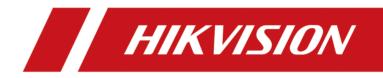

# **Network Video Recorder**

**User Manual** 

# Legal Information

©2021 Hangzhou Hikvision Digital Technology Co., Ltd. All rights reserved.

## About this Manual

The Manual includes instructions for using and managing the Product. Pictures, charts, images and all other information hereinafter are for description and explanation only. The information contained in the Manual is subject to change, without notice, due to firmware updates or other reasons. Please find the latest version of this Manual at the Hikvision website (<u>https://www.hikvision.com/</u>).

Please use this Manual with the guidance and assistance of professionals trained in supporting the Product.

## Trademarks

**HIKVISION** and other Hikvision's trademarks and logos are the properties of Hikvision in various jurisdictions.

Other trademarks and logos mentioned are the properties of their respective owners.

**HEDRE**: The terms HDMI and HDMI High-Definition Multimedia Interface, and the HDMI Logo are trademarks or registered trademarks of HDMI Licensing Administrator, Inc. in the United States and other countries.

### Disclaimer

TO THE MAXIMUM EXTENT PERMITTED BY APPLICABLE LAW, THIS MANUAL AND THE PRODUCT DESCRIBED, WITH ITS HARDWARE, SOFTWARE AND FIRMWARE, ARE PROVIDED "AS IS" AND "WITH ALL FAULTS AND ERRORS". HIKVISION MAKES NO WARRANTIES, EXPRESS OR IMPLIED, INCLUDING WITHOUT LIMITATION, MERCHANTABILITY, SATISFACTORY QUALITY, OR FITNESS FOR A PARTICULAR PURPOSE. THE USE OF THE PRODUCT BY YOU IS AT YOUR OWN RISK. IN NO EVENT WILL HIKVISION BE LIABLE TO YOU FOR ANY SPECIAL, CONSEQUENTIAL, INCIDENTAL, OR INDIRECT DAMAGES, INCLUDING, AMONG OTHERS, DAMAGES FOR LOSS OF BUSINESS PROFITS, BUSINESS INTERRUPTION, OR LOSS OF DATA, CORRUPTION OF SYSTEMS, OR LOSS OF DOCUMENTATION, WHETHER BASED ON BREACH OF CONTRACT, TORT (INCLUDING NEGLIGENCE), PRODUCT LIABILITY, OR OTHERWISE, IN CONNECTION WITH THE USE OF THE PRODUCT, EVEN IF HIKVISION HAS BEEN ADVISED OF THE POSSIBILITY OF SUCH DAMAGES OR LOSS.

YOU ACKNOWLEDGE THAT THE NATURE OF THE INTERNET PROVIDES FOR INHERENT SECURITY RISKS, AND HIKVISION SHALL NOT TAKE ANY RESPONSIBILITIES FOR ABNORMAL OPERATION, PRIVACY LEAKAGE OR OTHER DAMAGES RESULTING FROM CYBER-ATTACK, HACKER ATTACK, VIRUS INFECTION, OR OTHER INTERNET SECURITY RISKS; HOWEVER, HIKVISION WILL PROVIDE TIMELY TECHNICAL SUPPORT IF REQUIRED.

YOU AGREE TO USE THIS PRODUCT IN COMPLIANCE WITH ALL APPLICABLE LAWS, AND YOU ARE SOLELY RESPONSIBLE FOR ENSURING THAT YOUR USE CONFORMS TO THE APPLICABLE LAW. ESPECIALLY, YOU ARE RESPONSIBLE, FOR USING THIS PRODUCT IN A MANNER THAT DOES NOT

INFRINGE ON THE RIGHTS OF THIRD PARTIES, INCLUDING WITHOUT LIMITATION, RIGHTS OF PUBLICITY, INTELLECTUAL PROPERTY RIGHTS, OR DATA PROTECTION AND OTHER PRIVACY RIGHTS. YOU SHALL NOT USE THIS PRODUCT FOR ANY PROHIBITED END-USES, INCLUDING THE DEVELOPMENT OR PRODUCTION OF WEAPONS OF MASS DESTRUCTION, THE DEVELOPMENT OR PRODUCTION OF CHEMICAL OR BIOLOGICAL WEAPONS, ANY ACTIVITIES IN THE CONTEXT RELATED TO ANY NUCLEAR EXPLOSIVE OR UNSAFE NUCLEAR FUEL-CYCLE, OR IN SUPPORT OF HUMAN RIGHTS ABUSES.

IN THE EVENT OF ANY CONFLICTS BETWEEN THIS MANUAL AND THE APPLICABLE LAW, THE LATER PREVAILS.

# **Regulatory Information**

### **FCC Information**

Please take attention that changes or modification not expressly approved by the party responsible for compliance could void the user's authority to operate the equipment.

FCC compliance: This equipment has been tested and found to comply with the limits for a Class A digital device, pursuant to part 15 of the FCC Rules. These limits are designed to provide reasonable protection against harmful interference in a residential installation. This equipment generates, uses and can radiate radio frequency energy and, if not installed and used in accordance with the instructions, may cause harmful interference to radio communications. However, there is no guarantee that interference will not occur in a particular installation. If this equipment does cause harmful interference to radio or television reception, which can be determined by turning the equipment off and on, the user is encouraged to try to correct the interference by one or more of the following measures:

- Reorient or relocate the receiving antenna.
- Increase the separation between the equipment and receiver.
- Connect the equipment into an outlet on a circuit different from that to which the receiver is connected.
- Consult the dealer or an experienced radio/TV technician for help.

### FCC Conditions

This device complies with part 15 of the FCC Rules. Operation is subject to the following two conditions:

- This device may not cause harmful interference.
- This device must accept any interference received, including interference that may cause undesired operation.

### **EU Conformity Statement**

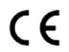

This product and - if applicable - the supplied accessories too are marked with "CE" and comply therefore with the applicable harmonized European

standards listed under the EMC Directive 2014/30/EU, LVD Directive 2014/35/EU, the RoHS Directive 2011/65/EU.

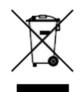

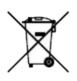

2012/19/EU (WEEE directive): Products marked with this symbol cannot be disposed of as unsorted municipal waste in the European Union. For proper recycling, return this product to your local supplier upon the purchase of equivalent new equipment, or dispose of it at designated collection points. For more information see: <u>http://www.recyclethis.info</u>.

2006/66/EC (battery directive): This product contains a battery that cannot be disposed of as unsorted municipal waste in the European Union. See the product documentation for specific battery information. The battery is marked with this symbol, which may include lettering to indicate cadmium (Cd), lead (Pb), or mercury (Hg). For proper recycling, return the battery to your supplier or to a designated collection point. For more information see: <u>http://www.recyclethis.info</u>.

## Industry Canada ICES-003 Compliance

This device meets the CAN ICES-3 (A)/NMB-3(A) standards requirements.

# **Applicable Model**

This manual is applicable to the following models.

### Table 1-1 Applicable Model

| Series              | Model               |  |  |  |  |
|---------------------|---------------------|--|--|--|--|
| iDS-9600NXI-18/X-AI | iDS-9632NXI-18/X-AI |  |  |  |  |
| iDS-6700NXI-I/X-AI  | iDS-6708NXI-I/X-AI  |  |  |  |  |

# **Symbol Conventions**

The symbols that may be found in this document are defined as follows.

| Symbol           | Description                                                                                                    |  |  |  |  |  |  |
|------------------|----------------------------------------------------------------------------------------------------|--|--|--|--|--|--|
| Danger           | Indicates a hazardous situation which, if not avoided, will or could result in death or serious injury.                                                               |  |  |  |  |  |  |
| <b>A</b> Caution | Indicates a potentially hazardous situation which, if not avoided, could<br>result in equipment damage, data loss, performance degradation, or<br>unexpected results. |  |  |  |  |  |  |
| <b>i</b> Note    | Provides additional information to emphasize or supplement important points of the main text.                                                                         |  |  |  |  |  |  |

# Safety Instruction

- Proper configuration of all passwords and other security settings is the responsibility of the installer and/or end-user.
- In the use of the product, you must be in strict compliance with the electrical safety regulations of the nation and region.
- Firmly connect the plug to the power socket. Do not connect several devices to one power adapter. Power off the device before connecting and disconnecting accessories and peripherals.
- Shock hazard! Disconnect all power sources before maintenance.
- The equipment must be connected to an earthed mains socket-outlet.
- The socket-outlet shall be installed near the equipment and shall be easily accessible.
- *indicates hazardous live and the external wiring connected to the terminals requires installation by an instructed person.*
- Never place the equipment in an unstable location. The equipment may fall, causing serious personal injury or death.
- Input voltage should meet the SELV (Safety Extra Low Voltage) and the LPS (Limited Power Source) according to the IEC62368.
- High touch current! Connect to earth before connecting to the power supply.
- If smoke, odor or noise rise from the device, turn off the power at once and unplug the power cable, and then please contact the service center.
- Use the device in conjunction with an UPS, and use factory recommended HDD if possible.
- This product contains a coin/button cell battery. If the battery is swallowed, it can cause severe internal burns in just 2 hours and can lead to death.
- This equipment is not suitable for use in locations where children are likely to be present.
- CAUTION: Risk of explosion if the battery is replaced by an incorrect type.
- Improper replacement of the battery with an incorrect type may defeat a safeguard (for example, in the case of some lithium battery types).
- Do not dispose of the battery into fire or a hot oven, or mechanically crush or cut the battery, which may result in an explosion.
- Do not leave the battery in an extremely high temperature surrounding environment, which may result in an explosion or the leakage of flammable liquid or gas.
- Do not subject the battery to extremely low air pressure, which may result in an explosion or the leakage of flammable liquid or gas.
- Dispose of used batteries according to the instructions.
- Keep body parts away from fan blades and motors. Disconnect the power source during servicing.
- Keep body parts away from motors. Disconnect the power source during servicing.

# **Preventive and Cautionary Tips**

Before connecting and operating your device, please be advised of the following tips:

- The device is designed for indoor use only. Install it in a well-ventilated, dust-free environment without liquids.
- Ensure recorder is properly secured to a rack or shelf. Major shocks or jolts to the recorder as a result of dropping it may cause damage to the sensitive electronics within the recorder.
- The equipment shall not be exposed to dripping or splashing and that no objects filled with liquids shall be placed on the equipment, such as vases.
- No naked flame sources, such as lighted candles, should be placed on the equipment.
- The ventilation should not be impeded by covering the ventilation openings with items, such as newspapers, table-cloths, curtains, etc. The openings shall never be blocked by placing the equipment on a bed, sofa, rug or other similar surface.
- For certain models, ensure correct wiring of the terminals for connection to an AC mains supply.
- For certain models, the equipment has been designed, when required, modified for connection to an IT power distribution system.
- **(+)** identifies the battery holder itself and identifies the positioning of the cell(s) inside the battery holder.
- + identifies the positive terminal(s) of equipment which is used with, or generates direct current.
   + identifies the negative terminal(s) of equipment which is used with, or generates direct current.
- Keep a minimum 200 mm (7.87 inch) distance around the equipment for sufficient ventilation.
- For certain models, ensure correct wiring of the terminals for connection to an AC mains supply.
- Use only power supplies listed in the user manual or user instruction.
- The USB port of the equipment is used for connecting to a mouse, keyboard, USB flash drive, or Wi-Fi dongle only.
- Use only power supplies listed in the user manual or user instruction.
- Do not touch the sharp edges or corners.
- When the device is running above 45 °C (113 °F), or its HDD temperature in S.M.A.R.T. exceeds the stated value, please ensure the device is running in a cool environment, or replace HDD(s) to make the HDD temperature in S.M.A.R.T. below the stated value.

# Contents

| Chapter 1 Basic Operation                              | 1  |
|--------------------------------------------------------|----|
| 1.1 Activate Your Device                               | 1  |
| 1.1.1 Default User and IP Address                      | 1  |
| 1.1.2 Activate via Local Menu                          | 1  |
| 1.1.3 Activate via SADP                                | 2  |
| 1.1.4 Activate via Client Software                     | 3  |
| 1.1.5 Activate via Web Browser                         | 6  |
| 1.2 Configure TCP/IP Settings                          | 6  |
| 1.3 HDD Settings                                       | 8  |
| 1.4 Add Network Camera                                 | 8  |
| 1.4.1 Add Automatically Searched Online Network Camera | 8  |
| 1.4.2 Add Network Camera Manually                      | 9  |
| 1.4.3 Configure Customized Protocol                    | 10 |
| 1.5 Platform Access 1                                  | 11 |
| 1.5.1 Configure Hik-Connect 1                          | 11 |
| Chapter 2 Camera Settings                              | 13 |
| 2.1 Configure Image Parameters                         | 13 |
| 2.2 Configure OSD Settings                             | 13 |
| 2.3 Configure Privacy Mask                             | 14 |
| 2.4 Import/Export IP Camera Configuration Files 1      | 15 |
| 2.5 Upgrade IP Cameras                                 | 16 |
| Chapter 3 Live View                                    | 17 |
| 3.1 Start Live View                                    | 17 |
| 3.1.1 Configure Live View Settings 1                   | 17 |
| 3.1.2 Configure Live View Layout                       | 18 |
| 3.2 Configure Auto-Switch of Cameras 1                 | 19 |

| 3.3 Digital Zoom                                     | 20 |
|------------------------------------------------------|----|
| 3.4 Fisheye View                                     | 20 |
| 3.5 POS Information Overlay                          | 21 |
| 3.6 3D Positioning                                   | 21 |
| 3.7 Live View Strategy                               | 22 |
| 3.8 Configure Channel-Zero Encoding                  | 22 |
| 3.9 Main and Auxiliary Ports Strategy                | 22 |
| 3.10 PTZ Control                                     | 23 |
| 3.10.1 Configure PTZ Parameters                      | 23 |
| 3.10.2 Set a Preset                                  | 24 |
| 3.10.3 Call a Preset                                 | 25 |
| 3.10.4 Set a Patrol                                  | 25 |
| 3.10.5 Call a Patrol                                 | 27 |
| 3.10.6 Set a Pattern                                 | 27 |
| 3.10.7 Call a Pattern                                | 28 |
| 3.10.8 Set Linear Scan Limit                         | 28 |
| 3.10.9 One-Touch Park                                | 29 |
| 3.10.10 Auxiliary Functions                          | 30 |
| Chapter 4 Recording and Playback                     | 31 |
| 4.1 Recording                                        | 31 |
| 4.1.1 Configure Recording Parameters                 | 31 |
| 4.1.2 Enable the H.265 Stream Access                 | 33 |
| 4.1.3 ANR                                            | 33 |
| 4.1.4 Manual Recording                               | 34 |
| 4.1.5 Configure Recording Schedule                   | 34 |
| 4.1.6 Configure Continuous Recording                 | 35 |
| 4.1.7 Configure Motion Detection Triggered Recording | 36 |
| 4.1.8 Configure Event Triggered Recording            | 36 |
|                                                      |    |

| 4.1.9 Configure Alarm Triggered Recording 36        |
|-----------------------------------------------------|
| 4.1.10 Configure Picture Capture                    |
| 4.1.11 Configure Holiday Recording                  |
| 4.1.12 Configure Redundant Recording and Capture    |
| 4.2 Playback 39                                     |
| 4.2.1 Instant Playback 39                           |
| 4.2.2 Play Normal Video 40                          |
| 4.2.3 Play Smart Searched Video 41                  |
| 4.2.4 Play Custom Searched Files 41                 |
| 4.2.5 Play Tag Files 42                             |
| 4.2.6 Play by Sub-periods 43                        |
| 4.2.7 Play Log Files 44                             |
| 4.2.8 Play External Files 44                        |
| 4.3 Playback Operations 45                          |
| 4.3.1 Normal/Important/Custom Video 45              |
| 4.3.2 Set Play Strategy in Important/Custom Mode 45 |
| 4.3.3 Edit Video Clips 45                           |
| 4.3.4 Switch between Main Stream and Sub-Stream 46  |
| 4.3.5 Thumbnails View 46                            |
| 4.3.6 Fisheye View 46                               |
| 4.3.7 POS Information Overlay 47                    |
| 4.3.8 Fast View 48                                  |
| 4.3.9 Digital Zoom 48                               |
| Chapter 5 Event 49                                  |
| 5.1 Normal Event Alarm 49                           |
| 5.1.1 Configure Motion Detection Alarms 49          |
| 5.1.2 Configure Video Loss Alarms                   |
| 5.1.2 compute video Loss Alarins                    |

|     | 5.1.4 Configure Sensor Alarms                      | 50   |
|-----|----------------------------------------------------|------|
|     | 5.1.5 Configure Exceptions Alarms                  | 50   |
| 5.2 | 2 VCA Event Alarm                                  | 51   |
|     | 5.2.1 Face Capture                                 | 51   |
|     | 5.2.2 Configure Vehicle Detection                  | 52   |
|     | 5.2.3 Intrusion Detection                          | 53   |
|     | 5.2.4 Line Crossing Detection                      | 54   |
|     | 5.2.5 Region Exiting Detection                     | 56   |
|     | 5.2.6 Region Entrance Detection                    | 57   |
|     | 5.2.7 Loitering Detection                          | 58   |
|     | 5.2.8 People Gathering Detection                   | 59   |
|     | 5.2.9 Fast Moving Detection                        | 60   |
|     | 5.2.10 Parking Detection                           | 61   |
|     | 5.2.11 Unattended Baggage Detection                | 62   |
|     | 5.2.12 Object Removal Detection                    | 63   |
|     | 5.2.13 Audio Exception Detection                   | . 64 |
|     | 5.2.14 Defocus Detection                           | 65   |
|     | 5.2.15 Sudden Scene Change Detection               | 66   |
|     | 5.2.16 PIR Alarm                                   | 67   |
|     | 5.2.17 Thermal Camera Detection                    | 68   |
|     | 5.2.18 Configure Queue Management                  | 69   |
| 5.3 | S Configure Arming Schedule                        | 69   |
| 5.4 | Configure Linkage Actions                          | 70   |
|     | 5.4.1 Configure Auto-Switch Full Screen Monitoring | 70   |
|     | 5.4.2 Configure Audio Warning                      | 71   |
|     | 5.4.3 Notify Surveillance Center                   | 71   |
|     | 5.4.4 Configure Email Linkage                      | 71   |
|     | 5.4.5 Trigger Alarm Output                         | 72   |

| 5.4.6 Configure PTZ Linkage                                                                                                    | 72                                                       |
|----------------------------------------------------------------------------------------------------|----------------------------------------------------------|
| Chapter 6 Smart Analysis                                                                                                    | 73                                                       |
| 6.1 Al Open Platform                                                                                                    | 73                                                       |
| 6.1.1 Add Model                                                                                                    | 73                                                       |
| 6.1.2 Bind/unbind Model                                                                                                    | 73                                                       |
| 6.1.3 Add Audio                                                                                                    | 73                                                       |
| 6.1.4 Task Configuration                                                                                                    | 74                                                       |
| 6.1.5 View AI Open Platform Analysis Info                                                                                                    | 82                                                       |
| 6.1.6 Search/Store Analyzed Data                                                                                                    | 83                                                       |
| 6.2 View Engine Status                                                                                                    | 83                                                       |
| 6.3 Vehicle Search                                                                                                    | 83                                                       |
| 6.4 Target Detection                                                                                                    | 84                                                       |
| 6.5 People Counting                                                                                                    | 85                                                       |
| 6.6 Heat Map                                                                                                    | 85                                                       |
|                                                                                                    |                                                          |
| hapter 7 File Management                                                                                                    | 87                                                       |
| Thapter 7 File Management       File Management         7.1 Search Files       File Management                                                                                                    |                                                          |
|                                                                                                    | 87                                                       |
| 7.1 Search Files                                                                                                    | 87<br>87                                                 |
| 7.1 Search Files                                                                                                    | 87<br>87<br><b>88</b>                                    |
| 7.1 Search Files                                                                                                    | 87<br>87<br><b>88</b><br>88                              |
| 7.1 Search Files       8         7.2 Export Files       8         Chapter 8 POS Configuration       8         8.1 Configure POS Connection       8                                                                                                    | 87<br>87<br><b>88</b><br>88<br>91                        |
| 7.1 Search Files       8         7.2 Export Files       8         Chapter 8 POS Configuration       8         8.1 Configure POS Connection       8         8.2 Configure POS Text Overlay       9                                                                                                    | 87<br>87<br><b>88</b><br>88<br>91<br>92                  |
| 7.1 Search Files       8         7.2 Export Files       8         Chapter 8 POS Configuration       8         8.1 Configure POS Connection       8         8.2 Configure POS Text Overlay       8         8.3 Configure POS Alarm       9                                                                                                    | 87<br>87<br><b>88</b><br>88<br>91<br>92<br><b>94</b>     |
| 7.1 Search Files       8         7.2 Export Files       8         Chapter 8 POS Configuration       8         8.1 Configure POS Connection       8         8.2 Configure POS Text Overlay       8         8.3 Configure POS Alarm       8         Chapter 9 Storage       9                                                                                             | 87<br>87<br>88<br>88<br>91<br>92<br>92<br>94             |
| 7.1 Search Files       8         7.2 Export Files       8         Chapter 8 POS Configuration       8         8.1 Configure POS Connection       8         8.2 Configure POS Text Overlay       8         8.3 Configure POS Alarm       9         Chapter 9 Storage       9         9.1 Storage Device Management       9                                               | 87<br>87<br>88<br>88<br>91<br>92<br>94<br>94<br>94       |
| 7.1 Search Files       8         7.2 Export Files       8         Chapter 8 POS Configuration       8         8.1 Configure POS Connection       8         8.2 Configure POS Text Overlay       8         8.3 Configure POS Alarm       9         9.1 Storage Device Management       9         9.1.1 Manage Local HDD       9                                          | 87<br>88<br>88<br>91<br>92<br>94<br>94<br>94             |
| 7.1 Search Files       8         7.2 Export Files       8         Chapter 8 POS Configuration       8         8.1 Configure POS Connection       8         8.2 Configure POS Text Overlay       8         8.3 Configure POS Alarm       9         9.1 Storage Device Management       9         9.1.1 Manage Local HDD       9         9.1.2 Add a Network Disk       9 | 87<br>88<br>88<br>91<br>92<br>94<br>94<br>94<br>96<br>97 |

| 9.2.2 Rebuild an Array 101                         |
|----------------------------------------------------|
| Chapter 10 Hot Spare Recorder Backup 104           |
| 10.1 Set Hot Spare Device 104                      |
| 10.2 Set Working Recorder 105                      |
| 10.3 Manage Hot Spare System 105                   |
| Chapter 11 Network Settings 107                    |
| 11.1 Configure DDNS 107                            |
| 11.2 Configure PPPoE 107                           |
| 11.3 Configure Port Mapping (NAT) 108              |
| 11.4 Configure SNMP 109                            |
| 11.5 Configure Email 111                           |
| 11.6 Configure Port 112                            |
| 11.7 Configure ONVIF 114                           |
| Chapter 12 User Management and Security 115        |
| 12.1 Manage User Accounts 115                      |
| 12.1.1 Add a User 115                              |
| 12.1.2 Edit the Admin User 116                     |
| 12.1.3 Edit an Operator/Guest User 117             |
| 12.2 Manage User Permissions 117                   |
| 12.2.1 Set User Permissions 117                    |
| 12.2.2 Set Live View Permission on Lock Screen 120 |
| 12.3 Configure Password Security 121               |
| 12.3.1 Export GUID File 121                        |
| 12.3.2 Configure Security Questions 122            |
| 12.3.3 Configure Reserved Email 122                |
| 12.4 Reset Password 123                            |
| 12.4.1 Reset Password by GUID 123                  |
| 12.4.2 Reset Password by Security Questions 124    |

| 12.4.3 Reset Password by Reserved Email 12-     | 4 |
|-------------------------------------------------|---|
| 12.4.4 Reset Password by Hik-Connect 12         | 5 |
| Chapter 13 System Management 12                 | 6 |
| 13.1 Configure Device 12                        | 6 |
| 13.2 Configure Time 12                          | 6 |
| 13.2.1 Manual Time Synchronization 12           | 7 |
| 13.2.2 NTP Synchronization 12                   | 7 |
| 13.2.3 DST Synchronization 12                   | 7 |
| 13.3 Network Detection 12                       | 8 |
| 13.3.1 Network Traffic Monitoring 12            | 8 |
| 13.3.2 Test Network Delay and Packet Loss 12    | 8 |
| 13.3.3 Export Network Packet 12                 | 9 |
| 13.3.4 Network Resource Statistics 12           | 9 |
| 13.4 Storage Device Maintenance 13              | 0 |
| 13.4.1 Bad Sector Detection 13                  | 0 |
| 13.4.2 S.M.A.R.T. Detection                     | 1 |
| 13.4.3 HDD Health Detection 13                  | 2 |
| 13.4.4 Configure Disk Clone 13                  | 2 |
| 13.4.5 Repair Database 13                       | 3 |
| 13.5 Upgrade Device 134                         | 4 |
| 13.5.1 Upgrade by Local Backup Device 13-       | 4 |
| 13.5.2 Upgrade by FTP 134                       | 4 |
| 13.5.3 Upgrade by Web Browser 13                | 5 |
| 13.6 Import/Export Device Configuration Files13 | 5 |
| 13.7 Search & Export Log Files 13               | 6 |
| 13.8 Restore Default Settings 13                | 7 |
| 13.9 Security Management 13                     | 7 |
| 13.9.1 RTSP Authentication 13                   | 7 |

| 13.9.2 ISAPI Service                                                                                                  |
|----------------------------------------------------------------------------------------------------|
| 13.9.3 HTTP Authentication 138                                                                                        |
| Chapter 14 Appendix 139                                                                                               |
| 14.1 Glossary 139                                                                                                    |
| 14.2 Communication Matrix 140                                                                                         |
| 14.3 Device Command 140                                                                                               |
| 14.4 Frequently Asked Questions 141                                                                                   |
| 14.4.1 Why is there a part of channels displaying "No Resource" or turning black screen in multi-screen of live view? |
| 14.4.2 Why is the video recorder notifying not support the stream type? 141                                           |
| 14.4.3 Why is the video recorder notifying risky password after adding network camera?                                |
|                                                                                                    |
| 14.4.4 How to improve the playback image quality?                                                                     |
| 14.4.5 How to confirm the video recorder is using H.265 to record video? 142                                          |
| 14.4.6 Why is the timeline at playback not constant?                                                                  |
| 14.4.7 When adding network camera, the video recorder notifies network is unreachable.<br>                            |
| 14.4.8 Why is the IP address of network camera being changed automatically? 143                                       |
| 14.4.9 Why is the video recorder notifying IP conflict?                                                               |
| 14.4.10 Why is image getting stuck when the video recorder is playing back by single or multi-channel cameras?        |
| 14.4.11 Why does my video recorder make a beeping sound after booting? 144                                            |
| 14.4.12 Why is there no recorded video after setting the motion detection? 144                                        |
| 14.4.13 Why is the sound quality not good in recording video?                                                         |

# **Chapter 1 Basic Operation**

# **1.1 Activate Your Device**

## 1.1.1 Default User and IP Address

- Default administrator account: admin.
- Default IPv4 address: 192.168.1.64.

## 1.1.2 Activate via Local Menu

For the first-time access, you need to activate the device by setting an admin password. No operation is allowed before activation. You can also activate the device via Web Browser, SADP or Client Software.

### Steps

1. Enter the admin password twice.

| admin        |                                       |     |
|--------------|---------------------------------------|-----|
| ******       |                                       |     |
|              | Weak                                  |     |
| ******       |                                       |     |
| Export GUID  |                                       | 0   |
| Security Que | stion Configuration                   |     |
|              |                                       | -   |
| Reserved E-  | mail Settings                         | (?) |
| Create Chan  | mail Settings<br>nel Default Password | 0   |

Figure 1-1 Activate via Local Menu

# Warning

We highly recommend you to create a strong password of your own choosing (using a minimum of 8 characters, including at least three kinds of following categories: upper case letters, lower case letters, numbers, and special characters) in order to increase the security of your product.

And we recommend you change your password regularly, especially in the high security system, changing the password monthly or weekly can better protect your product.

- 2. Enter the password to activate the IP cameras.
- 3. Optional: Check Export GUID, Security Question Configuration, or Reserved E-mail Settings.
- 4. Click OK.

# **i**Note

- After the device is activated, you should properly keep the password.
- You can duplicate the password to the IP cameras that are connected with default protocol.
- The available password resetting functions may vary according to different models.

### What to do next

- When you have enabled **Export GUID**, continue to export the GUID file to the USB flash driver for the future password resetting.
- When you have enabled **Security Question Configuration**, continue to set the security questions for the future password resetting.
- When you have enabled **Reserved E-mail Settings**, continue to set the reserved email for the future password resetting.

## 1.1.3 Activate via SADP

SADP software is used for detecting the online device, activating the device, and resetting its password.

#### **Before You Start**

Get the SADP software from the supplied disk or the official website, and install the SADP according to the prompts.

- 1. Connect your video recorder power supply to an electrical outlet and turn on it.
- 2. Run the SADP software to search the online recorders.
- **3.** Check the recorder status from the device list, and select the inactive recorder.

|     | -   Device Type    | 1 Status | IPv4 Address | Port  | \$oftware Warsion  | 1 Divê Gateway | I HITP Por | nt   Device Seri | ial No.            |                                                                       |
|-----|--------------------|----------|--------------|-------|--------------------|----------------|------------|------------------|--------------------|-----------------------------------------------------------------------|
| 001 | and second a       | Active   | 10.16.6.20   | 8000  | V1.1286451288.     | 10.16.6.254    | 80         | 21.4290.0        |                    |                                                                       |
| 002 | DI-WEITZ-A         | Active   | 10.16.6.21   | 8000  | 15-1-Barlet 1888-  | 10.16.6.254    | 80         | 21.0000          | -                  | 4                                                                     |
| 003 | Di-ADMIR AL        | Active   | 10.16.6.213  | 8000  | VLUBold ISI2-      | 30.16.6.254    | N/A        | 15-42802         | 4001010074         |                                                                       |
| 004 | 25 (260) 5,925     | Active   | 10.16.6.179  | 8000  | 33.5.535-July 195. | 10.16.6.254    | N/A        | -                | a)                 | The device is not activated.                                          |
| 005 | 25-2969-0296       | Active   | 10.16.6.127  | 8000  | VL2 Built 1877.    | 10.16.6.254    | N/A        | 21.1000          |                    | The device is not derivated.                                          |
| 006 | UNICHES DESIGN THE | Active   | 10.16.6.250  | 8000  | VLABUR 1881.       | 10.16.6.254    | 80         | 201413290        | CONTRACTOR         |                                                                       |
| 009 | 007 E              | ActiSp   | lect in:     | activ | Inactiv<br>e devic |                | 80         | 92.168           | - 141-122200104222 | You can modify the network parameters after<br>the device activation. |
|     |                    | 50       |              |       | e de li            |                |            |                  |                    | - Authoritie Tacue                                                    |
|     |                    |          |              |       |                    | Inpu           | t ar       | id co            | nfirm              | New Pataword:                                                         |
|     |                    |          |              |       |                    |                |            | 1                |                    | an angl                                                               |
|     |                    |          |              |       |                    | pass           | MOR        | n.               |                    | Confirm Password:                                                     |

Figure 1-2 Activate via SADP

**4.** Create and input the new password in the password field, and confirm the password.

# **i**Note

We highly recommend you to create a strong password of your own choosing (using a minimum of 8 characters, including at least three kinds of following categories: upper case letters, lower case letters, numbers, and special characters) in order to increase the security of your product. And we recommend you change your password regularly, especially in the high security system, changing the password monthly or weekly can better protect your product.

5. Click Activate.

## 1.1.4 Activate via Client Software

The client software is versatile video management software for multiple kinds of devices.

#### **Before You Start**

Get the client software from the supplied disk or the official website, and install the software according to the prompts.

#### Steps

**1.** Run the client software and the control panel of the software pops up, as shown below.

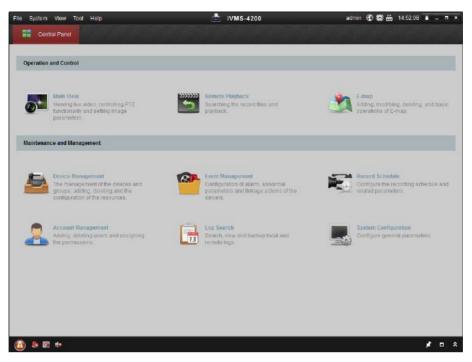

#### Figure 1-3 Control Panel

2. Click Device Management to enter the Device Management interface, as shown below.

| le <u>S</u> ystem <u>V</u> iew <u>T</u> ool <u>H</u> elp                                |                           | 1                                | UMS-4200            |                              | admin 🏵     | 鐵器 16:25:04 1      |         |
|-----------------------------------------------------------------------------------------|---------------------------|----------------------------------|---------------------|------------------------------|-------------|--------------------|---------|
| E Control Panel                                                                         | evice Management          |                                  |                     |                              |             |                    |         |
| Server 🐨 Group                                                                          |                           |                                  |                     |                              |             |                    |         |
| Organization                                                                            | Device for Manag          | gement (0)                       |                     |                              |             |                    |         |
| Encoding Device                                                                         | Add Device                | Modify Delet                     | e Remote C VCA Allo | ca Activate                  | Refresh All | Filter             |         |
| 🗇 Add New Device Type                                                                   | Nickname 🔺                | IP De                            | vice Serial No.     |                              | Security    | Net Status         | HOD Sta |
|                                                                                         |                           |                                  |                     |                              |             |                    |         |
|                                                                                         | Online Device (3          |                                  | Refresh Every 15s   | )                            |             |                    |         |
|                                                                                         | Add to Clien              |                                  |                     | et Password                  | Activate    | Filter             |         |
|                                                                                         | IP                        | Device Type                      |                     | <ul> <li>Security</li> </ul> | Server Port | Start time         | Ac      |
|                                                                                         | 192,168,1.64              |                                  | Vx.x.xbuild xxxxxx  | Inactive                     | 8000        | 2015-03-20 16:13:4 |         |
|                                                                                         |                           |                                  | Vx.x.xbuild xxxxxx  | Active                       | 8000        | 2015-03-20 10:27:5 | r No    |
| Encoding device:<br>DVR/DVS/NVR/PC/PD//VMS-4200                                         | 10.16.1.222               | XX-XXXXXXXX-XX                   | VX.X.XDUHO XXXXXX   | 79-07-                       |             |                    |         |
| Encoding device:<br>DVR/DVS/NVR/PC/PD//VMS-4200<br>PCN/R/IVMS-4200 EncodeCard<br>server | 10.16.1.222<br>192.0.0.64 | XX-XXXXXXX-XXX<br>XX-XXXXXXX-XXX | Vx.x.xbuild xxxxxx  | Active                       | 8000        | 2015-03-20 07 53:4 | I N     |

Figure 1-4 Device Management Interface

- 3. Check the recorder status from the device list, and select an inactive recorder.
- 4. Click Activate to pop up the Activation interface.
- 5. Create a password and input the password in the password field, and confirm the password.

# iNote

We highly recommend you to create a strong password of your own choosing (using a minimum of 8 characters, including at least three kinds of following categories: upper case letters, lower case letters, numbers, and special characters) in order to increase the security of your product. And we recommend you change your password regularly, especially in the high security system, changing the password monthly or weekly can better protect your product.

|                      | Activation ×                                                                                                    |
|----------------------|----------------------------------------------------------------------------------------------------|
| User Name:           | admin                                                                                                    |
| Password:            | •••••                                                                                                    |
|                      | Strong                                                                                                    |
|                      | Valid password range [8-16]. You can<br>use a combination of numbers,<br>lowercase, uppercase and special<br>character for your password with at least<br>two kinds of them contained. |
| Confirm New Password | d: ••••••                                                                                                    |
|                      | Ok Cancel                                                                                                    |

Figure 1-5 Activation

- 6. Click OK to start activation.
- 7. Click Modify Netinfo to pop up the Network Parameter Modification interface, as shown below.

|                                                                                                    | Modify Network Parameter                                                 | ×                    |
|----------------------------------------------------------------------------------------------------|--------------------------------------------------------------------------|----------------------|
| Device Information:<br>MAC Address:<br>Software Version:<br>Device Serial No.:<br>Network Information: | XX-XX-XX-XX-XX<br>Vx.x.xbuild.xxxxxx<br>XX-XXXXXXXXXXXXXXXXXXXXXXXXXXXXX | Сору<br>Сору<br>Сору |
| Port:<br>✓ IPv4(Enable)<br>IP address:<br>Subnet Mask:<br>Gateway:<br>IPv6(Disable)<br>Password:       | 8000<br>192.168.1.64<br>255.255.255.0<br>192.168.1.1                     |                      |
|                                                                                                    | ОК                                                                       | Cancel               |

**Figure 1-6 Modify Network Parameters** 

- 8. Change the recorder IP address to the same subnet with your computer.
  - Modify the IP address manually.
  - Check Enable DHCP.
- 9. Input the password to activate your IP address modification.

## 1.1.5 Activate via Web Browser

You can get access to the recorder via web browser. You may use one of the following listed web browsers: Internet Explorer 6.0 and above, Apple Safari, Mozilla Firefox, and Google Chrome. The supported resolutions include 1024\*768 and above.

### **Before You Start**

Ensure you are on the same network segment with your device.

### Steps

1. Enter the IP address in web browser, and then press Enter.

| Activation |                                                                                                    |        |
|------------|----------------------------------------------------------------------------------------------------|--------|
|            |                                                                                                    |        |
| User Name  | admin                                                                                                    | l      |
| Password   | •••••                                                                                                    | Strong |
|            | Valid password range [8-16]. You<br>can use a combination of numbers,<br>lowercase, uppercase and special<br>character for your password with at<br>least two kinds of them contained. | Suring |
| Confirm    | • • • • • • • • • • •                                                                                                    |        |
|            |                                                                                                    | ОК     |

### Figure 1-7 Web Browser Activation

2. Set the password for the admin user account.

## **i** Note

We highly recommend you to create a strong password of your own choosing (using a minimum of 8 characters, including at least three kinds of following categories: upper case letters, lower case letters, numbers, and special characters) in order to increase the security of your product. And we recommend you change your password regularly, especially in the high security system, changing the password monthly or weekly can better protect your product.

- 3. Click OK.
- **4. Optional:** Set the security questions, password recovery email, or export GUID file for password resetting in the future.
- 5. Click OK.
- **6.** Install the plug-in before viewing the live video and managing the device. You may have to close the web browser to finish the installation of the plug-in.

# **1.2 Configure TCP/IP Settings**

TCP/IP settings must be properly configured before operating your device over a network. Both IPv4 and IPv6 are available.

#### Steps

1. Go to System → Network → TCP/IP .

| Select NIC     bond0       NIC Type     10M/1000M/1000M Self-adaptiv       IPv4     IPv6       Enable DHCP     Enable Obtain DNS Se       IPv4 Address     Enable Obtain DNS Se       IPv4 Subnet Mask     Preferred DNS Server       IPv4 Default Gateway     Alternate DNS Server       MAC Address     Main NIC                                                                                                    | NIC Type 10M/1000M/Self-adaptiv -  IPv4 IPv6 Enable DHCP IPv4 Address IPv4 Address IPv4 Subnet Mask IPv4 Default Gateway IPv4 Default Gateway IPv4 Default G | Working Mode | Net            | Fault-Tolerance           | •                                                                     |
|----------------------------------------------------------------------------------------------------|----------------------------------------------------------------------------------------------------|--------------|----------------|---------------------------|-----------------------------------------------------------------------|
| IPv4     IPv6       Enable DHCP     Enable Obtain DNS Se       IPv4 Address     Enable Obtain DNS Se       IPv4 Subnet Mask     Preferred DNS Server       IPv4 Default Gateway     Alternate DNS Server       MAC Address     MTU(Bytes)                                                                                                    | IPv4     IPv6       Enable DHCP     IPv4 Address       IPv4 Address     Enable Obtain DNS Se       IPv4 Subnet Mask     IPv4 Subnet Mask       IPv4 Default Gateway     IPv4 Subnet Mask       IPv4 Default Gateway     IPv4 Subnet Mask       IPv4 Default Gateway     IPv4 Subnet Mask       IPv4 Default Gateway     IPv4 Subnet Mask                                                                                                    | Select NIC   | bor            | nd0                       |                                                                       |
| Enable DHCP     Enable Obtain DNS Se       IPv4 Address     Enable Obtain DNS Se       IPv4 Subnet Mask     Image: Second Second Se | Enable DHCP     Enable Obtain DNS Se       IPv4 Address     Enable Obtain DNS Se       IPv4 Subnet Mask     Address       IPv4 Default Gateway     Address                                                                                                    | NIC Type     | 108            | //100M/1000M Self-adaptiv | · -                                                                   |
| IPv4 Address     Enable Obtain DNS Se       IPv4 Subnet Mask     Preferred DNS Server       IPv4 Default Gateway     Atternate DNS Server       MAC Address     Intrust DNS Server                                                                                                    | IPv4 Address     Enable Obtain DNS Se       IPv4 Subnet Mask     Preferred DNS Server       IPv4 Default Gateway     Atternate DNS Server       MAC Address     Image: Comparison of the set than 1280. Pv6 related functions will be unavailable.                                                                                                    | IPv4         | IPv6           |                           |                                                                       |
| IPv4 Subnet Mask     Preferred DNS Server       IPv4 Default Gateway     Alternate DNS Server       MAC Address     Alternate DNS Server                                                                                                    | IPv4 Subnet Mask     Preferred DNS Server       IPv4 Default Gateway     Alternate DNS Server       MAC Address     Alternate DNS Server                                                                                                    | Enable       | DHCP           |                           |                                                                       |
| IPv4 Default Gateway Alternate DNS Server MAC Address MTU(Bytes) 1500 If MTU is less than 1280, IPv6 related functions will be unavailable.                                                                                                    | IPv4 Default Gateway Alternate DNS Server MAC Address MTU(Bytes) 1500 IFNTU is less than 1280. IPv6 related functions will be unavailable.                                                                                                    | IPv4 Ad      | ldress         | 0 = 1 = -101 = 10         | Enable Obtain DNS Se                                                  |
| MAC Address III III IIII IIII IIIIIIIIIIIIIIIII                                                                                                    | MAC Address III III III III IIII IIII IIII IIII                                                                                                    | IPv4 Su      | ibnet Mask     | 10 - 10 - 10 - A          | Preferred DNS Server                                                  |
| MTU(Bytes) If MTU is less than 1280, IPv6 related functions will be unavailable.                                                                                                    | MTU(Bytes) 1500 If MTU is less than 1280, IPvG related functions will be unavailable.                                                                                                    | IPv4 De      | efault Gateway | 0.1.0.00.000              | Alternate DNS Server                                                  |
|                                                                                                    |                                                                                                    | MAC Address  | 0.1            | 0.00.0                    |                                                                       |
| Main NIC LAN1 -                                                                                                    | Main NIC LAN1 -                                                                                                    | MTU(Bytes)   | 150            | 0                         | If MTU is less than 1280, IPv6 related functions will be unavailable. |
|                                                                                                    |                                                                                                    | Main NIC     | LA             | V1                        | •                                                                     |
|                                                                                                    |                                                                                                    |              |                |                           |                                                                       |
|                                                                                                    |                                                                                                    |              |                |                           |                                                                       |
|                                                                                                    |                                                                                                    |              | _              |                           |                                                                       |
|                                                                                                    |                                                                                                    | Apply        | 1              |                           |                                                                       |

#### Figure 1-8 TCP/IP Settings

2. Select Working Mode as Net-Fault Tolerance or Multi-Address Mode.

#### **Net-Fault Tolerance**

The two NIC cards use the same IP address, and you can select the main NIC to LAN1 or LAN2. In this way, in case of one NIC card failure, the device will automatically enable another standby NIC card so as to ensure the normal running of the system.

#### **Multi-Address Mode**

The parameters of the two NIC cards can be configured independently. You can select LAN1 or LAN2 under Select NIC for parameter settings. Select one NIC card as the default route. When the system connects with the extranet, the data will be forwarded through the default route.

- 3. Click IPv4 or IPv6 as you required.
- **4. Optional:** Check **Enable DHCP** to obtain IP settings automatically if a DHCP server is available on the network.
- **5.** Set related parameters.

# **i** Note

Valid MTU value range is from 500 to 1500.

#### 6. Click Apply.

# 1.3 HDD Settings

Ensure the video recorder storage media is well. You can install at least one HDD and initialize it, or create a RAID and initialize it.

# 1.4 Add Network Camera

Before you can get live video or record the video files, you must add the network cameras to the connection list of the device.

#### **Before You Start**

Ensure the network connection is valid and correct and the IP camera to add has been activated.

#### Steps

- **1.** Click con the main menu bar.
- 2. Click Custom Add tab on the title bar.

| Camera Address    | 110.110.1.11 |  |
|-------------------|--------------|--|
| Protocol          | ONVIF        |  |
| Management Port   | 80           |  |
| Transfer Protocol | Auto         |  |
| User Name         | admin        |  |
| Password          | *******      |  |
|                   |              |  |
|                   |              |  |

#### Figure 1-9 Add IP Camera

- **3.** Enter IP address, protocol, management port, and other IP camera information to add.
- 4. Enter the login user name and password of the IP camera.
- 5. Click Add to finish the adding of the IP camera.
- 6. Optional: Click Continue to Add to continue to add additional IP cameras.

## 1.4.1 Add Automatically Searched Online Network Camera

- **1.** Click  $\Box$  on the main menu.
- 2. Click Number of Unadded Online Device at the bottom.
- 3. Select the automatically searched online network cameras.

4. Click Add to add the camera which has the same login password with the video recorder.

| 1     | $\approx$ | 52     |            |            |      |               |               |            |
|-------|-----------|--------|------------|------------|------|---------------|---------------|------------|
| + Add | 🖓 Re      | ifresh | ○ Activate |            |      |               | Enter a keywo | rd.        |
|       | No.       | Status | Security   | IP Address | Edit | Device Model  | Protocol      | Management |
|       | 1         |        | 🙄 Active   | 10.15.1.10 | B    | DS-2CD4112F-I | HIKVISION     | 8000       |
|       |           |        |            |            |      |               |               |            |
|       |           |        |            |            |      |               |               |            |
|       |           |        |            |            |      |               |               |            |
|       |           |        |            |            |      |               |               |            |
|       | _         |        | _          |            | _    |               |               |            |

Figure 1-10 Add Automatically Searched Online Network Camera

# iNote

If the network camera to add has not been activated, you can activate it in the network camera list of camera management interface.

## 1.4.2 Add Network Camera Manually

Before you view live video or record video files, you must add network cameras to the device.

#### Before You Start

Ensure the network connection is valid and correct, and the network camera is activated.

- **1.** Click con the main menu.
- 2. Click Custom Adding.
- **3.** Set IP Camera Address, Protocol, Management Port, Transfer Protocol, User Name, and Password. Management port ranges from 1 to 65535.

| No. Stat Sec       | urity IP Address | Device Model |  |
|--------------------|------------------|--------------|--|
|                    |                  | ,            |  |
|                    |                  |              |  |
|                    |                  |              |  |
| IP Camera Address  |                  |              |  |
| Protocol           | HIKVISION        |              |  |
| Management Port    | 8000             |              |  |
| Transfer Protocol  | Auto             |              |  |
| User Name          | admin            |              |  |
| Password           |                  |              |  |
| Jse Channel Defaul |                  |              |  |
| Use Default Port   |                  |              |  |
| Verify Certificate |                  |              |  |

Figure 1-11 Add Network Camera

- 4. Optional: Check Use Channel Default Password to use the default password to add the camera.
- **5. Optional:** Check **Use Default Port** to use the default management port to add the camera. For SDK service, the default port value is 8000. For enhanced SDK service, the default value is 8443.

# **i**Note

The function is only available when you use HIKVISION protocol.

**6. Optional:** Check **Verify Certificate** to verify the camera with certificate. The certificate is a form of identification for the camera that provides more secure camera authentication. It requires to import the network camera certificate to the device first when you use this function. For details, refer to .

# **i**Note

The function is only available when you use HIKVISION protocol.

- 7. Click Add.
- 8. Optional: Check Continue to Add to add other network cameras.

## **1.4.3 Configure Customized Protocol**

To connect network cameras which are not configured with the standard protocols, you can configure the customized protocols for them. The system provides 16 customized protocols.

#### Steps

**1.** Go to **More Settings**  $\rightarrow$  **Protocol** .

| Custom Protocol   | Custom Protocol 1                                 |            | -      |
|-------------------|---------------------------------------------------|------------|--------|
| Protocol Name     | Custom 1                                          |            |        |
| Stream Type       | Main Stream                                       | Sub Stream | 1      |
| Туре              | RTSP -                                            | RTSP       | •      |
| Transfer Protocol | Auto ~                                            | Auto       | -      |
| Port              | 554                                               | 554        |        |
| Path              |                                                   |            |        |
|                   | Example: [Type]://[IP /<br>rtsp://192.168.0.1:554 |            |        |
|                   |                                                   | ок         | Cancel |

Figure 1-12 Protocol Management

2. Set protocol parameters.

### Туре

The network camera adopting custom protocol must support getting stream through standard RTSP.

### Path

Contact the manufacturer of network camera for the URL (Uniform Resource Locator) of getting main stream and sub-stream.

# **i**Note

The protocol type and the transfer protocol must be supported by the network camera to add.

3. Click OK.

After adding the customized protocol, you can see it in **Protocol**.

# **1.5 Platform Access**

## 1.5.1 Configure Hik-Connect

Hik-Connect provides mobile phone application and platform service to access and manage your video recorder, which enables you to get a convenient remote access to the surveillance system.

- **1.** Go to System  $\rightarrow$  Network  $\rightarrow$  Advanced  $\rightarrow$  Platform Access .
- 2. Check Enable to activate the function. Then the service terms will pop up.
  - 1) Enter Verification Code.
  - 2) Scan the QR code to read the service terms and privacy statement.

- 3) Check **The Hik-Connect service will require internet access. Please read Service Terms and Privacy Statement before enabling the service.** if you agree with the service terms and privacy statement.
- 4) Click **OK**.

# **i** Note

- Hik-Connect is disabled by default.
- The verification code is empty by default. It must contain 6 to 12 letters or numbers, and it is case sensitive.
- 3. Optional: Configure following parameters.
  - Check Custom and enter Server Address as your desire.
  - Check **Enable Stream Encryption**, then verification code is required for remote access and live view.
  - Check Time Sync, the device will sync time with Hik-Connect instead of NTP server.
- 4. Bind your device with a Hik-Connect account.
  - Use a smart phone to scan the QR code, and download Hik-Connect app. You can also download it from <u>https://appstore.hikvision.com</u>, or the QR code below. Refer to Hik-Connect Mobile Client User Manual for details.

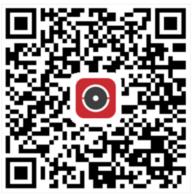

### Figure 1-13 Download Hik-Connect

2) Use Hik-Connect to scan the device QR, and bind the device.

# **i**Note

If the device is already bound with an account, you can click **Unbind** to unbind with the current account.

#### 5. Click Apply.

#### What to do next

You can access your video recorder via Hik-Connect.

# **Chapter 2 Camera Settings**

# 2.1 Configure Image Parameters

You can customize image parameters, including day/night switch, backlight, contrast, and saturation in **Camera**  $\rightarrow$  **Display**.

### Image Settings

Customize the image parameters including brightness, contrast, and saturation.

### Exposure

Set the camera exposure time (1/10000 to 1 sec). A larger exposure value results in a brighter image.

### Day/Night Switch

Set the camera to day, night, or auto switch mode according to time or the surrounding illumination condition. When the light diminishes at night, the camera can switches to night mode with high quality black and white image.

### Backlight

Set the camera's wide dynamic range (0 to 100). When the surrounding illumination and the object have large differences in brightness, you can set the WDR value to balance the brightness level of the whole image.

#### **Image Enhancement**

For optimized image contrast enhancement that reduces noise in video stream.

# 2.2 Configure OSD Settings

You can configure the OSD (On-screen Display) settings for the camera, including date/time, camera name, etc.

- **1.** Go to **Camera**  $\rightarrow$  **Display** .
- **2.** Select a camera as your desire.
- 3. Edit name in Camera Name.
- 4. Check Display Name, Display Date and Display Week to show the information on the image.
- 5. Set the date format, time format, and display mode.

| Camera           | [D2] IPdome | *         |                                                                              |                      |    |
|------------------|-------------|-----------|------------------------------------------------------------------------------|----------------------|----|
| Camera Name      | IPdome      |           | OSD Settings                                                                 |                      | 53 |
| 08-28-2017 Mon 1 | 16:32:45    |           | <ul> <li>Display Name</li> <li>Display Date</li> <li>Display Week</li> </ul> |                      |    |
|                  |             |           | Date Format                                                                  | MM-DD-YYYY           | •  |
|                  |             |           | Time For                                                                     | 24-hour              | ÷  |
|                  |             |           | Display M                                                                    | Non-Transparent & No | *  |
|                  |             |           | OSD Font                                                                     | 16x16                |    |
|                  |             | Camera 01 | Image Settings<br>Exposure                                                   |                      |    |
|                  |             |           | Day/Night Switch                                                             |                      |    |
|                  |             |           | Backlight                                                                    |                      |    |
|                  |             |           |                                                                              |                      |    |

### Figure 2-1 OSD Configuration Interface

- 6. Drag the text frame on the preview window to adjust the OSD position.
- 7. Click Apply.

# **2.3 Configure Privacy Mask**

The privacy mask protects personal privacy by concealing parts of the image from kive view or recording with a masked area.

- **1.** Go to Camera → Privacy Mask .
- 2. Select a camera to set privacy mask.
- 3. Check Enable.
- 4. Draw a zone on the window. The zone will be marked by different frame colors.

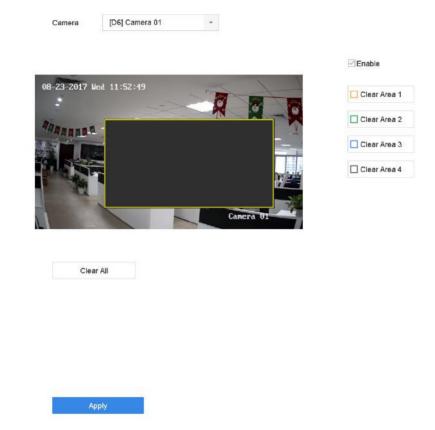

Figure 2-2 Privacy Mask Settings Interface

# iNote

- Up to 4 privacy masks zones can be configured and the size of each area can be adjusted.
- You can clear the configured privacy mask zones on the window by clicking the corresponding clear zone 1 to 4 icons on the right of the window, or click **Clear All** to clear all zones.
- 5. Click Apply.

# 2.4 Import/Export IP Camera Configuration Files

The IP camera information, including the IP address, manage port, password of admin, etc., can be saved in Microsoft Excel format and backed up to the local device. The exported file can be edited on a PC, including adding or deleting the content, and copying the setting to other devices by importing the Excel file to it.

### **Before You Start**

When importing the configuration file, connect the storage device that contains the configuration file to the device.

### Steps

1. Go to Camera → IP Camera Import/Export .

- 2. Click IP Camera Import/Export, and the detected external device contents appear.
- 3. Export or import the IP camera configuration files.
  - Click **Export** to export the configuration files to the selected local backup device.
  - To import a configuration file, select the file from the selected backup device and click **Import**.

# **i** Note

After the importing process is completed, you must reboot the device to activate the settings.

# 2.5 Upgrade IP Cameras

The IP camera can be remotely upgraded through the device.

### **Before You Start**

Ensure you have inserted the USB flash drive to the device, and it contains the IP camera upgrade firmware.

### Steps

- 1. On the camera management interface, select a camera.
- 2. Go to More Settings  $\rightarrow$  Upgrade .
- **3.** Select the firmware upgrade file from the USB flash drive.
- 4. Click Upgrade.

The IP camera will reboot automatically after the upgrading completes.

# **Chapter 3 Live View**

Live view displays the video image getting from each camera in real time.

# 3.1 Start Live View

Click  $\oslash$  on the main menu bar to enter the Live View.

- Select a window and double click a camera from the list to play the video from the camera in the selected window.
- Use the toolbar at the playing window bottom to realize the capture, instant playback, audio on/ off, digital zoom, live view strategy, show information and start/stop recording, etc.

## 3.1.1 Configure Live View Settings

Live View settings can be customized. You can configure the output interface, dwell time for screen to be shown, mute or turning on the audio, the screen number for each channel, etc.

### Steps

**1.** Go to System  $\rightarrow$  Live View  $\rightarrow$  General .

| Video Output Interface | VGA/HDMI |   | Event Output                            | VGA/HDMI |   |
|------------------------|----------|---|-----------------------------------------|----------|---|
| video ouiput interface | TOPULDAR |   | (1) (1) (1) (1) (1) (1) (1) (1) (1) (1) |          |   |
| Live View Mode         | 2*2      | • | Full Screen Monitoring Dwell Time       | 10s      | 4 |
| Dwell Time             | 5s       | • |                                         |          |   |
| Enable Audio Output    |          |   |                                         |          |   |
| Volume                 | 1 -0     | 5 |                                         |          |   |
|                        |          |   |                                         |          |   |
| Apply                  |          |   |                                         |          |   |

### Figure 3-1 Live View-General

**2.** Configure the live view parameters.

### Video Output Interface

Select the video output to configure.

### Live View Mode

Select the display mode for Live View, e.g., 2\*2, 1\*5, etc.

### **Dwell Time**

The time in seconds to wait between switching of cameras when using auto-switch in Live View.

### **Enable Audio Output**

Enable/disable audio output for the selected video output.

### Volume

Adjust the Live View volume, playback and two-way audio for the selected output interface.

### **Event Output**

Select the output to show event video.

### Full Screen Monitoring Dwell Time

Set the time in seconds to show alarm event screen.

3. Click OK.

## 3.1.2 Configure Live View Layout

Live view displays the video image getting from each camera in real time.

## **Configure Custom Live View Layout**

### Steps

- **1.** Go to **System**  $\rightarrow$  **Live View**  $\rightarrow$  **View**.
- 2. Click Set Custom Layout.
- **3.** Click on the Custom Layout Configuration interface.
- 4. Edit the layout name.
- 5. Select a window division mode from the toolbar.

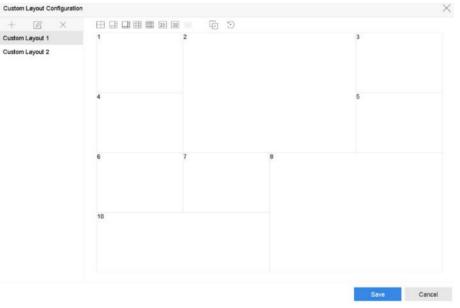

## Figure 3-2 Configure Live View Layout

- 6. Select multiple windows and click 🔁 to joint the windows. The selected windows must be in rectangle area.
- 7. Click Save.

The successfully configured layout is displayed in the list.

8. Optional: Select a live view layout from the list and click *i* to edit the name, or click *i* to delete the name.

## **Configure Live View Mode**

### Steps

- **1.** Go to System  $\rightarrow$  Live View  $\rightarrow$  View .
- **2.** Select the video output interface.
- **3.** Select a layout or custom layout from the toolbar.
- **4.** Select a division window, and double-click on a camera in the list to link the camera to the window.

# **i**Note

- You can also click-and-drag the camera to the desired window on the Live View interface to set the camera order.
- You can enter the number in the text field to quickly search the camera from the list.

5. Click Apply.

6. Optional: Click 🗔 to start live view for all channels, or click 🗔 to stop all live view channels.

# 3.2 Configure Auto-Switch of Cameras

You can set the auto-switch of cameras to play in different display modes.

#### Steps

- **1.** Go to **System → Live View → General** .
- 2. Set Video Output Interface, Live View Mode, and Dwell Time.

#### Video Output Interface

Select the video output interface.

#### Live View Mode

Select the display mode for live view, e.g., 2\*2, 1\*5, etc.

#### **Dwell Time**

The time in seconds to dwell between switching of cameras when enabling auto-switch. The range is from 5s to 300s.

- 3. Go to View Settings to set the view layout.
- 4. Click OK to save the settings.

## 3.3 Digital Zoom

Digital Zoom zooms into the live image in different magnifications (1x to 16x).

## Steps

- 1. Start live view, click  $\odot$  from the toolbar.
- 2. Move the sliding bar or scroll the mouse wheel to zoom in/out the image to different magnifications (1x to 16x).

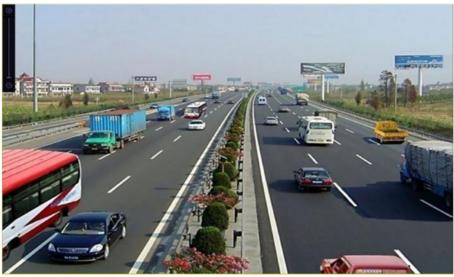

Figure 3-3 Digital Zoom

## 3.4 Fisheye View

The device supports the fisheye camera expansion in Live View or playback mode.

## **Before You Start**

- The fisheye expansion view feature is supported only by certain models.
- The connected camera must support the fisheye view.

- 1. Start live view, click <to enter the fisheye expansion mode.
- **2.** Select the expansion view mode.

| ltem          | Description     | ltem          | Description     |
|---------------|-----------------|---------------|-----------------|
| 180° Panorama | Switch the Live | 360° Panorama | Switch the Live |
| ( 😬 )         | View image to   | ( 😁 )         | View image to   |

|                        | the 180°<br>panorama view.                                                                                                    |                       | the 360°<br>panorama view.                                                                                                    |
|------------------------|----------------------------------------------------------------------------------------------------|-----------------------|----------------------------------------------------------------------------------------------------|
| PTZ Expansion<br>( 🗷 ) | The PTZ<br>Expansion is the<br>close-up view of<br>some defined<br>area in the<br>fisheye view or<br>panorama<br>expansion. It<br>supports the<br>electronic PTZ<br>function, also<br>called e-PTZ. | Radial Expansion<br>( | In radial<br>expansion mode,<br>the whole wide-<br>angle view of the<br>fisheye camera is<br>displayed. This<br>view mode is<br>called Fisheye<br>View because it<br>approximates<br>the vision of a<br>fish's convex<br>eye. The lens<br>produces<br>curvilinear<br>images of a large<br>area, while<br>distorting the<br>perspective and<br>angles of objects<br>in the image. |

## 3.5 POS Information Overlay

The device can be connected with the POS machine/server, and receive the transaction message for overlay on the image during playback.

## iNote

When the playing speed is higher than 2x, the POS information cannot be overlaid on the video.

In the video live or playback mode, click 🖻 to overlay the POS transaction information on the playback video.

## 3.6 3D Positioning

3D Positioning zooms in/out a specific live image area.

### Steps

- 1. Start live view, and click 🐻 .
- **2.** Zoom in/out the image.
  - Zoom in: Click on the desired position in the video image and drag a rectangle area in the lower right direction to zoom in.
  - Zoom out: Drag a rectangle area in the upper left direction to move the position to the center and enable the rectangle area to zoom out.

## 3.7 Live View Strategy

### Steps

- **1.** In the live view mode, click  $\neq$  to enter the digital zoom operation interface in full screen mode.
- 2. Select the live view strategy to Real-time, Balanced or Fluency.

## 3.8 Configure Channel-Zero Encoding

Enable the channel-zero encoding when you need to get a remote view of many channels in real time from a web browser or CMS (Client Management System) software, in order to decrease the bandwidth requirement without affecting the image quality.

### Steps

- **1.** Go to System  $\rightarrow$  Live View  $\rightarrow$  Channel-Zero .
- 2. Check Enable Channel-Zero Encoding.

| Frame Rate         | Full Frame | 1 |
|--------------------|------------|---|
| Max. Bitrate Mode  | General    |   |
| Max. Bitrate(Kbps) | 1792       |   |

Figure 3-4 Channel-Zero Encoding

- **3.** Configure **Frame Rate**, **Max. Bitrate Mode**, and **Max. Bitrate**. A higher frame rate and bitrate require higher bandwidth.
- 4. Click Apply.

You can view all the channels on one screen via CMS or web browser.

## 3.9 Main and Auxiliary Ports Strategy

There are five video output types: HDMI, VGA, LCD, HDMI2, and CVBS. Priority of video outputs: HDMI > VGA/LCD > HDMI2.

You can go to **System** → **General** to configure HDMI/VGA/LCD simultaneous output and menu output mode.

For iDS-9600NXI-I8/4F(B) series, HDMI1 and VGA are simultaneous output, HDMI1, VGA, HDMI2, CVBS cannot provide video output at the same time. When HDMI1, HDMI2, VGA, and CVBS are all connected, CVBS does not provide video output, the main port is HDMI2, and the aux port is HDMI1 and VGA. You can enable CVBS in **System**  $\rightarrow$  **General**, it requires to switch menu output mode to HTMI2, and disable HDMI1/VGA.

For other series, the following table shows the main and auxiliary ports strategy when video cables for HDMI, HDMI2, and VGA are connected.

### Main port

All operations are available for main port.

### Aux port

You can switch to aux port to do some basic operations, like playback, switching live view image.

### Third port

You can only preview camera image in third port.

| Table 3-1 Main and Auxiliar | ry Ports Strategy |
|-----------------------------|-------------------|
|-----------------------------|-------------------|

| HDMI/VGA/LCD<br>simultaneous<br>output | Menu output<br>mode | HDMI      | HDMI2      | VGA/LCD    |
|----------------------------------------|---------------------|-----------|------------|------------|
| On                                     | Auto                | Main port | Aux port   | Main port  |
| Off                                    | Auto                | Main port | Aux port   | Third port |
| On                                     | HDMI2               | Aux port  | Main port  | Aux port   |
| Off                                    | HDMI2               | Aux port  | Main port  | Third port |
| On                                     | HDMI/VGA/LCD        | Main port | Aux port   | Main port  |
| Off                                    | VGA/LCD             | Aux port  | Third port | Main port  |
|                                        | HDMI                | Main port | Third port | Aux port   |

## 3.10 PTZ Control

## 3.10.1 Configure PTZ Parameters

Follow these procedures to set the PTZ parameters. The PTZ parameters configuration must be done before you can control the PTZ camera.

- **1.** Click  $\[thereforemath{\_}\]$  on the quick settings toolbar of the PTZ camera's Live View.
- 2. Click PTZ Parameters Settings to set the PTZ parameters.

| Baud Rate         | 9600    |   |  |
|-------------------|---------|---|--|
| Data Bit          | 8       |   |  |
| Stop Bit          | 1       |   |  |
| Parity            | None    |   |  |
| Flow Ctrl         | None    | × |  |
| PTZ Protocol      | PELCO-C |   |  |
| Address           | 0       |   |  |
| Address range: 0~ | 255     |   |  |
| Address range: 0~ | 255     |   |  |

Figure 3-5 PTZ Parameters Settings

**3.** Edit the PTZ parameters.

## **i** Note

All the parameters should be exactly match the PTZ camera parameters.

4. Click OK to save the settings.

## 3.10.2 Set a Preset

Presets record the PTZ position and the status of zoom, focus, iris, etc.You can call a preset to quickly move the camera to the predefined position.

### Steps

- **1.** Click  $\[the ]$  on the quick settings toolbar of the PTZ camera's live view.
- 2. Click directional buttons to wheel the camera to a location.
- **3.** Adjust the zoom, focus and iris status.
- 4. Click in the lower right corner of Live View to set the preset.

| 1 | - | Preset 1 | Call | Apply | Cancel |
|---|---|----------|------|-------|--------|
|---|---|----------|------|-------|--------|

#### Figure 3-6 Set Preset

- 5. Select the preset No. (1 to 255) from the drop-down list.
- **6.** Enter the preset name.
- 7. Click Apply to save the preset.
- 8. Optional: Click Cancel cancel the location information of the preset.
- **9. Optional:** Click in the lower right corner of Live View to view the configured presets.

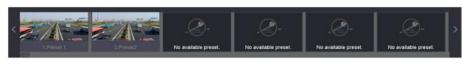

**Figure 3-7 View the Configured Presets** 

## 3.10.3 Call a Preset

A preset enables the camera to point to a specified position such as a window when an event takes place.

#### Steps

- **1.** Click  $\[these ]$  on the quick settings toolbar of the PTZ camera's Live View.
- 2. Click in the lower right corner of Live View to set the preset.
- **3.** Select the preset No. from the drop-down list.
- **4.** Click **Call** to call it, or click in the lower right corner of Live View, and click the configured preset to call it.

| Figure 3- | -8 Call Prese | + (1)                                               |        |                                                                                          |
|-----------|---------------|-----------------------------------------------------|--------|------------------------------------------------------------------------------------------|
| -         | 0 000 1 1000  | (I)                                                 |        |                                                                                          |
| <u>.</u>  | @.            | .@-                                                 | .@-    | >                                                                                        |
|           | 2.Prest2      | 2 Presel2 No available preset. No available preset. | Presel | Definition of the preset. No available preset. No available preset. No available preset. |

Figure 3-9 Call Preset (2)

## 3.10.4 Set a Patrol

Patrols can be set to move the PTZ to key points and have it stay there for a set duration before moving on to the next key point. The key points are correspond to the presets.

- **1.** Click  $\[the expansion ]$  on the quick settings toolbar of the PTZ camera's live view.
- 2. Click Patrol to configure patrol.

| Aux Function | Patrol | Pattern |
|--------------|--------|---------|
| Patrol1      |        |         |
| 🗱 Set        | 🕑 Call | Stop    |

**Figure 3-10 Patrol Configuration** 

- **3.** Select the patrol No.
- 4. Click Set.

| 10 | Preset   | Speed | Duration | Edit |
|----|----------|-------|----------|------|
|    | Preset 1 | 1     | 15       | B    |
| 2  | Preset2  | 1     | 15       | E    |
|    |          |       |          |      |
|    |          |       |          |      |
|    |          |       |          |      |
|    |          |       |          |      |
|    |          |       |          |      |

Figure 3-11 Patrol Settings

**5.** Click + to add a key point to the patrol.

| Preset   | Preset 1 | - |
|----------|----------|---|
| Speed    | 1        |   |
| Duration | 15       | - |

### Figure 3-12 Key Point Configuration

1) Configure key point parameters.

## Preset

Determines the order the PTZ will follow while cycling through the patrol.

## Speed

Defines the speed the PTZ will move from one key point to the next.

## Duration

Refers to the duration to stay at the corresponding key point.

- 2) Click **Apply** to save the key points to the patrol.
- 6. Other Operation is as follows.

| Operation | Description                   | Operation | Description                  |
|-----------|-------------------------------|-----------|------------------------------|
| ×         | Select a key point to delete. | B         | Edit the added<br>key point. |
| t         | Adjust the key point order    | +         | Adjust the key point order   |

7. Click Apply to save the patrol settings.

## 3.10.5 Call a Patrol

Calling a patrol makes the PTZ move according to the predefined patrol path.

#### Steps

- **1.** Click  $\[the ]$  on the quick settings toolbar of the PTZ camera's live view.
- 2. Click Patrol on the PTZ control panel.

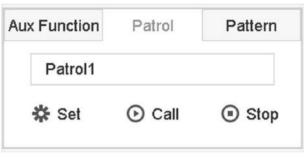

Figure 3-13 Patrol Configuration

- 3. Select a patrol.
- 4. Click Call to start the patrol.
- 5. Optional: Click Stop to stop the patrol.

## 3.10.6 Set a Pattern

Patterns can be set by recording the movement of the PTZ. You can call the pattern to make the PTZ move according to the predefined path.

- **1.** Click  $\[the expansion ]$  on the quick settings toolbar of the PTZ camera's live view.
- 2. Click Pattern to configure a pattern.

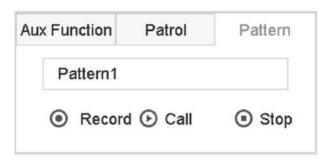

Figure 3-14 Pattern Configuration

- 3. Select the pattern No.
- 4. Set the pattern.
  - 1) Click Record to start recording.
  - 2) Click corresponding buttons on the control panel to move the PTZ camera.
  - 3) Click **Stop** to stop recording. The PTZ movement is recorded as the pattern.

## 3.10.7 Call a Pattern

Follow the procedure to move the PTZ camera according to the predefined patterns.

#### Steps

- **1.** Click  $\[the ]$  on the quick settings toolbar of the PTZ camera's live view.
- 2. Click Pattern to configure pattern.

| Au | x Function | Patrol   | Pattern |
|----|------------|----------|---------|
|    | Pattern1   |          |         |
|    | Record     | d 🕑 Call | Stop    |

#### Figure 3-15 Pattern Configuration

- **3.** Select a pattern.
- 4. Click Call to start the pattern.
- 5. Optional: Click Stop to stop the pattern.

## 3.10.8 Set Linear Scan Limit

Linear Scan trigger a scan in the horizontal direction in the predefined range.

#### **Before You Start**

Make sure the connected IP camera supports the PTZ function and is properly connected.

## INote

This function is supported only by some certain models.

#### Steps

- 1. Click  $\begin{subarray}{c} \end{subarray}$  on the quick settings toolbar of the PTZ camera's live view.
- **2.** Click directional buttons to wheel the camera to a location, and click **Left Limit** or **Right Limit** to link the location to the corresponding limit.

## **i**Note

The speed dome linear scans from the left limit to the right limit, and you must set the left limit on the left side of the right limit. Also, the angle from the left limit to the right limit must be no more greater than 180°.

## 3.10.9 One-Touch Park

Certain speed dome models can be configured to start a predefined park action (scan, preset, patrol and etc.) automatically after a period of inactivity (park time).

#### **Before You Start**

Before operating this function, make sure the connected camera supports linear scan and is in HIKVISION protocol.

#### Steps

- **1.** Click  $\[the expansion ]$  on the quick settings toolbar of the PTZ camera's live view.
- 2. Click Park (Quick Patrol), Park (Patrol 1), or Park (Preset 1) to activate the park action.

### Park (Quick Patrol)

The dome starts patrolling from the predefined preset 1 to preset 32 in order after the park time. Undefined presets will be skipped.

### Park (Patrol 1)

The dome starts moving according to the predefined patrol 1 path after the park time.

### Park (Preset 1)

The dome moves to the predefined preset 1 location after the park time.

## **i**Note

The park time can be set only via the speed dome configuration interface. The default value is 5s by default.

# 3. Optional: Click Stop Park (Quick Patrol), Stop Park (Patrol 1), or Stop Park (Preset 1) to inactivate it.

## 3.10.10 Auxiliary Functions

You can operate the auxiliary functions including light, wiper, 3D positioning, and center on the PTZ control panel.

### **Before You Start**

Make sure the connected IP camera supports the PTZ function, and is properly connected.

## Steps

1.

Click  $\stackrel{\frown}{=}$  on the quick settings toolbar of the PTZ camera's live view. The PTZ control panel displays on the right of the interface.

2. Click Aux Function.

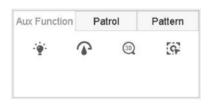

### Figure 3-16 Aux Function Configuration

**3.** Click the icons to operate the aux functions. See the table for the icon descriptions.

Table 3-2 Description of Aux Functions Icons

| Icon                                   | Description    |
|----------------------------------------|----------------|
| ······································ | Light on/off   |
|                                        | Wiper on/off   |
| 30                                     | 3D positioning |
| [ <del>6]</del>                        | Center         |

# **Chapter 4 Recording and Playback**

## 4.1 Recording

## 4.1.1 Configure Recording Parameters

#### Go to Camera → Video Parameters .

#### Main Stream

Main stream refers to the primary stream that affects data recorded to the hard disk drive and will directly determine your recording quality and image size.

Comparing with the sub-stream, the main stream can provide a higher quality video with higher resolution and frame rate.

#### Frame Rate (FPS - Frames Per Second)

It refers to how many frames are captured each second. A higher frame rate is advantageous when there is movement in the video stream, as it maintains image quality throughout.

#### Resolution

Image resolution is a measure of how much detail a digital image can hold. The greater the resolution, the greater the level of detail. Resolution can be specified as the number of pixel-columns (width) by the number of pixel-rows (height), e.g., 1024 × 768.

#### Bitrate

The bit rate (in kbit/s or Mbit/s) is often referred to as speed, but actually defines the number of bits/time unit and not distance/time unit.

#### Enable H.264+

H.264+ combines intelligent analysis technology with predictive encoding, noise suppression, and long-term bit rate control to realize a lower bit rate, which plays a significant role in cutting storage costs and provides a higher return value for the investment.

#### Enable H.265+

H.265+ is an optimized encoding technology based on the standard H.265/HEVC compression. With H.265+, the video quality is almost the same as that of H.265/HEVC but with less transmission bandwidth and storage capacity required.

## **i**Note

- A higher resolution, frame rate and bit rate setting will provide you the better video quality, but it will also require more internet bandwidth and use more storage space on the hard disk drive.
- H.264+ or H.265+ encoding technology is only available for certain models.

#### Sub-Stream

Sub-stream is a second codec that runs alongside the main stream. It allows you to reduce the outgoing internet bandwidth without sacrificing your direct recording quality. Sub-stream is often exclusively used by apps to view live video. Users with limited internet speeds may benefit most from this setting.

#### Picture

The picture refers to the live picture capture in continuous or event recording type. ( Storage  $\rightarrow$  Capture Schedule  $\rightarrow$  Advanced

#### **Picture Quality**

Set the picture quality to low, medium or high. The higher picture quality results in more storage space requirement.

#### Interval

The interval of capturing live picture.

#### **Capture Delay Time**

The duration of capturing pictures.

### **Configure Advanced Recording Parameters**

#### Steps

- **1.** Go to **Storage**  $\rightarrow$  **Schedule**  $\rightarrow$  **Record**.
- 2. Check Enable Schedule to enable scheduled recording.
- 3. Click Advanced to set the advanced parameters.

| Advanced Parameters |               |    |        |   |
|---------------------|---------------|----|--------|---|
|                     |               |    |        |   |
| Record Audio:       |               |    |        |   |
| Pre-Record:         | 5 <b>s</b>    |    |        | * |
| Post-Record:        | 5s            |    |        | • |
| Stream Type:        | Main Strea    | am |        | * |
| Expired Time (da    | iy):          | 5  |        |   |
| Redundant Re        | ecord/Capture | e  |        |   |
|                     | ОК            |    | Cancel | I |

### Figure 4-1 Advanced Record Settings

#### **Record Audio**

Enable or disable audio recording.

#### Pre-record

The time you set to record before the scheduled time or event. For example, when an alarm triggers the recording at 10:00, and if you set the pre-record time as 5 seconds, the camera records at 9:59:55.

#### Post-record

The time you set to record after the event or the scheduled time. For example, when an alarm triggered recording ends at 11:00, and if you set the post-record time as 5 seconds, it records till 11:00:05.

#### Stream Type

Main stream and sub-stream are selectable for recording. When you select sub-stream, you can record for a longer time with the same storage space.

#### **Expired** Time

The expired time is period for a recorded file to be kept in the HDD. When the deadline is reached, the file will be deleted. If you set the expired time to 0, the file will not be deleted. The actual keeping time for the file should be determined by the capacity of the HDD.

#### **Redundant Record/Capture**

By enabling redundant record or capture you save the record and captured picture in the redundant HDD.

## 4.1.2 Enable the H.265 Stream Access

The device can automatically switch to the H.265 stream of IP camera (which supports H.265 video format) for the initial access.

Go to **Camera**  $\rightarrow$  **More Settings**  $\rightarrow$  **H.265 Auto Switch Configuration** to enable the function.

## 4.1.3 ANR

ANR (Automatic Network Replenishment) can automatically enable SD card of network camera to save the video in the condition of network disconnection, and can synchronize data after the network is recovered.

#### **Before You Start**

- Ensure the network connection between your device and network cameras is valid and correct.
- Ensure the network camera has been installed with an SD card.

- Log in your device via web browser and go to Configuration → Storage → Schedule Settings → Advanced.
- 2. Check Enable ANR.
- 3. Click OK.

## 4.1.4 Manual Recording

You can click 🛅 to manually start/stop recording videos at live view.

## 4.1.5 Configure Recording Schedule

The camera would automatically start/stop recording according to the configured recording schedule.

### **Before You Start**

- Ensure you have installed the HDDs to the device or added the network disks before storing the video files, pictures and log files.
- Before enabling **Motion**, **Alarm**, **M** | **A** (motion or alarm), **M & A** (motion and alarm) and **Event** triggered recording and capture, you must configure the motion detection settings, alarm input settings and other events as well. Refer to **VCA Event Alarm** for details.

### Steps

- **1.** Go to **Storage**  $\rightarrow$  **Schedule**  $\rightarrow$  **Record**.
- 2. Select a camera.
- 3. Check Enable Schedule.
- 4. Select a recording type.

### Continuous

Scheduled recording.

### Event

Recording triggered by all event triggered alarm.

### Motion

Recording triggered by motion detection.

## Alarm

Recording triggered by alarm.

## M/A

Recording triggered by either motion detection or alarm.

## M&A

Recording triggered by motion detection and alarm.

## POS

Recording triggered by POS and alarm.

5. Drag the cursor on time bar to set the record schedule.

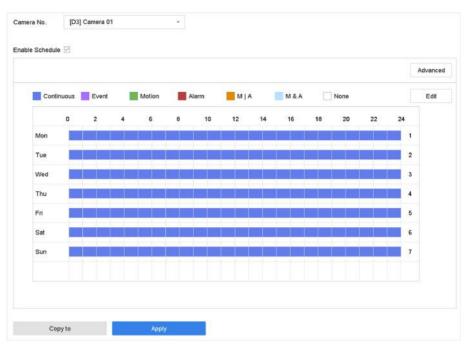

Figure 4-2 Record Schedule

## **i**Note

- You can repeat the above steps to set schedule recording or capture for each day in the week.
- Continuous recording is applied to each day by default.
- 6. Optional: Copy the recording schedule to other camera(s).
  - 1) Click Copy to.
  - 2) Select camera(s) to duplicate with the same schedule settings.
  - 3) Click OK.
- 7. Click Apply.

## 4.1.6 Configure Continuous Recording

The device can continuously record the video within the configured time schedule.

- **1.** Go to **Camera**  $\rightarrow$  **Encoding Parameters**  $\rightarrow$  **Recording Parameters**.
- 2. Set the continuous main stream/sub-stream recording parameters for the camera.
- **3.** Go to **Storage**  $\rightarrow$  **Recording Schedule** .
- 4. Drag the mouse on the time bar to set the continuous recording schedule. Refer to *Configure Recording Schedule* for details.

## 4.1.7 Configure Motion Detection Triggered Recording

You can configure the recording triggered by the motion detection event.

## Steps

- **1.** Go to System  $\rightarrow$  Event  $\rightarrow$  Normal Event  $\rightarrow$  Motion Detection .
- 2. Configure the motion detection and select the channel (s) to trigger the recording when motion event occurs. Refer to *Configure Linkage Actions* for details.
- 3. Go to Camera → Encoding Parameters → Recording Parameters .
- 4. Set the event main stream/sub-stream recording parameters for the camera.
- 5. Go to Storage  $\rightarrow$  Recording Schedule .
- 6. Select the recording type to Motion.
- 7. Drag the mouse on the time bar to set motion detection recording schedule. Refer to *Configure Recording Schedule* for details.

## 4.1.8 Configure Event Triggered Recording

You can configure the recording triggered by the motion detection, motion detection and alarm, face detection, vehicle detection, line crossing detection, etc.

### Steps

- 1. Go to System → Event .
- 2. Configure the event detection and select the channel(s) to trigger the recording when event occurs. Refer to *Event* for details.
- 3. Go to Camera → Encoding Parameters → Recording Parameters .
- 4. Set the event main stream/sub-stream recording parameters for the camera.
- **5.** Go to **Storage**  $\rightarrow$  **Recording Schedule** .
- 6. Select the recording type to Event.
- 7. Drag the mouse on the time bar to set the event detection recording schedule. Refer to *Configure Recording Schedule* for details.

## 4.1.9 Configure Alarm Triggered Recording

You can configure the recording triggered by the motion detection, face detection, vehicle detection, line crossing detection, etc.

- **1.** Go to **System**  $\rightarrow$  **Event**  $\rightarrow$  **Normal Event**  $\rightarrow$  **Alarm Input**.
- Configure the alarm input and select the channel(s) to trigger the recording when alarm occurs. Refer to *Event* for details.
- 3. Go to Camera  $\rightarrow$  Encoding Parameters  $\rightarrow$  Recording Parameters .
- 4. Set the event main stream/sub-stream recording parameters for the camera.
- 5. Go to Storage  $\rightarrow$  Recording Schedule .
- 6. Select the recording type to Alarm.

7. Drag the mouse on the time bar to set the alarm recording schedule. Refer to *Configure Recording Schedule* for details.

## 4.1.10 Configure Picture Capture

The picture refers to the live picture capture in continuous or event recording type. Only certain models support this function.

### Steps

- 1. Go to Camera → Encoding Parameters → Capture .
- **2.** Set the picture parameters.

### Resolution

Set the resolution of the picture to capture.

### **Picture Quality**

Set the picture quality to low, medium or high. The higher picture quality results in more storage space requirement.

### Interval

The interval of capturing live picture.

### 3. Go to Storage $\rightarrow$ Capture Schedule .

- 4. Select the camera to configure the picture capture.
- 5. Set the picture capture schedule. Refer to *Configure Recording Schedule* for details.

## 4.1.11 Configure Holiday Recording

You may want to have different plan for recording on holiday, this function allows you to set the recording schedule on holiday for the year.

- 1. Go to System → Holiday .
- 2. Select a holiday item from the list.
- 3. Click 🗹 to edit the selected holiday.
- 4. Check Enable.

| Edit       |          |       |    |        |  |
|------------|----------|-------|----|--------|--|
| Enable     | ✓        |       |    |        |  |
| Holiday N  | Holiday1 |       |    |        |  |
| Mode       | By Month |       |    | *      |  |
| Start Date | Jan      | •     | 1  |        |  |
| End Date   | Feb      | •     | 8  | *      |  |
|            |          |       |    |        |  |
|            |          |       |    |        |  |
|            |          |       |    |        |  |
|            |          |       |    |        |  |
|            |          |       |    |        |  |
|            |          | Apply | ок | Cancel |  |

Figure 4-3 Edit Holiday Settings

- 5. Set Holiday Name, Mode, Start Date, and End Date.
- 6. Click OK.
- 7. Set the schedule for holiday recording. Refer to *Configure Recording Schedule* for details.

### 4.1.12 Configure Redundant Recording and Capture

Enabling redundant recording and capture, which means saving the record files and captured pictures not only in the R/W HDD but also in the redundant HDD, will effectively enhance the data safety and reliability.

#### **Before You Start**

You must set the storage mode to **Group** before you set the HDD property to **Redundancy**. For detailed information, refer to **Configure HDD Group**. There should be at least another HDD which is in Read/Write status.

- **1.** Go to **Storage**  $\rightarrow$  **Storage Device**.
- 2. Select a HDD from the list and click 📝 to enter the Local HDD Settings interface.
- **3.** Set the HDD property to **Redundancy**.
- 4. Go to Storage → Schedule Settings → Record Schedule/Capture Schedule .
- 5. Click Advanced to set the camera recording parameters.

| Advanced Paramete | ers           |        |
|-------------------|---------------|--------|
| Record Audio:     |               |        |
| Pre-Record:       | 5s            | -      |
| Post-Record:      | 5s            | -      |
| Stream Type:      | Main Stream   | -      |
| Expired Time (da  | iy): 5        |        |
| Redundant Re      | ecord/Capture |        |
|                   | ОК            | Cancel |

Figure 4-4 Record Parameters

- 6. Check Redundant Record/Capture.
- 7. Click OK to save settings.

## 4.2 Playback

## 4.2.1 Instant Playback

Instant playback enables the device to play the recorded video files recorded in the last five minutes. If no video is found, it means there is no recording during the last five minutes.

After selecting the camera on **Live View**, you can move the cursor to the window bottom to access the toolbar, and click  $\odot$  to start instant playback.

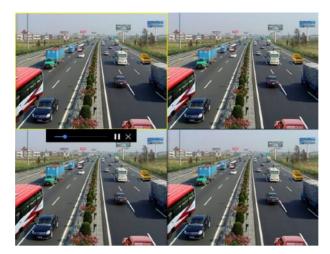

Figure 4-5 Playback Interface

## 4.2.2 Play Normal Video

Go to **Playback**, select date and camera(s), and use the toolbar at the bottom to perform playback operations. Refer to **Playback Operations**. You can click camera(s) to execute simultaneous playback of multiple camera(s).

## iNote

256x playing speed is supported.

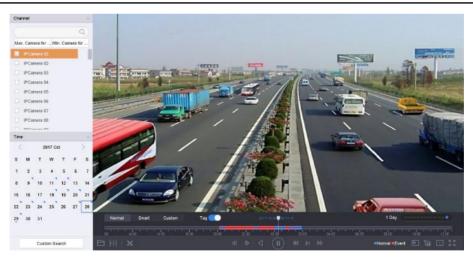

Figure 4-6 Play Normal Video Interface

## 4.2.3 Play Smart Searched Video

In smart playback mode, the device can analyze videos that containing motion, line, or intrusion detection information, and mark them in red.

Go to **Playback**, click **Smart**, and then click motion detection ( $\square$ ), line crossing detection ( $\square$ ), or intrusion detection ( $\square$ ) in the toolbar at the bottom to play the video as your desire.

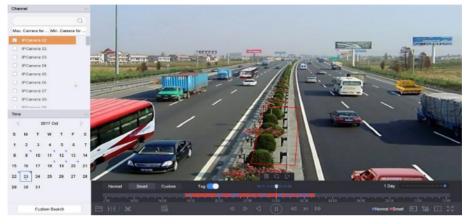

Figure 4-7 Payback by Smart Search

## 4.2.4 Play Custom Searched Files

You can play video by customized search conditions.

- 1. Go to Playback.
- 2. Select camera(s) from the list.
- 3. Click Custom Search on the left bottom.
- 4. Enter search conditions, including Time, File Status, Event Type, etc.

|            | Custom | * | 2017-10-01 00:0 | 00:00 | 2017-10-23 23:59:59 |  |  |
|------------|--------|---|-----------------|-------|---------------------|--|--|
| 9          | A      |   | File Status     | All   | *                   |  |  |
| ent Type   | None   |   |                 |       |                     |  |  |
| ite No.    |        |   |                 |       |                     |  |  |
| ea/Country | None   |   |                 |       |                     |  |  |
|            |        |   |                 |       |                     |  |  |
|            |        |   |                 |       |                     |  |  |
|            |        |   |                 |       |                     |  |  |
|            |        |   |                 |       |                     |  |  |
|            |        |   |                 |       |                     |  |  |
|            |        |   |                 |       |                     |  |  |
|            |        |   |                 |       |                     |  |  |
|            |        |   |                 |       |                     |  |  |
|            |        |   |                 |       |                     |  |  |
|            |        |   |                 |       |                     |  |  |
|            |        |   |                 |       |                     |  |  |

Figure 4-8 Custom Search

5. Click Search.

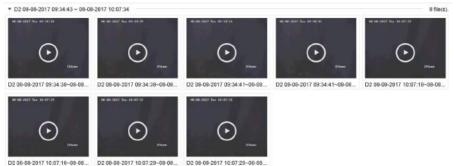

### Figure 4-9 Custom Searched Video Files

6. Select a file and start playing the video on search results interface.

## 4.2.5 Play Tag Files

Video tag allows you to record information, such as people and locations of a certain time point, during playback. You can use video tag(s) to search video files and position time point.

## Add Tag Files

#### Steps

- 1. Go to Playback.
- 2. Search and play back the video file(s).
- Click 
   to add the tag.
- **4.** Edit the tag information.
- 5. Click OK.

## **i**Note

Max. 64 tags can be added to a single video file.

## **Play Tag Files**

- 1. Go to Playback.
- 2. Click Custom Search at the left bottom.
- **3.** Enter search conditions, including time and tag keyword.

| Time         | Custom | • | 2017-10-01 00:0 | 00:00 | 2017-10-23 23:59:59 |  |  |
|--------------|--------|---|-----------------|-------|---------------------|--|--|
| Tag          | A      |   | File Status     | All   | *                   |  |  |
| Event Type   | None   |   |                 |       |                     |  |  |
| Plate No.    |        |   |                 |       |                     |  |  |
| Area/Country | None   |   |                 |       |                     |  |  |
|              |        |   |                 |       |                     |  |  |
|              |        |   |                 |       |                     |  |  |
|              |        |   |                 |       |                     |  |  |
|              |        |   |                 |       |                     |  |  |
|              |        |   |                 |       |                     |  |  |
|              |        |   |                 |       |                     |  |  |
|              |        |   |                 |       |                     |  |  |
|              |        |   |                 |       |                     |  |  |
|              |        |   |                 |       |                     |  |  |

Figure 4-10 Tag Search

4. Click Search.

| ▼ D2 08-08-2017 09:34:43 ~ 08-08 | -2017 10:07:34               |                              |                                | 8 file(s).                   |
|----------------------------------|------------------------------|------------------------------|--------------------------------|------------------------------|
| 49 60 2817 Yes 49 34 29          | 98-60-2017 Sec 49:34:39      | 983-999-20237 Suo 07134141   | 48 - 08-2017 - 1au - 07-201-12 | 68 -00-2007 Tee: 18:07:28    |
|                                  |                              |                              |                                |                              |
| $\mathbf{\bullet}$               | $(\cdot)$                    | $\mathbf{\bullet}$           | $( \cdot )$                    | $(\bullet)$                  |
| Ution                            |                              | Ulter                        | Urbeet                         | 1741-00                      |
| D2 08-08-2017 09:34:38~08-08     | D2 08-08-2017 09:34:38~08-08 | D2 08-08-2017 09:34:41~08-08 | D2 08-08-2017 09:34:41~08-08   | D2 08-08-2017 10:07:16~08-08 |
| 80-60-2017 Tel: 30-07117         | 06-01-2011 Sec 10 07/31      | 90-46-2017 Sar 10-47-31      | 52 00 00 2017 03 34 41 - 00 00 | D2 00-00-2011 10-00-00-00    |
| ND-001-2007 Tog 39107129         | 00-01-2011 Sec 10:07:21      | 40-40-2017 Sag 19:47:21      |                                |                              |
| $\sim$                           | $\sim$                       | $\sim$                       |                                |                              |
| $\odot$                          | $\odot$                      | $\odot$                      |                                |                              |
| Ittee                            | Phone                        | Iffieri                      |                                |                              |
| D2 06-08-2017 10:07:18~08-08     | D2 08-08-2017 10:07:29-08-08 | D2 08-08-2017 10:07:2908-08  |                                |                              |

#### Figure 4-11 Searched Tag Files

5. Select a tag file, and play the video on the search results interface.

## 4.2.6 Play by Sub-periods

The video files can be played in multiple sub-periods simultaneously on the screen.

#### Steps

- 1. Go to Playback.
- **2.** Click H at the lower-left corner.
- 3. Select a camera.
- 4. Set the start time and end time for searching video.
- 5. Select the different multi-period at the lower-right corner, e.g., 4-Period.

## **i**Note

According to the defined number of split-screens, the video files on the selected date can be divided into average segments for playback. E.g., if there are video files existing between 16:00 and 22:00, and the 6-screen display mode is selected, then it can play the video files for 1 hour on each screen simultaneously.

## 4.2.7 Play Log Files

Play back record file(s) associated with channels after searching system logs.

#### Steps

- **1.** Go to **Maintenance**  $\rightarrow$  Log Information .
- 2. Click Log Search .
- 3. Set search time and type and click Search.

| me     | 2017     | -08-18 00:00:00   | . 2017-0                | 8-18 23:59:59    |           | Search |         |    |            |
|--------|----------|-------------------|-------------------------|------------------|-----------|--------|---------|----|------------|
| ajor 1 | Гуре     | All               |                         |                  |           |        |         |    |            |
| inor   | Search   | Result            |                         |                  |           |        |         |    | Export ALI |
|        | No       | Major Type        | Time                    | Minor Type       | Parameter | Play   | Details | 0  |            |
|        | 103      | QAlarm            | 18-08-2017 07:07:31     | Motion Detection | N/A       | •      | 0       | -  |            |
| E      | 104      | Alarm             | 18-08-2017 07:07:43     | Motion Detection | N/A       | •      | 0       |    |            |
| 8      | 105      | Alarm             | 18-08-2017 07:16:27     | Motion Detection | N/A       | •      | 0       |    |            |
| E      | 106      | QAlarm            | 18-08-2017 07:16:37     | Motion Detection | N/A       |        | 0       |    |            |
| E      | 107      | Inform            | 18-08-2017 07:17:19     | System Running   | N/A       | -      | 0       |    |            |
| 8      | 108      | Inform            | 18-08-2017 07:17:19     | System Running   | N/A       |        | 0       |    |            |
| 5      | 109      | Inform            | 18-08-2017 07:18:00     | HDD S.M.A.R.T.   | N/A       | 2.1    | 0       |    |            |
| E      | 110      | Inform            | 18-08-2017 07:18:00     | HDD S.M.A.R.T.   | N/A       | -      | 0       |    |            |
| E      | 111      | Inform            | 18-08-2017 07:27:20     | System Running   | N/A       | -      | 0       |    |            |
| E B    | Total: 1 | 151 P: 2/12       |                         |                  | K  <      | >   >  |         | Go |            |
| 10     |          |                   |                         |                  |           | Export | Back    | k  |            |
|        | Sudden   | Change of Sound   | Intensity Alarm Started |                  |           |        |         |    |            |
|        | Sudden   | Change of Sound   | Intensity Alarm Stopped |                  |           |        |         |    |            |
| 2      | Face De  | tection (Face Cap | ture) Alarm Started     |                  |           |        |         |    |            |

### Figure 4-12 System Log Search Interface

4. Choose a log with a video file and click to start playing the log file.

## 4.2.8 Play External Files

You can play files from external storage devices.

#### **Before You Start**

Connect the storage device with the video files to your device.

- 1. Go to Playback.
- 2. Click 📄 at the lower-left corner.
- **3.** Click  $\triangleright$ , or double-click the file to play it.

## 4.3 Playback Operations

## 4.3.1 Normal/Important/Custom Video

During the playback, you can select the following three modes to play the video.

## Normal

Video files from the continuous recording.

### Important

Video files from the event and alarm recording triggered recording.

### Custom

Video files searched by custom conditions.

## 4.3.2 Set Play Strategy in Important/Custom Mode

When you are in the smart or custom video playback mode, you can set the playing speed separately for the normal video and the smart/custom video, or you can select to skip the normal video.

In the Smart/Custom video playback mode, click  $\blacksquare$  to set the play strategy.

- When **Do not Play Normal Videos** is checked, the device will skip the normal video and play the smart (motion/line crossing/intrusion) video and the custom (searched video) only in the normal speed (X1).
- When **Do not Play Normal Videos** is unchecked, you can set the play speed for the normal video the smart/custom video separately. The speed range is from X1 to XMAX.

## **i** Note

You can set the speed in the single-channel play mode only.

## 4.3.3 Edit Video Clips

You can cut and export video clips during playback.

### Steps

## 1. Go to Playback

- 2. Click 😹 at the bottom toolbar.
- **3.** Set the start time and end time. You can click [x] to set the time period, or set a time segment on time bar.
- 4. Click 🖹 to save the video clip to a storage device.

## 4.3.4 Switch between Main Stream and Sub-Stream

You can switch between the main stream and the sub-stream during the playback.

| Icon | Description                    |
|------|--------------------------------|
| Le   | Play the video in main stream. |
|      | Play the video in sub-stream.  |

## **i** Note

The encoding parameters for the main stream and sub-stream can be configured in **Storage** → **Encoding Parameters** .

## 4.3.5 Thumbnails View

With the thumbnails view on the playback interface, you can conveniently locate the required video files on the time bar.

In the playback mode, position the cursor on time bar to get preview thumbnails.

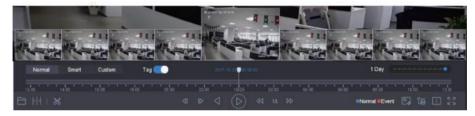

Figure 4-13 Thumbnails View

You can click a thumbnail to enter the full-screen playback.

## 4.3.6 Fisheye View

The device supports the fisheye camera expansion in Live View or playback mode.

#### **Before You Start**

- The fisheye expansion view feature is supported only by certain models.
- The connected camera must support the fisheye view.

- 1. Start live view, click <to enter the fisheye expansion mode.
- **2.** Select the expansion view mode.

| ltem                  | Description                                                                                                    | Item                      | Description                                                                                                    |
|-----------------------|----------------------------------------------------------------------------------------------------|---------------------------|----------------------------------------------------------------------------------------------------|
| 180° Panorama<br>(  ) | Switch the Live<br>View image to<br>the 180°<br>panorama view.                                                                                                    | 360° Panorama<br>( ≝ )    | Switch the Live<br>View image to<br>the 360°<br>panorama view.                                                                                                    |
| PTZ Expansion<br>( 3  | The PTZ<br>Expansion is the<br>close-up view of<br>some defined<br>area in the<br>fisheye view or<br>panorama<br>expansion. It<br>supports the<br>electronic PTZ<br>function, also<br>called e-PTZ. | Radial Expansion<br>( 😅 ) | In radial<br>expansion mode,<br>the whole wide-<br>angle view of the<br>fisheye camera is<br>displayed. This<br>view mode is<br>called Fisheye<br>View because it<br>approximates<br>the vision of a<br>fish's convex<br>eye. The lens<br>produces<br>curvilinear<br>images of a large<br>area, while<br>distorting the<br>perspective and<br>angles of objects<br>in the image. |

## 4.3.7 POS Information Overlay

The device can be connected with the POS machine/server, and receive the transaction message for overlay on the image during playback.

## **i**Note

When the playing speed is higher than 2x, the POS information cannot be overlaid on the video.

In the video live or playback mode, click 🖻 to overlay the POS transaction information on the playback video.

## 4.3.8 Fast View

Hold the mouse to drag on the time bar to get a fast view of the video files.

In the Video Playback mode, hold and drag the mouse through the playing time bar to fast view the video files.

Release the mouse at the required time point to enter the full-screen playback.

## 4.3.9 Digital Zoom

Digital Zoom zooms into the live image in different magnifications (1x to 16x).

- 1. Start live view, click  $\circledast$  from the toolbar.
- 2. Move the sliding bar or scroll the mouse wheel to zoom in/out the image to different magnifications (1x to 16x).

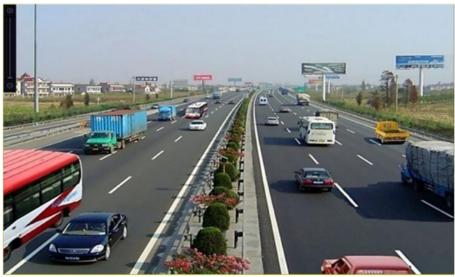

Figure 4-14 Digital Zoom

# **Chapter 5 Event**

## 5.1 Normal Event Alarm

## 5.1.1 Configure Motion Detection Alarms

Motion detection enables the device to detect the moving objects in the monitored area and trigger alarms.

### Steps

- **1.** Go to System  $\rightarrow$  Event  $\rightarrow$  Normal Event  $\rightarrow$  Motion Detection .
- 2. Select a camera.
- 3. Check Enable.
- **4.** Set the motion detection rule.

| For cameras have human<br>and vehicle detection<br>function.        | Click <b>Draw Area</b> to draw the detection area(s) on the preview screen.<br>Set <b>Target Detection</b> as <b>Human</b> or <b>Vehicle</b> to discard alarms which are not triggered by human body or vehicle. |
|---------------------------------------------------------------------|----------------------------------------------------------------------------------------------------|
| For cameras do not have<br>human and vehicle<br>detection function. | Click <b>Full screen</b> to set the full-screen as the detection area, or drag on the preview screen to draw the customized detection area.                                                                      |

- **5.** Set **Sensitivity** (0-100). The sensitivity allows you to calibrate how readily movement triggers the alarm. A higher value results in the more readily to triggers motion detection.
- 6. Set the arming schedule. Refer to Configure Arming Schedule .
- 7. Set linkage actions. Refer to Configure Linkage Actions .

## 5.1.2 Configure Video Loss Alarms

Video loss detection detects video loss of a channel and takes alarm response action(s).

- **1.** Go to **System**  $\rightarrow$  **Event**  $\rightarrow$  **Normal Event**  $\rightarrow$  **Video Loss**.
- 2. Select a camera.
- 3. Check Enable.
- 4. Set the arming schedule. Refer to Configure Arming Schedule .
- 5. Set linkage actions. Refer to Configure Linkage Actions .

## 5.1.3 Configure Video Tampering Alarms

Video tampering detection triggered an alarm when the camera lens is covered and takes alarm response action(s).

### Steps

- 1. Go to System → Event → Normal Event → Video Tampering .
- 2. Select a camera.
- 3. Check Enable.
- **4.** Set the video tampering area. Drag on the preview screen to draw the customized video tampering area.
- **5.** Set **Sensitivity** (0-2). 3 levels are available. The sensitivity calibrates how readily movement triggers the alarm. A higher value more readily triggers the video tampering detection.
- 6. Set the arming schedule. Refer to Configure Arming Schedule .
- 7. Set linkage actions. Refer to Configure Linkage Actions .

## 5.1.4 Configure Sensor Alarms

Set the handling action of an external sensor alarm.

### Steps

- **1.** Go to **System**  $\rightarrow$  **Event**  $\rightarrow$  **Normal Event**  $\rightarrow$  **Alarm Input**.
- 2. Select an alarm input item from the list and click  $\boxed{2}$  .
- **3.** Select the alarm input type.
- 4. Edit the alarm name.
- 5. Check Input.
- 6. Set the arming schedule. Refer to Configure Arming Schedule .
- 7. Set linkage actions. Refer to Configure Linkage Actions .

## 5.1.5 Configure Exceptions Alarms

Exception events can be configured to take the event hint in the Live View window and trigger alarm output and linkage actions.

- **1.** Go to **System**  $\rightarrow$  **Event**  $\rightarrow$  **Normal Event**  $\rightarrow$  **Exception**.
- 2. Optional: Enable the event hint to display it in the live view window.
  - 1) Check Enable Event Hint.
  - 2) Click 💮 to select the exception type(s) to take the event hint.

| All                    |  |
|------------------------|--|
| HDD Full               |  |
| HDD Error              |  |
| Network Disconnected   |  |
| ✓IP Conflicted         |  |
| ⊡Illegal Login         |  |
| Video Signal Loss      |  |
| Alarm Input Triggered  |  |
| ✓Video Tamper Detected |  |

**Figure 5-1 Event Hint Settings** 

**3.** Select an exception type.

| Enable Event Hint |          |   |
|-------------------|----------|---|
| Event Hint Config | રંડુર    |   |
| Exception Type    | HDD Full | • |

Figure 5-2 Exceptions Handling

4. Set the linkage actions. Refer to Configure Linkage Actions .

## 5.2 VCA Event Alarm

The device supports receiving VCA detections sent by connected IP cameras. Enable and configure VCA detection on the IP camera settings interface first.

## **i** Note

- VCA detections must be supported by the connected IP camera.
- Refer to the network camera user manual for detailed VCA detection instructions.

## 5.2.1 Face Capture

The face capture detects and captures faces appearing in the surveillance scene. Linkage actions can be triggered when a human face is detected.

- **1.** Go to Smart Analysis  $\rightarrow$  Smart Event Settings  $\rightarrow$  Facial Recognition .
- 2. Click Face Capture.

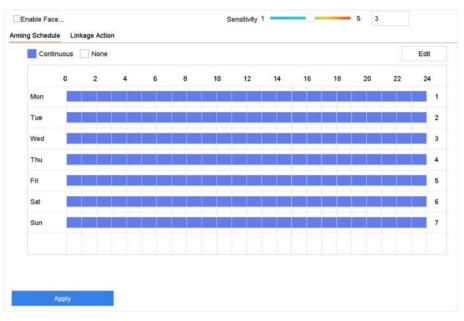

Figure 5-3 Face Capture

- **3.** Select a camera to configure.
- 4. Check Enable Face Capture.
- 5. Optional: Check Save VCA Picture to save the captured pictures of face detection.
- 6. Set the detection sensitivity.

## **i**Note

Sensitivity range: [1-5]. The higher the value is, the easier faces will be detected.

- 7. Set the arming schedule. Refer to Configure Arming Schedule .
- 8. Set linkage actions. Refer to Configure Linkage Actions .
- 9. Click Apply.

## 5.2.2 Configure Vehicle Detection

Vehicle detection, available in the road traffic monitoring, is tend to detect the passed vehicle on the road, and capture its license plate at the same time.

### Steps

- 1. Go to Smart Analysis → Smart Event Settings → Vehicle Detection .
- 2. Select a camera.
- 3. Click Vehicle.
- 4. Check Enable Vehicle Detection.
- 5. Optional: Check Save VCA Picture to save the captured vehicle detection pictures.
- 6. Configure rules, including Area Settings, Picture, Overlay Content, and Blocklist and Allowlist. Area Settings

Up to 4 lanes are selectable.

#### **Blocklist and Allowlist**

You can export the file first to see its format, and edit it and import it to the device.

7. Click Apply.

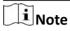

Refer to Network Camera User Manual for detailed instructions for the vehicle detection.

- 8. Set the arming schedule. Refer to Configure Arming Schedule .
- 9. Set the linkage actions. Refer to Configure Linkage Actions .

## **5.2.3 Intrusion Detection**

Intrusion detection function detects people, vehicles or other objects that enter and loiter in a predefined virtual region. Specific actions can be taken when an alarm is triggered.

#### Steps

- 1. Go to Smart Analysis → Smart Event Settings → Perimeter Protection .
- **2.** Select a camera.
- 3. Click Intrusion.

| Enable Intrusion Detection                   |                   |         |
|----------------------------------------------|-------------------|---------|
| Area Settings Arming Schedule Linkage Action |                   |         |
|                                              | S Virtual Plane 1 |         |
|                                              | Time Thre 0 💻 🗕   | 10 5    |
|                                              | Sensitivity 1 ——— | 100 50  |
|                                              | Target 🗌 Human    | Vehicle |
|                                              |                   |         |
| P3591T02 2001                                |                   |         |
|                                              |                   |         |
|                                              |                   |         |
| Stop Drawing Clear                           |                   |         |
|                                              |                   |         |
| Annie                                        |                   |         |
| Apply                                        |                   |         |

Figure 5-4 Intrusion Detection

- 4. Check Enable Intrusion Detection.
- 5. Optional: Check Save VCA Picture to save the captured intrusion detection pictures.
- 6. Optional: Check Enable AI by Device.

The device will analyze the video, and cameras only transmit video stream.

- 7. Set the detection rules and detection areas.
  - 1) Select a virtual panel. Up to 4 virtual panels are selectable.
  - 2) Set Time Threshold, and Sensitivity.

#### **Time Threshold**

The time an object loiter in the region. When the duration of the object in the defined detection area exceeds the threshold, the device will trigger an alarm.

#### Sensitivity

Sensitivity is the object size which is able to trigger an alarm. The higher the sensitivity is, the more easily the detection alarm will be triggered.

- 3) Click Draw Area.
- 4) Draw a quadrilateral in the preview window.
- **8. Optional:** Draw the maximum size/minimum size for targets.

## **i**Note

Only the targets in the size ranging from maximum size to minimum size will trigger Intrusion detection.

- 1) Click Max. Size/Min. Size.
- 2) Draw an area in preview window.
- 3) Click Stop Drawing.
- **9. Optional:** Select **Target of Interest** as **Human Body** or **Vehicle** to discard alarms which are not triggered by human body or vehicle.
- 10. Set the arming schedule. Refer to Configure Arming Schedule .
- 11. Set linkage actions. Refer to Configure Linkage Actions .
- 12. Click Apply.

## 5.2.4 Line Crossing Detection

Line crossing detection detects people, vehicles, and objects crossing a set virtual line. The detection direction can be set as bidirectional, from left to right or from right to left.

- **1.** Go to Smart Analysis  $\rightarrow$  Smart Event Settings  $\rightarrow$  Perimeter Protection .
- 2. Select a camera.
- 3. Click Line Crossing.

| Enable Line Crossing Detection               |        |             |       |         |
|----------------------------------------------|--------|-------------|-------|---------|
| Area Settings Arming Schedule Linkage Action |        |             |       |         |
| 11-19-2019 Tue 16:34 10                      |        | Arming Area | 1     | ¥.      |
| and the second second                        |        | Direction   | A<->B |         |
|                                              | i here | Sensitivity | 1     | 100 50  |
|                                              |        | Target      | Human | Vehicle |
|                                              |        |             |       |         |
| P1591102 2000                                | C.     |             |       |         |
|                                              |        |             |       |         |
|                                              |        |             |       |         |
| Draw Area Clear                              |        |             |       |         |
|                                              |        |             |       |         |
|                                              |        |             |       |         |
| Apply                                        |        |             |       |         |

Figure 5-5 Line Crossing Detection

- 4. Check Enable Line Crossing Detection.
- 5. Optional: Check Save VCA Picture to save the captured pictures of line crossing detection.
- 6. Optional: Check Enable AI by Device.

The device will analyze the video, and cameras only transmit video stream.

- 7. Set the line crossing detection rules and detection areas.
- 1) Select an arming area.
  - 2) Select Direction as A<->B, A->B, or A<-B.

#### A<->B

Only the arrow on the B side shows. When an object goes across the configured line with both directions can be detected and alarms are triggered.

#### A->B

Only the object crossing the configured line from the A side to the B side can be detected.

B->A

Only the object crossing the configured line from the B side to the A side can be detected.

- 3) Set the detection sensitivity. The higher the value is, the more easily the detection alarm can be triggered.
- 4) Click Draw Region.
- 5) Draw a virtual line in the preview window.
- 8. Optional: Draw the maximum size/minimum size for targets.

## **i** Note

Only the targets in the size ranging from maximum size to minimum size will trigger line crossing detection.

- 1) Click Max. Size/Min. Size.
- 2) Draw an area in preview window.

- 3) Click Stop Drawing.
- **9. Optional:** Select **Target of Interest** as **Human Body** or **Vehicle** to discard alarms which are not triggered by human body or vehicle.
- 10. Set the arming schedule. Refer to Configure Arming Schedule .
- 11. Set linkage actions. Refer to Configure Linkage Actions .
- 12. Click Apply.

# 5.2.5 Region Exiting Detection

Region exiting detection detects objects that exit from a predefined virtual region.

### Steps

- 1. Go to Smart Analysis → Smart Event Settings → Perimeter Protection .
- 2. Select a camera.
- 3. Click Region Exiting.

| Enable Region Exiting Dete      Area Settings     Arming Schedule     Linkage Action |               |        |
|--------------------------------------------------------------------------------------|---------------|--------|
|                                                                                      | Arming Area 1 | •      |
|                                                                                      | Sensitivity 1 | 100 50 |
|                                                                                      |               |        |
| P3591T02 2001                                                                        |               |        |
| Hop Drawing Clear                                                                    |               |        |
|                                                                                      |               |        |
| Apply                                                                                |               |        |

### **Figure 5-6 Region Exiting Detection**

- 4. Check Enable Region Exiting Detection.
- 5. Optional: Check Save VCA Picture to save the captured region exiting detection pictures.
- 6. Optional: Check Enable AI by Device.

The device will analyze the video, and cameras only transmit video stream.

- **7.** Follow these steps to set the detection rules and detection areas.
  - 1) Select Arming Region. Up to 4 regions are selectable.
  - 2) Set **Sensitivity**. The higher the value is, the more easily the detection alarm will be triggered. Its range is [0-100].
  - 3) Click Draw Region and draw a quadrilateral in the preview window.
- **8. Optional:** Draw the maximum size/minimum size for targets. Only the targets in the size ranging from maximum size to minimum size will trigger line crossing detection.
  - 1) Click Max. Size/Min. Size.
  - 2) Draw an area in preview window.

- 3) Click Stop Drawing.
- **9. Optional:** Select **Target of Interest** as **Human Body** or **Vehicle** to discard alarms which are not triggered by human body or vehicle.
- 10. Set the arming schedule. Refer to Configure Arming Schedule .
- 11. Set linkage actions. Refer to Configure Linkage Actions .
- 12. Click Apply.

# 5.2.6 Region Entrance Detection

Region entrance detection detects objects that enter a predefined virtual region.

- 1. Go to Smart Analysis → Smart Event Settings → Perimeter Protection .
- 2. Select a camera.
- 3. Click Region Entrance Detection.

| Area Settings       Arming Schedule       Linkage Action         Arming Area       1       -         Sensitivity       1       100         Target       Human       Vehic                                                                                                    | Enable Region Ent |                        | tion   |                |         |
|----------------------------------------------------------------------------------------------------|-------------------|------------------------|--------|----------------|---------|
| Arming Area 1 - Sensitivity 1 100<br>Target Human Vehice                                                                                                    | Settings Armi     | ng Schedule Linkage Ad | 2000   |                |         |
| Target Human Vehic<br>Passilioz 2001                                                                                                    | 19-2015210-21-0   |                        | 1.11 7 | Arming Area 1  |         |
| T3591T02 2001                                                                                                    |                   |                        |        | Sensitivity 1  | 100 50  |
| F3591T02 Z001                                                                                                    |                   |                        |        | Target 🗌 Human | Vehicle |
| P3591T02 Z001                                                                                                    |                   |                        |        |                |         |
| T3591T02 2001                                                                                                    |                   | #1#                    |        |                |         |
|                                                                                                    |                   | 2001                   |        |                |         |
| top Drawing Clear                                                                                                    | 13371102          |                        |        |                |         |
| Stop Drawing Clear                                                                                                    |                   |                        |        |                |         |
| op orange orange or an and a second second | Drawing           | Clear                  |        |                |         |
|                                                                                                    | , cruining        |                        |        |                |         |
|                                                                                                    |                   |                        |        |                |         |
| Apply                                                                                                    | Apply             |                        |        |                |         |

Figure 5-7 Region Entrance Detection

- 4. Check Enable Region Entrance Detection.
- 5. Optional: Check Save VCA Picture to save the captured pictures of region entrance detection pictures.
- 6. Optional: Check Enable AI by Device.
  - The device will analyze the video, and cameras only transmit video stream.
- 7. Set detection rules and detection areas.
  - 1) Select Arming Region. Up to 4 regions are selectable.
  - 2) Set **Sensitivity**. The higher the value is, the easier the detection alarm will be triggered. Its range is [0-100].
  - 3) Click **Draw Region**, and draw a quadrilateral in the preview window.
- **8. Optional:** Draw the maximum size/minimum size for targets. Only the targets in the size ranging from maximum size to minimum size will trigger line crossing detection.
  - 1) Click Max. Size/Min. Size.

- 2) Draw an area in preview window.
- 3) Click Stop Drawing.
- **9. Optional:** Select **Target of Interest** as **Human Body** or **Vehicle** to discard alarms which are not triggered by human body or vehicle.
- 10. Set the arming schedule. Refer to Configure Arming Schedule .
- 11. Set linkage actions. Refer to Configure Linkage Actions .
- 12. Click Apply.

# 5.2.7 Loitering Detection

Loitering detection is used to detect whether a target stays within a specified area longer than the set time and trigger alarm for linked actions.

### Steps

- 1. Go to Smart Analysis → Smart Event Settings → Other Events .
- 2. Select a camera.
- 3. Click Loitering Detection.

| 144 <del>44444444</del><br>03-57-2019 <u>星</u> 典 |               | Arming Area               | 1 - |       |
|--------------------------------------------------|---------------|---------------------------|-----|-------|
| 20130 - 15 E                                     | T200 17:10:25 | Time Thres                | 10  | 0 1   |
| and the second                                   |               | Sensitivity               | 1 1 | 00 96 |
|                                                  | #1#           | N Sec.                    |     |       |
|                                                  |               |                           |     |       |
|                                                  | Camere        | 01                        |     |       |
|                                                  | Car           | The Constant of the State |     |       |
|                                                  |               |                           |     |       |
|                                                  |               |                           |     |       |
| raw Area Clear                                   |               |                           |     |       |

**Figure 5-8 Loitering Detection** 

- 4. Check Enable Loitering Detection.
- 5. Optional: Check Save VCA Picture to save the captured loitering detection pictures.
- 6. Set loitering detection parameters.
  - 1) Select Arming Area.

**i** Note

Up to 4 areas are selectable.

2) Set Time Threshold. Time Threshold The time of the target staying in the region. If the value is 10, an alarm is triggered after the target has stayed in the region for 10 s. Range: [1-10].

3) Set Sensitivity.

### Sensitivity

Similarity of the background image to the object. The higher the value is, more easily the detection alarm will be triggered.

- 7. Set the arming schedule. Refer to Configure Arming Schedule .
- 8. Set the linkage actions. Refer to Configure Linkage Actions .
- 9. Click Apply.

# 5.2.8 People Gathering Detection

People gathering detection is used to detect whether the density of human bodies within a specified area exceeds the set value and trigger alarm for linked actions.

#### Steps

- 1. Go to Smart Analysis → Smart Event Settings → Other Events .
- **2.** Select a camera.
- 3. Click People Gathering.

| ☑Enable People Gathering D<br>Area Settings Arming Schedule Linkage Action |               |       |
|----------------------------------------------------------------------------|---------------|-------|
| 444444444444                                                               |               |       |
| 03-06-2019 星期三 20:18:28                                                    | Arming Area 1 | *     |
| 10V 013#.W.F.103 #1 = 11 = 11 = 100                                        | Percentage 1  | 100 1 |
| Camera 03                                                                  |               |       |
|                                                                            |               |       |
| Draw Area Clear                                                            |               |       |
| Arriv                                                                      |               |       |
| Apply                                                                      |               |       |

**Figure 5-9 People Gathering Detection** 

- 4. Check Enable People Gathering Detection.
- 5. Optional: Check Save VCA Picture to save the captured people gathering detection pictures.
- **6.** Set people gathering detection parameters.
  - 1) Select Arming Area.

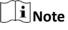

Up to 4 areas are selectable.

- 2) Click **Draw Area** to draw a quadrilateral in the preview window by specifying four vertices of the area.
- 3) Set Percentage.

### Percentage

The density of human bodies within the area. If it exceeds the threshold value, the device will trigger alarm.

- 7. Set the arming schedule. Refer to Configure Arming Schedule .
- 8. Set the linkage actions. Refer to Configure Linkage Actions .
- 9. Click Apply.

# 5.2.9 Fast Moving Detection

Fast moving detection is used to detect suspicious running and chasing, over-speed, and fast moving. It will trigger alarm when an object is moving fast and send notification to arming host so that necessary actions can be taken in advance.

- 1. Go to Smart Analysis → Smart Event Settings → Other Events .
- 2. Select a camera.
- 3. Click Fast Moving.

| Enable Fast Moving Detection ea Settings Arming Schedule Linkage Action |                                |         |
|-------------------------------------------------------------------------|--------------------------------|---------|
| 14141414141414<br>91-05-2019 星期五 20:31:34                               | Arming Area 1<br>Sensitivity 1 | 100 100 |
| raw Area Clear                                                          |                                |         |

Figure 5-10 Fast Moving Detection

- 4. Check Enable Fast Moving.
- 5. Optional: Check Save VCA Picture to save the captured fast moving detection pictures.
- 6. Set fast moving detection parameters.
  - 1) Select Arming Region. Up to 4 regions are selectable.
  - 2) Click **Draw Area** to draw a quadrilateral in the preview window by specifying four vertices of the area.

### 3) Set Sensitivity.

### Sensitivity

Similarity of the background image to the object. The higher the value is, more easily the detection alarm will be triggered.

- 7. Set the arming schedule. Refer to Configure Arming Schedule .
- 8. Set the linkage actions. Refer to Configure Linkage Actions .
- 9. Click Apply.

## 5.2.10 Parking Detection

Parking detection is used to detect parking violation in the area, applicable in expressway and oneway street.

#### Steps

- 1. Go to Smart Analysis → Smart Event Settings → Other Events .
- 2. Select a camera.
- 3. Click Parking.

| Enable Parking Detection     |               |          |
|------------------------------|---------------|----------|
| 1414141414141                |               |          |
| 03-06-2019 星期三 20:26:14      | Arming Area 1 | <u> </u> |
| 2013年04 10日 王和三 17:36:05 #1# | Time Thres5   | 20 5     |
|                              | Sensitivity 1 | 100 100  |
| c. mora 01<br>Cate           |               |          |
| Draw Area Clear              |               |          |
|                              |               |          |
| Apply                        |               |          |

Figure 5-11 Parking Detection

- 4. Check Enable Parking Detection.
- 5. Optional: Check Save VCA Picture to save the captured parking detection pictures.
- **6.** Set parking detection parameters.
  - 1) Select Arming Area.

# **i**Note

Up to 4 areas are selectable.

2) Set Time Threshold.

**Time Threshold** 

The time of a vehicle staying in the region. If the value is 10, an alarm will be triggered after the vehicle has stayed in the region for 10 s. Range: [5-20].

3) Set Sensitivity.

### Sensitivity

Similarity of the background image to the object. The higher the value is, more easily the detection alarm will be triggered.

- 7. Set the arming schedule. Refer to Configure Arming Schedule .
- 8. Set the linkage actions. Refer to Configure Linkage Actions .
- 9. Click Apply.

# 5.2.11 Unattended Baggage Detection

Unattended baggage detection detects the objects left over in a predefined region such as the baggage, purses, dangerous materials, etc., and a series of actions can be taken when the alarm is triggered.

- 1. Go to Smart Analysis → Smart Event Settings → Other Events .
- 2. Select a camera.
- 3. Click Unattended Baggage.

| Enable Unattended Baggag                  |        |               |        |
|-------------------------------------------|--------|---------------|--------|
| ea Settings Arming Schedule Linkage Actio | in :   |               |        |
|                                           | u ju m | Arming Area 1 | •      |
|                                           | The    | Time Thres5   | 3600 5 |
| AN THE REAL                               | 1 AM   | Sensilivity 1 | 100 50 |
| 4                                         |        |               |        |
| #1#                                       |        |               |        |
|                                           |        |               |        |
|                                           |        |               |        |
|                                           | 4      |               |        |
| Stop Drawing Clear                        |        |               |        |
|                                           |        |               |        |
|                                           |        |               |        |
| Apply                                     |        |               |        |

Figure 5-12 Unattended Baggage Detection

- 4. Check Enable Unattended Baggage Detection.
- 5. Optional: Check Save VCA Picture to save the captured unattended baggage detection pictures.
- **6.** Set the detection rules and detection areas.
  - 1) Select Arming Area.

# **i** Note

Up to 4 areas are selectable.

2) Drag the sliders to set **Time Threshold** and **Sensitivity**.

## Time Threshold

The time of the objects left in the region. If the value is 10, an alarm will be triggered after the object is left and stayed in the region for 10 s. Range: [5-20].

# Sensitivity

Similarity of the background image to the object. The higher the value is, more easily the detection alarm will be triggered.

- 3) Click Draw Region and draw a quadrilateral in the preview window.
- 7. Set the arming schedule. Refer to Configure Arming Schedule .
- 8. Set linkage actions. Refer to Configure Linkage Actions .
- 9. Click Apply.

# 5.2.12 Object Removal Detection

The object removal detection function detects the objects removed from a predefined region, such as the exhibits on display, and a series of actions can be taken when the alarm is triggered.

### Steps

- 1. Go to Smart Analysis → Smart Event Settings → Other Events .
- 2. Select a camera.
- 3. Click Object Removable.

|                 | Arming Area 1<br>Time Thres5 | -<br>3600 5<br>100 50 |
|-----------------|------------------------------|-----------------------|
| 1               |                              |                       |
| 1               | Sensitivity 1                | 100 50                |
|                 |                              |                       |
| #1#             |                              |                       |
| 1               |                              |                       |
|                 |                              |                       |
|                 |                              |                       |
| Draw Area Clear |                              |                       |
|                 |                              |                       |
|                 |                              |                       |
| Apply           |                              |                       |

## Figure 5-13 Object Removal Detection

- 4. Check Enable Object Removable Detection.
- 5. Optional: Check Save VCA Picture to save the captured object removable detection pictures.

- **6.** Follow these steps to set the detection rules and detection areas.
  - 1) Select Arming Area.

# **i** Note

Up to 4 areas are selectable.

2) Drag the sliders to set **Time Threshold** and **Sensitivity**.

# **Time Threshold**

The time of the objects removed from the region. If the value is 10, alarm will be triggered after the object disappears from the region for 10 s. Range [5-20].

## Sensitivity

The similarity degree of the background image. If the sensitivity is high, a very small object taken from the region will trigger the alarm.

- 3) Click **Draw Area** and draw a quadrilateral in the preview window by specifying four vertices of the detection region.
- 7. Set the arming schedule. Refer to Configure Arming Schedule .
- 8. Set the linkage actions. Refer to Configure Linkage Actions .
- 9. Click Apply.

# 5.2.13 Audio Exception Detection

Audio exception detection detects abnormal sounds in the surveillance scene, such as a sudden increase/decrease in sound intensity.

## Steps

- 1. Go to Smart Analysis → Smart Event Settings → Other Events .
- 2. Select a camera.
- 3. Click Audio Exception

| udio Exception     | Vehicle<br>Defocus | Line Crossing  | PIR Alarm     | Region Entrance | Region Exiting | Unattended Ba | Object Removal |
|--------------------|--------------------|----------------|---------------|-----------------|----------------|---------------|----------------|
| Camera             | [D1] IPCamera 01   |                | * Save VCA PI | w.              |                |               |                |
| xception Detection | Arming Schedule    | Linkage Action |               |                 |                |               |                |
| Audio Loss Exce    | eption             |                |               |                 |                |               |                |
| Sudden Increase    | e of Sound intens  |                |               |                 |                |               |                |
| Sensitivity 1      | 0                  | 100 50         |               |                 |                |               |                |
| Sound Int 1 💻      | 0                  | 100 50         |               |                 |                |               |                |
| Sudden Decrea:     | se of Sound Inten  |                |               |                 |                |               |                |
|                    |                    |                |               |                 |                |               |                |

### Figure 5-14 Audio Exception Detection

4. Optional: Check Save VCA Picture to save the captured audio exception detection pictures.

# 5. Set the detection rules.

- 1) Select Exception Detection.
- 2) Check Audio Loss Exception, Sudden Increase of Sound Intensity Detection, and/or Sudden Decrease of Sound Intensity Detection.

## Audio Loss Exception

Detects a steep sound rise in the surveillance scene. Set **Sensitivity** and **Sound Intensity Threshold** for the steep sound rise.

# Sensitivity

The smaller the value is, the more severer the change would trigger the detection. Range [1-100].

# Sound Intensity Threshold

It can filter the sound in the environment. The louder the environment sound is, the higher the value should be. Adjust it according to the environment. Range [1-100].

# Sudden Decrease of Sound Intensity Detection

Detects a steep sound drop in the surveillance scene. Detection sensitivity [1-100].

- 6. Set the arming schedule. Refer to Configure Arming Schedule .
- 7. Set the linkage actions. Refer to Configure Linkage Actions .

8. Click Apply.

# 5.2.14 Defocus Detection

Image blur caused by lens defocus can be detected.

- 1. Go to Smart Analysis → Smart Event Settings → Other Events .
- 2. Select a camera.
- 3. Click Defocus.

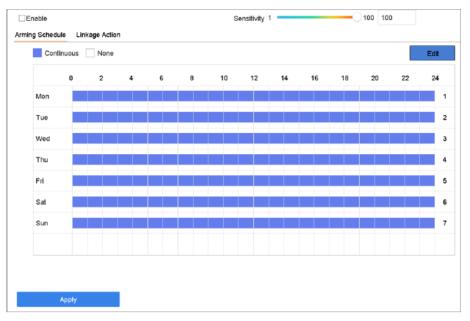

Figure 5-15 Defocus Detection

- 4. Check Enable.
- 5. Optional: Check Save VCA Picture to save the captured defocus detection pictures.
- **6.** Set the detection sensitivity.

# Sensitivity

Sensitivity range: [1-100]. The higher the value is, the more easily the defocus image will be detected.

- 7. Set the arming schedule. Refer to Configure Arming Schedule .
- 8. Set the linkage actions. Refer to Configure Linkage Actions .
- 9. Click Apply.

# 5.2.15 Sudden Scene Change Detection

Scene change detection detects the change of the surveillance environment affected by external factors, such as the intentional rotation of the camera.

- **1.** Go to Smart Analysis  $\rightarrow$  Smart Event Settings  $\rightarrow$  Other Events .
- 2. Select a camera.
- 3. Click Sudden Scene Change.

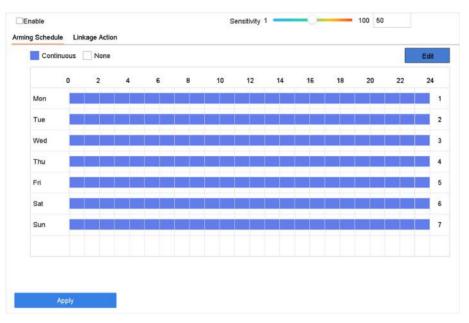

Figure 5-16 Sudden Scene Change

- 4. Check Enable.
- 5. Optional: Check Save VCA Picture to save the captured sudden scene change detection pictures.
- 6. Set the detection sensitivity.

## Sensitivity

Ranges from 1 to 100, the higher the value, the more easily the change of scene can trigger the alarm.

- 7. Set the arming schedule. Refer to Configure Arming Schedule .
- 8. Set the linkage actions. Refer to Configure Linkage Actions .
- 9. Click Apply.

# 5.2.16 PIR Alarm

A PIR (Passive Infrared) alarm is triggered when an intruder moves within the detector vision field. The heat energy dissipated by a person or any other warm blooded creature such as dogs, cats, etc., can be detected.

- 1. Go to Smart Analysis → Smart Event Settings → Other Events .
- 2. Select a camera.
- 3. Click PIR Alarm.

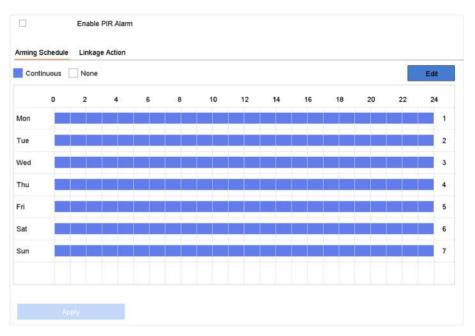

Figure 5-17 PIR Alarm

- 4. Check PIR Alarm.
- 5. Optional: Check Save VCA Picture to save the captured of PIR alarm pictures.
- 6. Set the arming schedule. Refer to Configure Arming Schedule .
- 7. Set the linkage actions. Refer to *Configure Linkage Actions* .
- 8. Click Apply.

# 5.2.17 Thermal Camera Detection

The NVR supports the event detection modes of the thermal network cameras: fire and smoke detection, temperature detection, temperature difference detection, etc.

### **Before You Start**

Add the thermal network camera to your device and make sure the camera is activated.

- 1. Go to Smart Analysis → Smart Event Settings → Other Events .
- 2. Select a thermal camera.
- 3. Optional: Check Save VCA Picture to save the captured pictures of detection.
- **4.** Select an event detection (Temperature Measurement Alarm, etc.).
- 5. Set the arming schedule. Refer to Configure Arming Schedule .
- 6. Set the linkage actions. Refer to Configure Linkage Actions .
- 7. Click Apply.

# 5.2.18 Configure Queue Management

After connecting with queue management camera, you can set the arming schedule and linkage action of queue management.

### **Before You Start**

Ensure the recorder have connected with queue management camera.

### Steps

- 1. Go to Smart Analysis → Smart Event Settings → Other Events .
- 2. Select a queue management camera.
- 3. Optional: Check Save VCA Picture to save the captured pictures of detection.
- 4. Set the arming schedule. Refer to Chapter Configure Arming Schedule for details.
- 5. Set the linkage actions. Refer to Chapter Configure Linkage Actions for details.
- 6. Click Apply.

# **5.3 Configure Arming Schedule**

# Steps

- 1. Click Arming Schedule.
- 2. Click Edit.
- 3. Select a day of the week and set the time period. Up to eight time periods can be set each day.

# **i** Note

Time periods cannot repeat or overlapped.

| Weekday        | Mon     |             |    | *       |  |  |
|----------------|---------|-------------|----|---------|--|--|
| Start/End Time | 00:00-2 | 24:00       |    | ٢       |  |  |
| Start/End Time | 00:00-0 | 00:00-00:00 |    |         |  |  |
| Start/End Time | 00:00-0 | 00:00       |    | $\odot$ |  |  |
| Start/End Time | 00:00-0 | 00:00       |    | $\odot$ |  |  |
| Start/End Time | 00:00-0 | 00:00-00:00 |    |         |  |  |
| Start/End Time | 00:00-0 | $\odot$     |    |         |  |  |
| Start/End Time | 00:00-0 | 00:00       |    | $\odot$ |  |  |
| Start/End Time | 00:00-0 | 00:00       |    | $\odot$ |  |  |
|                |         |             |    |         |  |  |
|                |         |             |    |         |  |  |
|                | Сору    | Apply       | ок | Cancel  |  |  |

Figure 5-18 Set Arming Schedule

- **4.** You can click **Copy** to copy the current day arming schedule settings to other day(s).
- 5. Click Apply to save the settings.

# 5.4 Configure Linkage Actions

Alarm linkage actions will be activated when an alarm or exception occurs, including Event Hint Display, Full Screen Monitoring, Audible Warning (buzzer), Notify Surveillance Center, Trigger Alarm Output, and Send Email.

# 5.4.1 Configure Auto-Switch Full Screen Monitoring

When an alarm is triggered, the local monitor displays in full screen the video image from the alarming channel configured for full screen monitoring. And when the alarm is triggered simultaneously in several channels, you must configure the auto-switch dwell time.

# **i**Note

Auto-switch will terminate once the alarm stops and back to the live view interface.

## Steps

### **1.** Go to System $\rightarrow$ Live View $\rightarrow$ General .

**2.** Set the event output and dwell time.

# **Event Output**

Select the output to show the event video.

# Full Screen Monitoring Dwell Time

Set the time in seconds to show the alarm event screen. If alarms are triggered simultaneously in several channels, their full-screen images will be switched at an interval of 10 seconds (default dwell time).

- **3.** Go to the **Linkage Action** interface of the alarm detection (e.g., motion detection, video tampering, face detection, etc.).
- 4. Select the Full Screen Monitoring alarm linkage action.
- 5. Select the channel(s) in Trigger Channel for full screen monitoring.

# 5.4.2 Configure Audio Warning

The audio warning has the system to trigger an audible beep when an alarm is detected.

# Steps

- **1.** Go to **System**  $\rightarrow$  **View**  $\rightarrow$  **General**.
- 2. Enable the audio output and set the volume.
- **3.** Go to **Linkage Action** interface of the alarm detection (e.g., motion detection, video tampering, face detection, etc.).
- 4. Select the Audio Warning alarm linkage action.

# 5.4.3 Notify Surveillance Center

The device can send an exception or alarm signal to the remote alarm host when an event occurs. The alarm host refers to the PC installed with client software (e.g., iVMS-4200, iVMS-5200).

# Steps

- **1.** Go to System  $\rightarrow$  Network  $\rightarrow$  Advanced  $\rightarrow$  More Settings .
- 2. Set the alarm host IP and alarm host port.
- **3.** Go to **Linkage Action** interface of the alarm detection (e.g., motion detection, video tampering, face detection, etc.).
- 4. Select Notify Surveillance Center.

# 5.4.4 Configure Email Linkage

The system can send an email with alarm information to a user or users when an alarm is detected.

- **1.** Go to System  $\rightarrow$  Network  $\rightarrow$  Advanced  $\rightarrow$  Email .
- **2.** Set the email parameters.
- 3. Click Apply.

- **4.** Go to the **Linkage Action** interface of the alarm detection (e.g., motion detection, video tampering, face detection, etc.).
- 5. Select Send Email alarm linkage action.

# 5.4.5 Trigger Alarm Output

The alarm output can be triggered by the alarm input, motion detection, video tampering detection, face detection, line crossing detection, and any all other events.

## Steps

- **1.** Go to **Linkage Action** interface of the alarm detection (e.g., motion detection, face detection, line crossing detection, intrusion detection, etc.).
- 2. In Trigger Alarm Outputs Area, Select the alarm output (s) to trigger.
- 3. Go to System → Event → Normal Event → Alarm Output .
- 4. Select an alarm output item from the list.

# 5.4.6 Configure PTZ Linkage

The system can trigger the PTZ actions (e.g., call preset/patrol/pattern) when the alarm event, or VCA detection events occurs.

## **Before You Start**

Make sure the connected PTZ or speed dome connected supports PTZ linkage.

### Steps

- **1.** Go to **Linkage Action** interface of the alarm input or VCA detection (e.g., face detection, line crossing detection, intrusion detection, etc.).
- 2. Select the PTZ Linkage.
- 3. Select the camera to perform the PTZ actions.
- **4.** Select the preset/patrol/pattern No. to call when the alarm events occur.

# **i** Note

You can set only one PTZ type for the linkage action each time.

# **Chapter 6 Smart Analysis**

# 6.1 AI Open Platform

Al Open Platform is compatible with Al Training Platform. After Al Training Platform generates customized algorithms, Al open platform allows you to bind generated algorithm models to the device engine(s), and achieve the smart analysis of customized scenarios.

You can configure AI Open Platform settings via web browser.

# 6.1.1 Add Model

## **Before You Start**

- Ensure the model is applicable to your device.
- Log in to the device via web browser.

### Steps

- 1. Go to Open Platform → AI Open Platform → Model Library .
- 2. Click + .
- 3. Upload the model file and label file.
- 4. Enter the model name.
- 5. Click OK.

## What to do next

You can move the cursor on the added model to view its information, or click 💼 to delete it.

# 6.1.2 Bind/unbind Model

After a model is added, you shall bind it to the device engine.

Go to **Open Platform**  $\rightarrow$  **AI Open Platform**  $\rightarrow$  **Model Library**. Select a model from **Model Library**, and drag it to **Engine**.

If the engine is loaded with a model, you can click  $\times$  to unbind the model with the device engine.

# 6.1.3 Add Audio

Audio file is used for the voice alarm of linkage action. If you require to set voice alarm as one of the linkage actions, you shall upload audio file(s) to your device.

- 1. Go to Open Platform  $\rightarrow$  Al Open Platform  $\rightarrow$  Audio .
- 2. Click + .
- **3.** Upload audio file(s).

# iNote

Each audio file size cannot exceed 1 MB, and only AAC format is supported currently.

# 6.1.4 Task Configuration

Four analysis modes are available for a task, including live video analysis, auto-switch video analysis, scheduled capture analysis, offline picture analysis.

Go to Open Platform -> AI Open Platform . Select an engine which has bound with a model, and

| Model Libr    | + 🖻 🛈          | Engine           | shuzhu Engine01                  | Task 🦲         |
|---------------|----------------|------------------|----------------------------------|----------------|
| Q             | Q              | (Not confusived) | Basic Configuration              |                |
| 8             | 8              | 8                | Running Status Not configured.   |                |
| DC_cat_dog    | cat_dog_jiance | 0                | Task Configuration               |                |
| -             | -              | shuzhu           | Analysis mode Live Video Analysi | is 🗸           |
| S             | S              |                  | Arming Time Configuration        |                |
| cattle_jiance | shuzhu         |                  | Overlay Target Frame Enable      |                |
|               |                |                  | Channel Settings                 |                |
|               |                |                  | + Added channels.                | Added Channell |

Figure 6-1 Task Configuration

# Live Video Analysis

The device will analyze live videos of linked channels.

## Steps

click (

- 1. Set Analysis Mode as Live Video Analysis.
- 2. Set Arming Time.
- 3. Optional: Check Enable to overlay target frame on alarm images.
- 4. Add channel(s).
  - 1) Click + .
  - 2) Select channels as your desire.
  - 3) Click **OK**.
- 5. Set rules for the added channels.
  - 1) Click 🏟 .
  - 2) Click Add Rule.
  - 3) Select a rule type as your desire.

## Area Status Change Detection

Compare the video image with the reference picture. If the image is different with the reference picture, and all rule conditions are satisfied, the device will trigger an alarm.

You can click **Reference Picture** at the top to add pictures. The picture file format should be JPEG, resolution should be between  $32 \times 32$  and  $3840 \times 2160$ , file size cannot exceed 4 MB, and file name cannot exceed 32 characters.

### **Region Target Exception Status Detection**

Detect the target quantity, target attribute, etc.

### Line Crossing Target Detection

When targets have crossed the line, the device will detect the target type, quantity, and attribute.

### **Combined Rule**

**Combined Rule** have are two modes: **All Satisfy** and **Satisfy In Order**. **All Satisfy** means the device will trigger alarms when all sub rule conditions are satisfied. **Satisfy In Order** means the device will trigger alarms when sub rule conditions are satisfied in order. For example, if you have set sub rule 1 and sub rule 2, **All Satisfy** means both rule 1 and rule 2 satisfy the conditions. For **Satisfy In Order**, it means rule 1 shall firstly satisfies the condition, and thereafter rule 1 satisfies the condition, then will the device trigger an alarm.

### **Full Analysis Rule**

Report all structured information in the region according to the alarm interval.

### Line Crossing Target Counting

When specified targets have crossed the line, the device will count the number of specified targets.

### **Region Target Number Counting**

Report specified target quantity in the region according to the report interval.

## **OCR** Trigger

Optical Character Recognition (OCR) means to recognize texts in image. When the text triggers the configured line crossing detection rule, an alarm will be triggered.

# **i**Note

The available rule types vary according to different models.

4) Draw the rule.

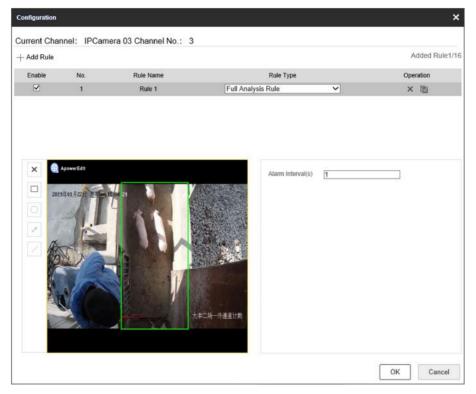

Figure 6-2 Draw the Rule

### 5) Set the rule parameters.

### Object

The object that requires to be detected.

### Quantity

It will trigger an alarm when the quantity has reached the threshold value.

## Duration

It will trigger an alarm when the time duration has reached the threshold value.

# Alarm Interval

It is the duration between two alarms which are triggered by the same target.

# Sensitivity

The lower the sensitivity value, the easier an alarm would be triggered.

# Max. Alarm Times

The maximum alarm times that the device will trigger for the same target.

# **Report Time Interval**

It is the duration between two reports.

# Line Crossing

When objects crosses the virtual line as the set direction, an alarm will be triggered. The detection direction can be set as bidirectional, from A side to B side (A-to-B), or from B side to A side (B-to-A).

### **Threshold Filter**

Threshold filter is used to reduce false alarms. The higher the threshold filter value is, the less the false alarms will be.

#### **Overlay Rule Frame on Stream**

Rule frame will be overlaid on video stream, so that rule frames can be viewed during live view and playback.

#### **Overlay Target Frame on Stream**

Target frame will be overlaid on video stream, so that rule frames can be viewed during live view and playback.

6) Set linkage action.

# **i** Note

If you require linkage action of voice alarm, ensure you have added audio file in Configuration  $\rightarrow$  Al Open Platform  $\rightarrow$  Audio .

7) Click OK.

# **i** Note

You can repeat the steps above to add other rules, or click  $m / \times$  to duplicate/delete the selected rule.

6. Click Save.

### Result

The engine will display its analysis mode on its upper-left with green color.

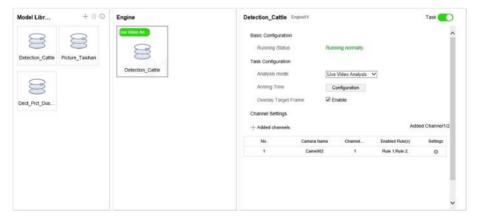

Figure 6-3 Live Video Analysis

# **Auto-Switch Video Analysis**

The device analyzes auto-switch videos of linked channels. Auto-switch will switch videos from one channel to another automatically according to the auto-switch time.

# Steps

- 1. Set Analysis Mode as Auto-Switch Video Analysis.
- 2. Set Auto-Switch Time. The device will switch videos from one channel to another automatically according to the auto-switch time.
- 3. Set Arming Time.
- 4. Optional: Check Enable to overlay target frame on alarm images.
- 5. Add channel(s).
  - 1) Click + .
  - 2) Select channels as your desire.
  - 3) Click OK.
- 6. Set rules for the added channels.
  - 1) Click 🏚 .
  - 2) Click Add Rule.
  - 3) Select a rule type as your desire.

# Area Status Change Detection

Compare the video image with the reference picture. If the image is different with the reference picture, and all rule conditions are satisfied, the device will trigger an alarm.

You can click **Reference Picture** at the top to add pictures. The picture file format should be JPEG, resolution should be between 32 × 32 and 3840 × 2160, file size cannot exceed 4 MB, and file name cannot exceed 32 characters.

## **Region Target Exception Status Detection**

Detect the target quantity, target attribute, etc.

# **Combined Rule**

**Combined Rule** have are two modes: **All Satisfy** and **Satisfy In Order**. **All Satisfy** means the device will trigger alarms when all sub rule conditions are satisfied. **Satisfy In Order** means the device will trigger alarms when sub rule conditions are satisfied in order. For example, if you have set sub rule 1 and sub rule 2, **All Satisfy** means both rule 1 and rule 2 satisfy the conditions. For **Satisfy In Order**, it means rule 1 shall firstly satisfies the condition, and thereafter rule 1 satisfies the condition, then will the device trigger an alarm.

## Line Crossing Target Detection

When targets have crossed the line, the device will detect the target type, quantity, and attribute.

# **Full Analysis Rule**

Report all structured information in the region according to the alarm interval.

# Line Crossing Target Counting

When specified targets have crossed the line, the device will count the number of specified targets.

# **Region Target Number Counting**

Report specified target quantity in the region according to the report interval.

# OCR Trigger

Optical Character Recognition (OCR) means to recognize texts in image. When the text triggers the configured line crossing detection rule, an alarm will be triggered.

# **i**Note

The available rule types vary according to different models.

# 4) Draw the rule.

5) Set the rule parameters.

# Object

The object that requires to be detected.

# Quantity

It will trigger an alarm when the quantity has reached the threshold value.

# Duration

It will trigger an alarm when the time duration has reached the threshold value.

# Alarm Interval

It is the duration between two alarms which are triggered by the same target.

# Sensitivity

The lower the sensitivity value, the easier an alarm would be triggered.

# Max. Alarm Times

The maximum alarm times that the device will trigger for the same target.

# **Report Time Interval**

It is the duration between two reports.

# Line Crossing

When objects crosses the virtual line as the set direction, an alarm will be triggered. The detection direction can be set as bidirectional, from A side to B side (A-to-B), or from B side to A side (B-to-A).

# Threshold Filter

Threshold filter is used to reduce false alarms. The higher the threshold filter value is, the less the false alarms will be.

# **Overlay Rule Frame on Stream**

Rule frame will be overlaid on video stream, so that rule frames can be viewed during live view and playback.

## **Overlay Target Frame on Stream**

Target frame will be overlaid on video stream, so that rule frames can be viewed during live view and playback.

6) Set linkage action.

# **i** Note

If you require linkage action of voice alarm, ensure you have added audio file in Configuration  $\rightarrow$  Al Open Platform  $\rightarrow$  Audio .

7) Click **OK**.

# **i**Note

You can repeat the steps above to add other rules, or click  $rac{}$  / imes to duplicate/delete the selected rule.

### 7. Click Save.

### Result

The engine will display its analysis mode on its upper-left with green color.

# **Scheduled Capture Analysis**

The device will capture pictures according to the capture schedule (capture interval), and analyze captured pictures of all linked channels.

### Steps

- 1. Set Analysis Mode as Scheduled Capture Analysis.
- 2. Set Capture Interval.
- 3. Set Arming Time.
- 4. Optional: Check Enable to overlay target frame on alarm images.
- 5. Add channel(s).
  - 1) Click + .
  - 2) Select channels as your desire.
  - 3) Click **OK**.
- 6. Set rules for the added channels.
  - 1) Click 🏟 .
  - 2) Click Add Rule.
  - 3) Select a rule type as your desire.

### **Area Status Change Detection**

Compare the video image with the reference picture. If the image is different with the reference picture, and all rule conditions are satisfied, the device will trigger an alarm.

You can click **Reference Picture** at the top to add pictures. The picture file format should be JPEG, resolution should be between 32 × 32 and 3840 × 2160, file size cannot exceed 4 MB, and file name cannot exceed 32 characters.

### **Region Target Exception Status Detection**

Detect the target quantity, target attribute, etc.

### **Combined Rule**

**Combined Rule** have are two modes: **All Satisfy** and **Satisfy In Order**. **All Satisfy** means the device will trigger alarms when all sub rule conditions are satisfied. **Satisfy In Order** means the device will trigger alarms when sub rule conditions are satisfied in order. For example, if you have set sub rule 1 and sub rule 2, **All Satisfy** means both rule 1 and rule 2 satisfy the conditions. For **Satisfy In Order**, it means rule 1 shall firstly satisfies the condition, and thereafter rule 1 satisfies the condition, then will the device trigger an alarm.

### **Region Target Number Counting**

Report specified target quantity in the region according to the report interval.

# **i** Note

The available rule types vary according to different models.

- 4) Draw the rule.
- 5) Set the rule parameters.

### Object

The object that requires to be detected.

### Quantity

It will trigger an alarm when the quantity has reached the threshold value.

### Duration

It will trigger an alarm when the time duration has reached the threshold value.

### Alarm Interval

It is the duration between two alarms which are triggered by the same target.

### Sensitivity

The lower the sensitivity value, the easier an alarm would be triggered.

### Max. Alarm Times

The maximum alarm times that the device will trigger for the same target.

### **Report Time Interval**

It is the duration between two reports.

6) Set linkage action.

# **i** Note

If you require linkage action of voice alarm, ensure you have added audio file in Configuration  $\rightarrow$  Al Open Platform  $\rightarrow$  Audio .

7) Click OK.

# iNote

You can repeat the steps above to add other rules, or click  $\mathbb{E}$  /  $\times$  to duplicate/delete the selected rule.

## 7. Click Save.

# Result

The engine will display its analysis mode on its upper-left with green color.

# **Offline Picture Analysis**

The device will analyze the uploaded offline pictures.

## Steps

- 1. Set Analysis Mode as Offline Picture Analysis.
- 2. Optional: Check Enable to overlay target frame on alarm images.
- **3.** Click **Upload File** to upload pictures.

# **i** Note

Picture requirements: JPG, BMP, PNG, GIF, or TIF format, resolution under 4096  $\times$  4096, file size under 2 MB, and it is recommended that no more than 500 pictures should be selected at a time.

4. Click Start Analysis.

## Result

The engine will display its analysis mode on its upper-left with green color.

# 6.1.5 View AI Open Platform Analysis Info

You can view AI open platform analysis information via iVMS-4200 Client.

- 1. Install the iVMS-4200 Client.
- 2. Add the device to the client.
- 3. Click Selecting Modules in Control Panel.
- 4. Select AI Open Platform Live Display and AI Open Platform Historical Search to add both models to Control Panel.
- 5. Click OK.
- 6. Click AI Open Platform Live Display or AI Open Platform Historical Search to view the live or historical analysis information.

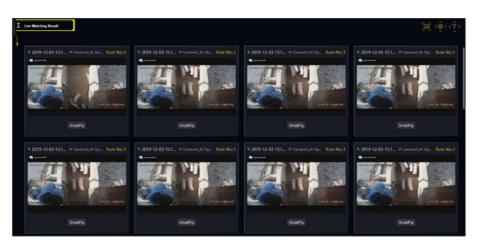

Figure 6-4 View AI Open Platform Analysis Info

# 6.1.6 Search/Store Analyzed Data

You can search the analyzed data, and store it on Cloud Storage via web browser.

Click **Picture** at the top, set **Event Types** as **AI Smart Event**, and set other search conditions to search the analyzed data.

Go to **Configuration**  $\rightarrow$  **Storage**  $\rightarrow$  **Storage Management**  $\rightarrow$  **Cloud Storage** . And Set the Cloud Storage parameters.

# 6.2 View Engine Status

Each engine processes a specified VCA type as its working mode.

### Steps

- 1. Go to Smart Analysis → Smart Analysis → Engine Configuration .
- 2. You can view the engine temperature and linked channel status of each function.

# 6.3 Vehicle Search

You can search and view the matched vehicle pictures.

- **1.** Go to Smart Analysis  $\rightarrow$  Smart Search  $\rightarrow$  Vehicle Search .
- 2. Select the IP camera for the vehicle search.
- 3. Set search conditions.

| P Channel     | [All] Camera |   |                     | -   |                     |  |
|---------------|--------------|---|---------------------|-----|---------------------|--|
| Time Segment  | Today        |   | 2017-09-19 00:00:00 |     | 2017-09-19 23:59:59 |  |
| Vehicle Brand | All          | * | Vehicle Color       | All | ( <b>*</b>          |  |
| Vehicle Model | All          |   | License Plate N     |     |                     |  |

#### Figure 6-5 Vehicle Search

- 4. Click Start Search. The search result list displays 1 channel.
- **5.** Click Channel to select a channel as your desire. It will display search results for the selected channel.
- 6. Export search results.
  - 1) Select result file(s) from the search result interface, or check Select All to select all files.
  - 2) Click **Export** to export the selected file(s) to a backup device.

| _      |   | 1     |
|--------|---|-------|
|        | • |       |
|        |   |       |
|        |   | Note  |
| $\sim$ |   | INOLC |

You can click a to view export progress.

# 6.4 Target Detection

In live view mode, the target detection function can achieve smart detection, facial detection, vehicle detection, and human body detection during the last 5 seconds and the following 10 seconds.

#### Steps

- **1.** In Live View mode, click Target Detection to enter the target detection interface.
- Select different detection types: smart detection ( ), vehicle detection ( ), face detection ( ), face detection ( ), and human body detection ( ).
- **3.** Select the historical analysis ( 💿 ) or real-time analysis ( 🔯 ) to obtain the results.

# **i** Note

The smart analysis results of the detection are displayed in the list. Click a result in list to play the related video.

- **4. Optional:** You can select channels that require picture capture. The unselected channels will not capture picture.
  - 1) Click 📾 at the left bottom of live view interface.
  - Select channel(s), the checked channel(s) will capture picture. All channels are selected as default.
  - 3) Click Finish.

# 6.5 People Counting

People counting calculates the number of people entering or leaving a certain configured area and creates daily/weekly/monthly/annual reports for analysis.

### Steps

- **1.** Go to Smart Analysis  $\rightarrow$  Smart Report  $\rightarrow$  Counting .
- 2. Select a camera.
- **3.** Select the report type.
- 4. Set Date to analyze.

| Export |  |  | - | 7 | 08-201 | ata 21 | 1 | troqe | Innual R | H. | hiy Rep | Morr | teport | Noekly F |         |        | Dally | leat Map |
|--------|--|--|---|---|--------|--------|---|-------|----------|----|---------|------|--------|----------|---------|--------|-------|----------|
|        |  |  |   |   |        |        |   |       |          |    |         | led  | opie E | EP       | Entered | People | E P   |          |
|        |  |  |   |   |        |        |   |       |          |    |         |      |        |          |         |        | 0     |          |
|        |  |  |   |   |        |        |   |       |          |    |         |      |        |          |         |        | 0     |          |
|        |  |  |   |   |        |        |   |       |          |    |         |      |        |          |         |        |       |          |
|        |  |  |   |   |        |        |   |       |          |    |         |      |        |          |         |        | 0     |          |
|        |  |  |   |   |        |        |   |       |          |    |         |      |        |          |         |        | 0     |          |
|        |  |  |   |   |        |        |   |       |          |    |         |      |        |          |         |        | 0     |          |
|        |  |  |   |   |        |        |   |       |          |    |         |      |        |          |         |        | 0     |          |
|        |  |  |   |   |        |        |   |       |          |    |         |      |        |          |         |        |       |          |
|        |  |  |   |   |        |        |   |       |          |    |         |      |        |          |         |        | 0     |          |

### Figure 6-6 People Counting

5. Optional: Click Export to export the report in Microsoft Excel format.

# 6.6 Heat Map

Heat map is a graphical representation of data. The heat map function is used to analyze how many people visited and stayed in a specific area.

### **Before You Start**

The function must be supported by the connected IP camera and the corresponding parameters must be set.

- 1. Go to Smart Analysis → Smart Report → Heat Map .
- 2. Select a camera.
- 3. Select the report type.
- 4. Set Date to analyze.

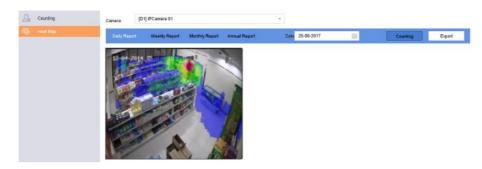

Figure 6-7 Heat Map

5. Click Counting.

# **i**Note

As shown in the figure above, red color block (255, 0, 0) indicates the most trafficked area, and blue color block (0, 0, 255) indicates the less-popular area.

The results will be displayed in graphics marked in different colors.

6. Optional: Click Export to export the statistics report in Microsoft Excel format.

# **Chapter 7 File Management**

# 7.1 Search Files

Specify detailed conditions to search videos and pictures.

# Steps

- 1. Go to File Management → Video , or File Management → Picture .
- 2. Select a search method. For example, Search by Appearance, or Search by Event.
- 3. Specify detailed conditions, including time, camera, etc.
- 4. Click Start Search.
- 5. Click **Channel** to select a channel as your desire. It will display the searching results of the selected channel.
- **6. Optional:** Click  $\equiv$  or  $\blacksquare$  to switch view mode.
- 7. Optional: For videos, click 🕤 or 💣 in different view mode to lock a video. The locked video will not be overwritten.
- 8. Optional: Export search results.
  - 1) Select result file(s) from the search result interface, or check Select All to select all files.
  - 2) Click **Export** to export the selected file(s) to a backup device.

**i**Note

- You can click <a>[</a> to view export progress.
  - You can click

to return to search interface.

# 7.2 Export Files

Export files for backup purposes to a USB device, or eSATA HDD.

- 1. Search files. Refer to Search Files for details.
- 2. Select files.
- 3. Click Export.
- **4. Optional:** For vehicle files, check **Backup License Plate Statistics Info** to export license plate statistics information later.
- 5. Select the file to export as Video and log and click OK.
- 6. Select the backup device and folder path.
- 7. Click OK.

# **Chapter 8 POS Configuration**

The device can be connected to a POS machine/server, and receive a transaction message to overlay on the image during Live View or playback, as well as trigger a POS event alarm.

# 8.1 Configure POS Connection

### Steps

- 1. Go to System → POS .
- 2. Click Add.

| Enable |     |        | POS Name        | POS 3 |  |
|--------|-----|--------|-----------------|-------|--|
|        | AVE | Custom | Connection Mode | Sniff |  |

### Figure 8-1 POS Settings

- **3.** Select a POS device from the drop-down list.
- 4. Check Enable.

# **i**Note

The number of POS devices supported by each device is the half of its number of channel, e.g., 8 POS devices are supported for the DS-9616NI-I8 model.

5. Select POS Protocol.

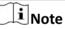

When a new protocol is selected, reboot the device to activate the new settings.

### **Universal Protocol**

Click **Advanced** to expand more settings when selecting the universal protocol. You can set the start line identifier, line break tag, and end line tag for the POS overlay characters, and the case-sensitive property of the characters. You can also optionally check the filtering identifier and the XML protocol.

| Hex | $\checkmark$ |
|-----|--------------|
| Hex |              |
| Hex | $\checkmark$ |
|     |              |
|     |              |
|     |              |
|     |              |
|     | 1            |

Figure 8-2 Universal Protocol Settings

### **EPSON**

The fixed start and end line tag are used for EPSON protocol.

### AVE

The fixed start and end line tag are used for AVE protocol. Serial port and virtual serial port connection types are supported.

Click **Custom** to configure the AVE settings. Select **Rule** as **VSI-ADD** or **VNET**. Set the address bit of the POS message to send. Click **OK** to save the settings.

### NUCLEUS

Click the **Custom** to configure the NUCLEUS settings.

Enter the employee No., shift No., and the terminal No. in the field. The matching message sent from the POS device will be used as the valid POS data.

# **i** Note

The NUCLEUS protocol must be used in the RS-232 connection communication.

# 6. Select **Connection Mode** and click **Parameters** to configure the parameters for each connection mode.

## **TCP Connection**

When using TCP connection, the port must be set from 1 to 65535, and the port for each POS machine must be unique.

Set the Allowed Remote IP Address of the device sending the POS message.

### **UDP Connection**

When using UDP connection, the port must be set from 1 to 65535, and the port for each POS machine must be unique.

Set the Allowed Remote IP Address of the device sending the POS message.

#### USB-to-RS-232 Connection

Configure the USB-to-RS-232 convertor port parameters, including the port serial number, baud rate, data bit, stop bit, parity, and flow ctrl.

| USB-to-RS-232 Setti | ngs  |    |        |
|---------------------|------|----|--------|
| Serial Port Number  | 1    |    | *      |
| Baud Rate           | 4800 |    | •      |
| Data Bit            | 5    |    | -      |
| Stop Bit            | 1    |    | *      |
| Parity              | None |    | -      |
| Flow Ctrl           | None |    | *      |
|                     |      |    |        |
|                     |      | ок | Cancel |
|                     |      |    |        |

Figure 8-3 USB-to-RS-232 Settings

#### **RS-232** Connection

Connect the device and the POS machine via RS-232. The RS-232 settings can be configured in **Menu**  $\rightarrow$  **Configuration**  $\rightarrow$  **RS-232**. The Usage must be set to Transparent Channel.

#### **Multicast Connection**

When connecting the device and the POS machine via Multicast protocol, set the multicast address and port.

### **Sniff Connection**

Connect the device and the POS machine via Sniff. Configure the source address and destination address settings.

| Sniff Settings        |                  |    |        |
|-----------------------|------------------|----|--------|
| Enable Source Port F. |                  |    |        |
| Source Address        | 18 . 16 . 1 . 1  |    |        |
| Source Port           | 10020            |    |        |
| Enable Destination A  | . 🗸              |    |        |
| Enable Destination P. | . 🗹              |    |        |
| Destination Address   | 20 . 18 . 1 . 24 | 4  |        |
| Destination Port      | 10030            |    |        |
|                       |                  | ОК | Cancel |

Figure 8-4 Sniff Settings

# 8.2 Configure POS Text Overlay

#### Steps

- 1. Go to System  $\rightarrow$  POS .
- 2. Click Channel Linkage and Display.

| Channel Linkage and Display Arming Schedule Event Linkage                                                                                                    |                  |                  |                   |                   |
|----------------------------------------------------------------------------------------------------|------------------|------------------|-------------------|-------------------|
|                                                                                                    | Linked Channel   | [D1] IPCam       | iera 02           |                   |
|                                                                                                    | Character Encod  | UTF-8            |                   | *                 |
|                                                                                                    | Overlay Mode     | Page             |                   |                   |
| No state and state of the state of the state | Font Size        | Large            | Medium            | Small             |
|                                                                                                    | Font Color       |                  |                   |                   |
|                                                                                                    | Display for(s)   | 30               |                   |                   |
|                                                                                                    | Timeout(s)       | 5                |                   |                   |
|                                                                                                    | Privacy Settings | 1634             | 0921              | 543               |
|                                                                                                    |                  | For example, the | entered card numb | oer will be shown |
|                                                                                                    | Overlay POS in   |                  |                   |                   |

### Figure 8-5 Overlay Character Settings

- 3. Select linked channel to overlay the POS characters.
- 4. Set the characters overlay for the enabled POS.
  - Character encoding format: currently the Latin-1 format is available
  - Overlay mode of the characters to display in scrolling or page mod

- Font size and font color
- Display time (sec) of the characters. The value ranges 5 -3600 sec.
- Timeout of POS event. The value ranges 5 -3600 sec. When the device has not received the POS message within the defined time, the transaction ends.
- **5.** In **Privacy Settings**, set the POS privacy information to not display on the image, e.g., the card number, user name, etc.

The defined privacy information will be displayed using \*\*\*on the image instead.

6. Check Overlay POS in Live View. When this feature is enabled, the POS information is overlaid on the Live View image.

# **i** Note

Drag the frame to adjust the textbox size and position on POS settings interface preview screen.

7. Click Apply to activate the settings.

# 8.3 Configure POS Alarm

A POS event can trigger channels to start recording, or trigger full screen monitoring or an audio warning, notifying the surveillance center, send e-mail, etc.

- 1. Go to Storage → Recording Schedule .
- **2.** Set the POS event's arming schedule.
- 3. Go to System → POS .
- 4. Click Event Linkage on the POS adding or editing interface.

| Normal Linkage                | Trigger Alarm Output               | Trigger Channel                |               |
|-------------------------------|------------------------------------|--------------------------------|---------------|
| ✓Full Screen Monitoring       | ⊡Local->1                          | ⊡D1                            |               |
| ✓Audible Warning              | Local->2                           | ⊡D2                            |               |
| Send Email                    | ⊡Local->3                          | <b>□</b> D3                    |               |
|                               | □Local->4                          | <b>D</b> 4                     |               |
|                               | <b>10.15.2.250:8000-&gt;1</b>      |                                |               |
| otice: please confirm the evo | ent output in "Live View" settings | menu is the same with the real | event output. |
|                               |                                    |                                |               |
|                               |                                    |                                |               |

### Figure 8-6 Set Trigger Cameras of POS

- 5. Select the normal linkage actions.
- 6. Select one or more alarm output(s) to trigger.
- **7.** Select one or more channels to record or become full-screen monitoring when a POS alarm is triggered.
- 8. Click Apply to save the settings.

# **Chapter 9 Storage**

# **i**Note

The available functions in this chapter may vary according to different models.

# 9.1 Storage Device Management

## 9.1.1 Manage Local HDD

## **Configure HDD Group**

Multiple HDDs can be managed in groups. Video from specified channels can be recorded onto a particular HDD group through HDD settings.

### Steps

- 1. Go to Storage → Storage Mode .
- 2. Select Mode as Group.
- 3. Click Apply.
- 4. Go to Storage → Storage Device .
- 5. Select a HDD.

| × |   |   |          |       |     | Status | Capacity | Label | -88 |
|---|---|---|----------|-------|-----|--------|----------|-------|-----|
| ~ | B | 2 | 871.00GB | Local | RAV | Normal | 931.52GB | 5     |     |
| × |   | 1 | 831.00GB | Local | RAW | Normal | 931.52GB | 7     |     |
|   |   | 1 | 831.00GB | Local | R/W | Normal | 931.52GB | 7     |     |

### Figure 9-1 Storage Device

6. Click 🗹 to enter Local HDD Settings interface.

| Local HDD Settir | igs               |             |            |        |
|------------------|-------------------|-------------|------------|--------|
| HDD No.          | 5                 |             |            |        |
| HDD Property     | • RW              | Read-only   | ⊖Redundan. | ••     |
| Group            | ○1                | ○4 ○5 ○6    | 07 08      |        |
|                  | <b>○9 ○10 ○11</b> | 012 013 014 | 015 016    |        |
| HDD Capacity     | 931.52GB          |             |            |        |
|                  |                   | _           |            |        |
|                  |                   |             | ок         | Cancel |

Figure 9-2 Local HDD Settings

- 7. Select a group number for the HDD.
- 8. Click OK.

# **i**Note

Regroup the cameras for HDD if the HDD group number is changed.

### **9.** Go to **Storage** $\rightarrow$ **Storage Mode**.

- **10.** Select group number from the list.
- **11.** Select related camera(s) to save videos and pictures on the HDD group.
- 12. Click Apply.

# **Configure the HDD Property**

HDD property can be set as R/W, Read-only, or Redundant.

### **Before You Start**

Set the storage mode to Group. For detailed steps, refer to Configure HDD Group

### Steps

### **1.** Go to **Storage** $\rightarrow$ **Storage Device**.

- **2.** Click **of** desired HDD.
- 3. Select HDD Property.

### R/W

HDD supports both read and write.

### **Read-only**

Files in read-only HDD will not be overwritten.

### Redundant

Save the videos and pictures not only in the R/W HDD but also in the redundant HDD. It effectively enhances the data safety and reliability. Ensure at least another HDD which is in Read/Write status exists.

4. Click OK.

# **Configure the HDD Quota**

Each camera can be configured with an allocated quota for storing videos or pictures.

### Steps

- 1. Go to Storage → Storage Mode .
- 2. Select Mode as Quota.
- 3. Select a camera to set quota.
- 4. Enter the storage capacity in the text fields of Max. Record Capacity (GB) and Max. Picture Capacity (GB).
- 5. Click **Copy to** to copy the quota settings of the current camera to other cameras.
- 6. Click Apply.

# iNote

- When the quota capacity is set to 0, all cameras will use the total capacity of HDD for videos and pictures.
- Reboot the video recorder to activate the new settings.

### 9.1.2 Add a Network Disk

You can add the allocated NAS or IP SAN disk to the device, and use it as a network HDD. Up to 8 network disks can be added.

- 1. Go to Storage → Storage Device .
- 2. Click Add.

| Custom Add       |                   |    |           |        |
|------------------|-------------------|----|-----------|--------|
| NetHDD           | NetHDD 1          |    | •         |        |
| Туре             | NAS               |    | •         |        |
| NetHDD IP        | 120 . 36 . 2 . 39 |    |           |        |
| NetHDD Directory | /nas/device1/11   |    | $\otimes$ | Search |
|                  |                   |    |           |        |
|                  |                   | ОК | с         | ancel  |

### Figure 9-3 Add NetHDD

- 3. Select NetHDD type.
- 4. Enter NetHDD IP address and click Search to search the available NetHDD.
- 5. Select the desired NetHDD.
- 6. Click OK.
- **7.** The added NetHDD will be displayed in the HDD list. Select the newly added NetHDD and click **Init**.

### 9.1.3 Manage eSATA

### **Configure eSATA for Data Storage**

When there is an external eSATA device connected to your video recorder, you can configure the eSATA usage as data storage and manage the eSATA.

### Steps

- **1.** Go to **Storage**  $\rightarrow$  **Advanced**.
- 2. Select eSATA Usage as Export or Record/Capture.

### Export

Use the eSATA for backup.

### **Record/Capture**

Use the eSATA for record/capture. Refer to the following steps for operating instructions.

| eSATA | eSATA1         | - |
|-------|----------------|---|
| Usage | Record/Capture | - |

Figure 9-4 eSATA Mode

### What to do next

If eSATA usage is set as **Record/Capture**, enter the storage device interface to edit its property or initialize it.

### **Configure eSATA for Auto Backup**

If you made an automatic backup plan, the video recorder will back up the local videos of 24 hours ahead of the backup start time to eSATA.

### **Before You Start**

Ensure the device has correctly connected with an external eSATA hard drive, and its usage type is set as **Export**. Refer to *Manage eSATA* for details.

### Steps

- **1.** Go to **Storage**  $\rightarrow$  **Auto Backup** .
- 2. Check Auto Backup.
- 3. Set the backup start time in Start Backup at.

# **i**Note

If the day experiences a failed backup, the video recorder will back up the videos 48 hours ahead of the backup start time in the next day.

- 4. Select channels for backup.
- 5. Select Backup Stream Type as your desire.
- 6. Select Overwrite type.
  - **Disable**: When HDD is full, it will stop writing.
  - Enable: When HDD is full, it will continue to write new files by deleting the oldest files.
- 7. Click Apply.

| Current Stat                             | WS             | Unplanned.                  |      |     |             |     |         |
|------------------------------------------|----------------|-----------------------------|------|-----|-------------|-----|---------|
| Last Backup                              | i              | Unplanned.                  |      |     |             |     |         |
| Auto Backup                              | Settings       |                             |      |     |             |     |         |
| Auto Backup                              | 0              |                             |      |     |             |     |         |
| Start Backu                              | p at           | 00.00                       | G    | 0   |             |     |         |
| Select Char                              | nel(s) for Bad | qup                         |      |     |             | Se  | ect All |
| 001                                      | D2             | 03                          | D4   | D5  | 006         | D7  | DB      |
| D9                                       | D10            | E.D11                       | 012  | D13 | 014         | D15 | D16     |
| D17                                      | D18            | D19                         | D20  | D21 | 022         | 023 | D24     |
| D25                                      | D26            | D27                         | D28  | D29 | 030         | 031 | D82     |
| 1.1.1.1.1.1.1.1.1.1.1.1.1.1.1.1.1.1.1.1. | D26            | D27                         |      | D29 |             |     |         |
| Backup to                                | Sin (ype       | esata                       |      |     | 54/ 55 55 M |     |         |
| Ovenunte                                 |                |                             |      |     |             |     |         |
|                                          |                | <ul> <li>Disable</li> </ul> | Enab | le  |             |     |         |

Figure 9-5 Configure eSATA for Auto Backup

# 9.2 Disk Array

A disk array is a data storage virtualization technology that combines multiple physical disk drives into a single logical unit. Also known as a "RAID", an array stores data over multiple HDDs to provide enough redundancy so that data can be recovered if one disk fails. Data is distributed across the drives in one of several ways called "RAID levels", based the redundancy and performance required.

### 9.2.1 Create a Disk Array

The video recorder supports software-based disk arrays. Enable the RAID function as required, and ensure each HDD capacity is not less than 4 TB. Two ways are available for creating an array: one-touch configuration and manual configuration.

### **One-Touch Creation**

One-touch configuration creates the disk array. By default, the array type created by one-touch configuration is RAID 5.

### **Before You Start**

Install at least 3 HDDs. If more than 10 HDDs are installed, 2 arrays will be created. To maintain reliability and stability running of the HDDs, it is recommended to use of enterprise-level HDDs of the same model and capacity.

- **1.** Go to **Storage**  $\rightarrow$  **Advanced** .
- 2. Check Enable RAID.

- **3.** Click **Apply** and reboot the device to have settings take effect.
- **4.** After reboot, go to **Storage**  $\rightarrow$  **RAID Setup**  $\rightarrow$  **Physical Disk**.
- 5. Click One-touch Config.
- 6. Edit Array Name and click OK to start configuring.

i Note

If you install 4 or more HDDs, a hot spare disk for array rebuilding will be created.

7. Optional: The video recorder will automatically initialize the created array. Go to Storage → RAID Setup → Array to view the information of the created array.

### **Manual Creation**

Manually create a RAID 0, RAID 1, RAID 5, RAID 6, or RAID 10 array.

#### Steps

- **1.** Go to **Storage**  $\rightarrow$  **Advanced** .
- 2. Check Enable RAID.
- 3. Click Apply and reboot the device to have settings take effect.
- 4. After reboot, go to Storage  $\rightarrow$  RAID Setup  $\rightarrow$  Physical Disk .
- 5. Click Create.

| Array Name           |           |            |     |          |     |   |
|----------------------|-----------|------------|-----|----------|-----|---|
| RAID Level           | RAI       | 0 5        |     |          |     | ÷ |
| Initialization Type  | Initia    | alize (Fas | st) |          |     | * |
| Physical Disk        | □1        | 2          | □5  | <b>9</b> | □10 |   |
|                      |           |            |     |          |     |   |
| Array Capacity (Esti | mated): 0 | IGB        |     |          |     |   |

### Figure 9-6 Create Array

- 6. Enter Array Name.
- 7. Select RAID Level as required.
- 8. Select the physical disks to constitute the array.

| RAID Level | The Required Number of HDDs                            |
|------------|--------------------------------------------------------|
| RAID 0     | At least 2 HDDs.                                       |
| RAID 1     | At least 2 HDDs.                                       |
| RAID 5     | At least 3 HDDs.                                       |
| RAID 6     | At least 4 HDDs.                                       |
| RAID 10    | The number of HDD must be an even ranges from 4 to 16. |

### Table 9-1 The Required Number of HDDs

9. Click OK.

**10. Optional:** The video recorder will automatically initialize the created array. Go to **Storage**  $\rightarrow$  **RAID Setup**  $\rightarrow$  **Array** to view the information of the created array.

| 莭  | Recording Schedule |   |     |         |            |               |           |          |        |         |        |                     |
|----|--------------------|---|-----|---------|------------|---------------|-----------|----------|--------|---------|--------|---------------------|
| 르  | Storage Device     |   | No. | Name    | Free Space | Physical Disk | Hot Spare | Status   | Level  | Rebuild | Delete | Task                |
| 88 | Raid Setup         | ~ | 1   | Array01 | 3726/3726G | 2 5 10        |           | Degraded | RAID 5 |         | ×      | Rebuild(Running) 0% |
|    | Physical Disk      |   |     |         |            |               |           |          |        |         |        |                     |
|    |                    |   |     |         |            |               |           |          |        |         |        |                     |
|    | Firmware           |   |     |         |            |               |           |          |        |         |        |                     |

#### Figure 9-7 Array List

### 9.2.2 Rebuild an Array

The array status includes Functional, Degraded, and Offline. To ensure the high security and reliability of the data stored in an array, take immediate and proper maintenance of the arrays according its status.

#### Functional

No disk loss in the array.

### Offline

The number of lost disks has exceeded the limit.

### Degraded

If any HDD fails in the array, the array degrades. Restore it to Functional status by rebuilding the array.

### **Configure a Hot Spare Disk**

The hot spare disk is required for the disk array automatic rebuilding.

### Steps

1. Go to Storage  $\rightarrow$  RAID Setup  $\rightarrow$  Physical Disk .

| No.      | Capacity An  | ray Τ   | уре    | Slatus     | Model              | Hot Spare | Task |
|----------|--------------|---------|--------|------------|--------------------|-----------|------|
| 1        | 1863.02GB An | ray01 A | may    | Functional | ST2000VX000-1CU164 |           | None |
| □2       | 2794.52GB    | N       | lormal | Functional | ST3000VX000-9YW166 |           | None |
| 5        | 1863.02GB An | ray01 A | пау    | Functional | ST2000VX000-1CU164 |           | None |
| <b>9</b> | 2794.52GB    | N       | lormal | Functional | ST3000VX000-1CU166 |           | None |
| 10       | 1863.02GB An | ray01 A | пау    | Functional | ST2000VX000-1CU164 | -         | None |

Figure 9-8 Physical Disk

2. Click 📝 of an available HDD to set it as the hot spare disk.

### Automatically Rebuild an Array

The video recorder can automatically rebuild degraded arrays with the hot spare disks.

### **Before You Start**

Create hot spare disks. For details, refer to Configure a Hot Spare Disk .

### Steps

### **1.** Go to **Storage** $\rightarrow$ **RAID** Setup $\rightarrow$ **Array**.

| -000 | Recording Schedule |   | -  |         |            |        |          |        | <br> |                     |
|------|--------------------|---|----|---------|------------|--------|----------|--------|------|---------------------|
| 9    | Storage Device     |   | No |         | Free Space |        |          |        |      |                     |
| 88   | Raid Setup         | ~ | 1  | Array01 | 3725/3725G | 2 5 10 | Degraded | RAID 5 | *    | Rebuild(Running) 0% |
|      | Physical Disk      |   |    |         |            |        |          |        |      |                     |
|      | Array              |   |    |         |            |        |          |        |      |                     |
|      | Firmware           |   |    |         |            |        |          |        |      |                     |

#### Figure 9-9 Array List

### Manually Rebuild an Array

If no hot spare disks are configured, rebuild a degraded array manually.

### Before You Start

At least one available physical disk must exist to rebuild an array.

- **1.** Go to **Storage**  $\rightarrow$  **RAID** Setup  $\rightarrow$  Array.
- **2.** Click of the degraded array.

| Array Name    | Array01    |  |
|---------------|------------|--|
| RAID Level    | RAID 5     |  |
| Array Disk    | 5 10       |  |
| Physical Disk | <b>2 9</b> |  |
| Physical Disk | <b>2 9</b> |  |
|               |            |  |
|               |            |  |
|               |            |  |

### Figure 9-10 Rebuild Array

- **3.** Select the available physical disk.
- 4. Click OK.
- 5. Click **OK** on the pop up message box "Do not unplug the physical disk when it is under rebuilding."

# **Chapter 10 Hot Spare Recorder Backup**

Video recorders can form an N+1 hot spare system. The system consists of several working video recorders and a hot spare video recorder; when the working video recorder fails, the hot spare video recorder switches into operation, thus increasing the reliability of the system. Contact your dealer for details of models that support the hot spare function.

A bidirectional connection shown in the figure below is required to be built between the hot spare video recorder and each working video recorder.

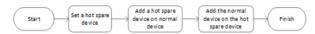

Figure 10-1 Building a Hot Spare System

# 10.1 Set Hot Spare Device

Hot spare devices takes over working device tasks when working device fails.

### Steps

- **1.** Go to **System**  $\rightarrow$  **Hot Spare** .
- 2. Select Work Mode as Hot Spare Mode.

| $_{\odot}$ | General          | Work Mode | Hot Spare Mode | 14 |
|------------|------------------|-----------|----------------|----|
| ß          | User             |           |                |    |
|            | Network          |           |                |    |
| Ē          | Event >          |           |                |    |
|            | Live View >      |           |                |    |
| Ē          | Holiday Settings |           |                |    |
| 孠          |                  |           |                |    |

Figure 10-2 Hot Spare

- 3. Click Apply.
- **4.** Click **Yes** in the pop-up attention box to reboot the device.

# **i** Note

- The camera connection will be disabled when the device works in hot spare mode.
- It is highly recommended to restore the device defaults after switching the working mode of the hot spare device to normal mode to ensure the normal operation afterward.

# **10.2 Set Working Recorder**

### Steps

- **1.** Go to **System**  $\rightarrow$  Hot Spare .
- 2. Select Work Mode as Normal Mode.
- 3. Check Enable.
- 4. Enter IP address, user name, and admin password of the hot spare recorder.

| Work Mode                                                                                | Normal Mode                                               |
|------------------------------------------------------------------------------------------|-----------------------------------------------------------|
| Enable                                                                                   |                                                           |
| IPv4 address of the hot spare device                                                     | 10 . 15 . 1 . 106                                         |
| User Name of Hot Spare Device                                                            | admin                                                     |
| Password of the hot spare device                                                         | XILITUR                                                   |
| Working Status                                                                           | Connected                                                 |
| "Notice: After the hot spare is enabled, y<br>otherwise, this function is not available. | you must link the working device to the hot spare device, |

### Figure 10-3 Hot Spare

5. Click Apply.

# 10.3 Manage Hot Spare System

### Steps

- 1. Go to System → Hot Spare in the hot spare recorder.
- 2. Check working recorders on the device list and click Add to link the working recorder to the hot spare recorder. The working recorder working status descriptions are as follows:

### No record

The working recorder works properly.

### Backing up

If the working recorder goes offline, the hot spare recorder will record the videos of the network camera connected to the working device. The video back up functions for one working recorder at a time.

### Synchronizing

When the working recorder comes back online, the lost videos will be restored by the video synchronization function. The video synchronization function can be enabled for one working recorder at a time.

# **i**Note

A hot spare recorder can connect up to 32 working recorders.

| Work Mode          | Hot Spare Mode    | -              |        |  |
|--------------------|-------------------|----------------|--------|--|
|                    |                   |                |        |  |
|                    |                   |                |        |  |
| Device List        |                   |                |        |  |
| No.                | IP Address        |                |        |  |
| 1                  | 10.15.2.107       |                |        |  |
|                    |                   |                |        |  |
|                    |                   |                |        |  |
|                    |                   |                |        |  |
|                    |                   |                |        |  |
|                    |                   |                |        |  |
| Add                |                   |                |        |  |
|                    |                   |                |        |  |
| Add<br>Working Dev |                   |                |        |  |
|                    | Connection Status | Warking Status | Doiete |  |
| Working Dev        | Connection Otalus | Working Status | Deiete |  |
| Working Dev        | Connection Status | Working Status | Delete |  |
| Working Dev        | Connection Status | Werking Stetus | Delete |  |
| Working Dev        | Connection Status | Werking Status | Delete |  |
| Working Dev        | Connection Status | Werking Status | Delete |  |
| Working Dev        | Connection Otalus | Warking Status | Delete |  |
| Working Dev        | Connection Status | Warking Status | Delete |  |

Figure 10-4 Add Working Recorder

# **Chapter 11 Network Settings**

# **11.1 Configure DDNS**

You can set Dynamic DNS service for network access. Different DDNS modes are available: DynDNS, PeanutHull, and NO-IP.

### **Before You Start**

You must register the DynDNS, PeanutHull, or NO-IP services with your ISP before configuring DDNS settings.

### Steps

1. Go to System → Network → TCP/IP → DDNS

| Enable             | ~                 |           |           |
|--------------------|-------------------|-----------|-----------|
| DDNS Type          | DynDNS -          | User Name | test      |
| Server Address     | member.dyndns.org | Password  | ********* |
| Device Domain Name | 1233dyndns.com    |           |           |
| Status             | DDNS is disabled. |           |           |
|                    |                   |           |           |

Figure 11-1 DDNS Settings

- 2. Check Enable.
- 3. Select DDNS Type as DynDNS.
- **4.** Enter Server Address for DynDNS (i.e., members.dyndns.org).
- 5. Under Device Domain Name, enter the domain name obtained from the DynDNS Website.
- 6. Enter User Name and Password registered in the DynDNS Website.
- 7. Click Apply.

# **11.2 Configure PPPoE**

If the device is connected to Internet through PPPoE, you need to configure user name and password accordingly under System  $\rightarrow$  Network  $\rightarrow$  TCP/IP  $\rightarrow$  PPPoE.

Contact your Internet service provider for details about PPPoE service.

# **11.3 Configure Port Mapping (NAT)**

Two ways are provided for port mapping to realize the remote access via the cross-segment network, UPnP<sup>™</sup> and manual mapping.

### **Before You Start**

If you want to enable the UPnP<sup>™</sup> function of the device, you must enable the UPnP<sup>™</sup> function of the router to which your device is connected. When the network working mode of the device is set as multi-address, the Default Route of the device should be in the same network segment as that of the LAN IP address of the router.

Universal Plug and Play (UPnP<sup>™</sup>) can permit the device seamlessly discover the presence of other network devices on the network and establish functional network services for data sharing, communications, etc. You can use the UPnP<sup>™</sup> function to enable the fast connection of the device to the WAN via a router without port mapping.

### Steps

### **1.** Go to System $\rightarrow$ Network $\rightarrow$ TCP/IP $\rightarrow$ NAT .

| apping Type          | Monual |               |                     |      |             |     |
|----------------------|--------|---------------|---------------------|------|-------------|-----|
| Port Type            | Edit   | External Port | External IP Address | Port | UPnP Status | - A |
| HTTP Pod             | B      | 60            | 0.0.0.0             | 80   | Inaclive    |     |
|                      |        |               |                     |      | Inactive    |     |
| Server Port          | 12°    |               |                     |      | inaclive    |     |
|                      | ß      | 5445          |                     |      | Indefilive  |     |
| Enhanced SOK Service |        | .9443         |                     | 8443 | triactive   |     |
|                      |        |               |                     |      |             |     |
|                      |        |               |                     |      |             |     |
|                      |        |               |                     |      |             |     |
|                      |        |               |                     |      |             |     |
|                      |        |               |                     |      |             |     |

Figure 11-2 Port Mapping Setting

### 2. Check Enable.

### 3. Select Mapping Type as Manual or Auto.

- Auto: If you select **Auto**, the port mapping items are read-only, and the external ports are set by the router automatically.
- Manual: If you select **Manual**, you can edit the external port on your demand by clicking to activate **External Port Settings**.

# **i** Note

- You can use the default port No., or change it according to actual requirements.
- External Port indicates the port No. for port mapping in the router.
- The value of the RTSP port No. should be 554 or between 1024 and 65535, while the value of the other ports should be between 1 and 65535 and the value must be different from each

other. If multiple devices are configured for the UPnP<sup>™</sup> settings under the same router, the value of the port No. for each device should be unique.

**4.** Enter the virtual server setting page of router; fill in the blank of **Internal Source Port** with the internal port value, the blank of **External Source Port** with the external port value, and other required contents.

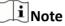

- Each item should be corresponding with the device port, including server port, http port, RTSP port and https port.
- The virtual server setting interface below is for reference only, it may be different due to different router manufactures. Please contact the manufacture of router if you have any problems with setting virtual server.

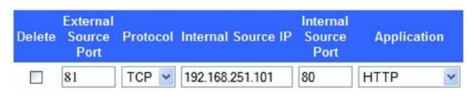

Figure 11-3 Setting Virtual Server Item

# **11.4 Configure SNMP**

You can configure SNMP settings to get device status and parameter information.

### **Before You Start**

Download the SNMP software to receive device information via the SNMP port. By setting the trap address and port, the device is allowed to send alarm events and exception messages to the surveillance center.

```
1. Go to System \rightarrow Network \rightarrow Advanced \rightarrow SNMP.
```

| Enable          |         |
|-----------------|---------|
| SNMP Version    | V2 ~    |
| SNMP Port       | 161     |
| Read Community  | public  |
| Write Community | private |
| Trap Address    |         |
| Trap Port       | 162     |

### Figure 11-4 SNMP Settings

- 2. Check Enable. A message will pop up to notify about a possible security risk. Click Yes to continue.
- **3.** Configure the SNMP settings as needed.

### **Trap Address**

SNMP host IP address.

### Trap Port

Port of the SNMP host.

4. Click Apply.

# **11.5 Configure Email**

The system can be configured to send an e-mail notification to all designated users when a specified event occurs such as when an alarm or motion event is detected, or the administrator password is changed, etc.

### **Before You Start**

The device must be connected to a local area network (LAN) that contains an SMTP mail server. The network must also be connected to either an intranet or the Internet depending on the location of the e-mail accounts to which you want to send notifications.

### Steps

| 1. | Go to System | $\rightarrow$ Network $\rightarrow$ | Advanced → Email . |
|----|--------------|-------------------------------------|--------------------|
|----|--------------|-------------------------------------|--------------------|

| Enable Server Authentication |                    |                |    |
|------------------------------|--------------------|----------------|----|
| User Name                    |                    | SMTP Server    |    |
| Password                     |                    | SMTP Port      | 25 |
| Sender                       | test01             | Enable SSL/TLS |    |
| Sender's Address             | test01@hotmail.com |                |    |
| Select Receivers             | Receiver 1 ~       |                |    |
| Receiver                     | test02             |                |    |
| Receiver's Address           | test02@hotmail.com |                |    |
| Enable Attached Picture      |                    |                |    |
| Interval                     | 28 -               |                |    |
| Test                         | Apply              |                |    |
|                              |                    |                |    |
|                              |                    |                |    |

### Figure 11-5 Email Settings

2. Configure the email settings.

### **Enable Server Authentication**

Check to enable the function if the SMTP server requires user authentication and enter the user name and password accordingly.

### **SMTP Server**

The IP address of SMTP Server or host name (e.g., smtp.263xmail.com).

### SMTP Port

The SMTP port. The default TCP/IP port used for SMTP is 25.

### Enable SSL/TLS

Check to enable SSL/TLS if required by the SMTP server.

### Sender

The sender's name.

### Sender's Address

The sender's address.

### Select Receivers

Select the receiver. Up to 3 receivers can be configured.

## Receiver

The receiver's name.

## **Receiver's Address**

The e-mail address of the user to be notified.

# **Enable Attached Picture**

Check to send e-mail with attached alarm images. The interval is the time between sending two subsequent alarm images.

## 3. Click Apply.

4. Optional: Click Test to send a test email.

# **11.6 Configure Port**

You can configure different types of ports to enable relevant functions.

## Steps

# **1.** Go to System $\rightarrow$ Network $\rightarrow$ Advanced $\rightarrow$ More Settings .

| Alarm Host IP    |      |
|------------------|------|
| Alarm Host Port  | 0    |
| Server Port      | 8000 |
| HTTP Port        | 80   |
| Multicast IP     |      |
| RTSP Port        | 554  |
| Enhanced SDK Ser | 8443 |
|                  |      |
|                  |      |
| Apply            |      |

Figure 11-6 Port Settings

2. Configure port settings as needed.

### Alarm Host IP/Port

With a remote alarm host configured, the device will send the alarm event or exception message to the host when an alarm is triggered. The remote alarm host must have the client management system (CMS) software installed. The alarm host IP refers to the IP address of the remote PC on which the CMS software (e.g., iVMS-4200) is installed, and the alarm host port (7200 by default) must be the same as the alarm monitoring port configured in the software.

### Server Port

Server port (8000 by default) should be configured for remote client software access and its valid range is 2000 to 65535.

### **HTTP Port**

HTTP port (80 by default) should be configured for remote Web browser access.

### Multicast IP

Multicast can be configured to enable Live View for cameras that exceed the maximum number allowed through network. Both IPv4 and IPv6 are available for multicast IP address. For IPv4, it covers Class-D IP ranging from 224.0.0.0 to 239.255.255.255 and it is recommended to use an IP address ranging from 239.252.0.0 to 239.255.255.255. When adding a device to the CMS software, the multicast address must be the same as that of the device.

### **RTSP Port**

RTSP (Real Time Streaming Protocol) is a network control protocol designed to control streaming media servers. The port is 554 by default.

### **Enhanced SDK Service Port**

The enhanced SDK service adopts TLS protocol over the SDK service that provides safer data transmission. The port is 8443 by default.

3. Click Apply.

# 11.7 Configure ONVIF

ONVIF protocol allows the connection with third-party cameras. The added user accounts have the permission to connect other devices via ONVIF protocol.

### Steps

### **1.** Go to **Maintenance** $\rightarrow$ **System Service** $\rightarrow$ **ONVIF**.

2. Check Enable ONVIF to enable the ONVIF access management.

# iNote

ONVIF protocol is disabled by default.

- 3. Click Add.
- 4. Enter User Name, and Password

# A Caution

We highly recommend you create a strong password of your own choosing (Using a minimum of 8 characters, including at least three of the following categories: upper case letters, lower case letters, numbers, and special characters.) in order to increase the security of your product. And we recommend you reset your password regularly, especially in the high security system, resetting the password monthly or weekly can better protect your product.

- 5. Select Level as Media User, Operator or Admin.
- 6. Click OK.

# **Chapter 12 User Management and Security**

# 12.1 Manage User Accounts

The Administrator user name is admin and the password is set when you start the device for the first time. The Administrator has the permission to add and delete users and configure user parameters.

## 12.1.1 Add a User

### Steps

- **1.** Go to **System**  $\rightarrow$  **User** .
- 2. Click Add to enter the operation permission interface.
- 3. Input the admin password and click OK.
- **4.** In the Add User interface, enter the information for a new user.

# Caution

Strong Password Recommended–We highly recommend you create a strong password of your own choosing (using a minimum of 8 characters, including at least three of the following categories: upper case letters, lower case letters, numbers, and special characters) in order to increase the security of your product. We also recommend that you reset your password regularly. Especially in the high security systems, resetting the password monthly or weekly can better protect your product.

### **User Level**

Set the user level to Operator or Guest. Different user levels have different operating permission.

- Operator: An Operator user level has Two-way Audio permission in Remote Configuration and all operating permissions in Camera Configuration by default.
- Guest: The Guest user has no permission of Two-way Audio in Remote Configuration and only has the local/remote playback in the Camera Configuration by default.

### **User's MAC Address**

The MAC address of the remote PC that logs onto the device. If it is configured and enabled, it allows only the remote user with this MAC address to access the device.

### 5. Click OK.

In the User Management interface, the added new user is displayed on the list.

# 12.1.2 Edit the Admin User

For the admin user account, you can modify your password and unlock pattern.

### Steps

- **1.** Go to **System**  $\rightarrow$  **User** .
- 2. Select the admin user from the list.
- 3. Click Modify.

| Edit User     |                                      | ×         |
|---------------|--------------------------------------|-----------|
| User Name     | admin                                |           |
| Password      | ******                               | Discard C |
| Confirm       | ****                                 |           |
| Note:Va       | lid password range (8-16). You can u | ISE       |
| Password S    |                                      |           |
| User's MAC Ad | 00 : 00 : 00 : 00 : 00 : 00          | t I       |
| Unlock Patt   | Enable Unlock Pattern                | >         |
| GUID File     | □Export ⑦                            | )         |
| Security Qu   | 0                                    |           |
| Reserved E    |                                      | ⑦ Modify  |
|               | ок                                   | Cancel    |

### Figure 12-1 Edit User (Admin)

- **4.** Edit the admin user information as desired, including a new admin password (strong password is required) and MAC address.
- 5. Edit the unlock pattern for the admin user account.
  - 1) Check **Enable Unlock Pattern** to enable the use of an unlock pattern when logging in to the device.
  - 2) Use the mouse to draw a pattern among the 9 dots on the screen, and release the mouse when the pattern is done.
- 6. Check Export of GUID File to export the GUID file for the admin user account.

# **i**Note

When the admin password is changed, export the new GUID to the connected USB flash drive in the Import/Export interface for the future password resetting.

- 7. Configure security question for password resetting.
- 8. Configure reserved email for password resetting.

9. Click OK to save the settings.

### 12.1.3 Edit an Operator/Guest User

You can edit the user information, including user name, password, permission level, and MAC address.

### Steps

- **1.** Go to **System**  $\rightarrow$  **User** .
- 2. Select a user from the list and click Modify.

| User Name                   | A01                               |           |
|-----------------------------|-----------------------------------|-----------|
| Password                    | *******                           | Discard C |
| Confirm                     | *******                           |           |
|                             |                                   |           |
| Note:Valid pa               | assword range [8-16]. You can use |           |
|                             |                                   |           |
| Password Stre<br>User Level |                                   |           |
| Password Stre<br>User Level | Operator ~                        |           |

Figure 12-2 Edit User (Operator/Guest)

- **3.** Edit the user information as desired, including the new password (strong password is required) and MAC address.
- 4. Click OK.

# 12.2 Manage User Permissions

### 12.2.1 Set User Permissions

For an added user, you can assign the different permissions, including local and remote operation of the device.

- **1.** Go to **System**  $\rightarrow$  **User** .
- 2. Select a user from the list, and then click 😨 to enter the permission settings interface.

| Permission          |                      |                      | $\times$ |
|---------------------|----------------------|----------------------|----------|
| Local Configuration | Remote Configuration | Camera Configuration | 1        |
| Local Log Search    |                      |                      |          |
| Local Parameters    | Settings             |                      |          |
| Local Camera Ma     | nagement             |                      |          |
| Local Advanced O    | peration             |                      |          |
| Local Shutdown /    | Reboot               |                      |          |
|                     |                      |                      |          |
|                     |                      |                      |          |
|                     |                      |                      |          |
|                     |                      |                      |          |
|                     |                      |                      |          |
|                     |                      |                      |          |
|                     | Apply                | ОК                   | Cancel   |

Figure 12-3 User Permission Settings Interface

- **3.** Set the user's operating permissions for Local Configuration, Remote Configuration, and Camera Configuration for the user.
  - 1) Set Local Configuration

#### **Local Log Search**

Searching and viewing logs and system information of device.

#### **Local Parameters Settings**

Configuring parameters, restoring factory default parameters, and importing/exporting configuration files.

#### Local Camera Management

Adding, deleting, and editing of IP cameras.

#### Local Advanced Operation

Operating HDD management (initializing HDD, setting HDD property), upgrading system firmware, clearing I/O alarm output.

#### Local Shutdown Reboot

Shutting down or rebooting the device.

### 2) Set Remote Configuration

### **Remote Log Search**

Remotely viewing logs that are saved on the device.

### **Remote Parameters Settings**

Remotely configuring parameters, restoring factory default parameters, and importing/ exporting configuration files.

### Remote Camera Management

Remote adding, deleting, and editing of the IP cameras.

### **Remote Serial Port Control**

Configuring settings for RS-232 and RS-485 port settings.

### **Remote Video Output Control**

Sending remote button control signals.

### Two-Way Audio

Operating the two-way radio between the remote client and the device.

### **Remote Alarm Control**

Remotely arming (notify alarm and exception message to the remote client) and controlling the alarm output.

### **Remote Advanced Operation**

Remotely operating HDD management (initializing HDD, setting HDD property), upgrading system firmware, clearing I/O alarm output.

### Remote Shutdown/Reboot

Remotely shutting down or rebooting the device.

3) Set Camera Configuration

### **Remote Live View**

Remotely viewing live video of the selected camera(s).

### Local Manual Operation

Locally starting/stopping manual recording and alarm output of the selected camera(s).

### **Remote Manual Operation**

Remotely starting/stopping manual recording and alarm output of the selected camera(s).

### Local Playback

Locally playing back recorded files of the selected camera(s).

### **Remote Playback**

Remotely playing back recorded files of the selected camera(s).

### Local PTZ Control

Locally controlling PTZ movement of the selected camera(s).

### **Remote PTZ Control**

Remotely controlling PTZ movement of the selected camera(s).

### Local Video Export

Locally exporting recorded files of the selected camera(s).

### Local Live View

View live video of the selected camera(s) in local.

**4.** Click **OK** to save the settings.

# 12.2.2 Set Live View Permission on Lock Screen

The admin user can set live view permission for specific cameras in the screen lock status of device.

- The admin user can set this permission for user accounts.
- When the normal user (Operator or Guest) has no local live view permission for specific camera (s), the live view permission for such camera (s) on lock screen status cannot be configured (live view not allowed by default).

- 1. Go to System → User .
- 2. Click Live View Permission on Lock Screen.
- 3. Input admin password and click Next.

| D1<br>D7 | ✓ D2 | D3  | 🗹 D4 | 🗹 D5 | ✓ D6 |
|----------|------|-----|------|------|------|
| D7       |      |     |      |      |      |
|          | D8   | D9  | D10  | D11  | D12  |
| D13      | D14  | D15 | D16  | D17  | D18  |
| D19      | D20  | D21 | D22  | D23  | D24  |
| D25      | D26  | D27 | D28  | D29  | D30  |
| D31      | D32  | D33 | D34  | D35  | D36  |
| D37      | D38  | D39 | D40  | D41  | D42  |
| D43      | D44  | D45 | D46  | D47  | D48  |
| D49      | D50  | D51 | D52  | D53  | D54  |

Figure 12-4 Set Live View Permissions on Lock Screen

- **4.** Set the permissions.Select the camera (s) to allow live view when the current user account is in logout status.
- 5. Click OK.

# **12.3 Configure Password Security**

## 12.3.1 Export GUID File

The GUID file can help you to reset password when you forget it. You can export GUID file via web browser. Please keep the GUID file properly.

### **Before You Start**

Ensure you are on the same network segment with your device.

- 1. Go to Configuration → System → User Management → User Management .
- 2. Select the admin user.
- 3. Click Account Security Settings.
- 4. Click Modify.

| ecurity Question1      | Your father's name?                                        |  |  |  |
|------------------------|------------------------------------------------------------|--|--|--|
| nswer                  |                                                            |  |  |  |
| ecurity Question2      | Your mother's name?                                        |  |  |  |
| nswer                  |                                                            |  |  |  |
| ecurity Question3      | Your head teacher's name in senior high schoo $\checkmark$ |  |  |  |
| nswer                  |                                                            |  |  |  |
| Export GUID File       |                                                            |  |  |  |
| Export                 |                                                            |  |  |  |
| Password Recovery      | via E-mail 🕐                                               |  |  |  |
| assword Recovery via I | E-mail                                                     |  |  |  |

Figure 12-5 Export GUID File

- 5. Click Export in Export GUID File.
- 6. Enter the admin password.
- 7. Save the GUID file to a directory as your desire.

# **12.3.2 Configure Security Questions**

The security questions can help you to reset password when you forget your password, or encounter security issues. You can configure security questions via web browser.

### **Before You Start**

Ensure you are on the same network segment with your device.

### Steps

- 1. Go to Configuration → System → User Management → User Management .
- 2. Select the admin user.
- 3. Click Account Security Settings.
- 4. Click Modify.

| Security Question1      | Your father's name?                                        |
|-------------------------|------------------------------------------------------------|
| Answer                  |                                                            |
| Security Question2      | Your mother's name?                                        |
| Answer                  |                                                            |
| Security Question3      | Your head teacher's name in senior high schoo $\checkmark$ |
| Answer                  |                                                            |
| Export GUID File        |                                                            |
| Export                  |                                                            |
| Password Recovery       | via E-mail 🕐                                               |
| Password Recovery via I | -mail                                                      |

Figure 12-6 Configure Security Questions

- 5. Set the security questions.
- 6. Click OK.
- 7. Enter the admin password.
- 8. Click OK.

### 12.3.3 Configure Reserved Email

The reserved email will help you to reset password when you forget your password.

### Steps

- 1. Check **Reserved E-mail** when you are activating the device, or click **Modify** when you are editing the admin user account.
- 2. Enter reserved email address.

| Edit User     |                        |        | ×        |
|---------------|------------------------|--------|----------|
| User Name     | admin                  |        |          |
| Password      | *******                |        | Modify   |
| User's MAC Ad | 00 : 00 : 00 : 00 : 00 | ) : OC |          |
| Unlock Patt   | Enable Unlock Pattern  | Ø      |          |
| GUID File     | Export                 | ?      |          |
| Security Qu   | 0                      |        |          |
| Reserved E    | Z*******@******* CON   | ì      | ⑦ Modify |
|               |                        |        |          |
|               |                        | OK     | Cancel   |

Figure 12-7 Configure Reserved Email

3. Click OK.

# 12.4 Reset Password

When you forget the admin password, you can reset the password by importing the GUID file, answering security questions, or entering verification code from your reserved email.

### 12.4.1 Reset Password by GUID

You can reset password by GUID via web browser.

### **Before You Start**

Ensure you have the correct GUID file.

- 1. On the user login interface, click Forgot password?.
- 2. Select Verification Mode as GUID File Verification.
- 3. Click Browse to locate the GUID file.
- 4. Click Next.

5. Enter a new password.

# Warning

We highly recommend you to create a strong password of your own choosing (using a minimum of 8 characters, including at least three kinds of following categories: upper case letters, lower case letters, numbers, and special characters) in order to increase the security of your product. And we recommend you change your password regularly, especially in the high security system, changing the password monthly or weekly can better protect your product.

- **6.** Confirm the new password.
- 7. Click Next.

# 12.4.2 Reset Password by Security Questions

You can reset password by answering security questions via web browser.

### **Before You Start**

Ensure you have configured the security questions when you activate the device or edit the admin user account.

### Steps

- 1. On the user login interface, click Forgot password?.
- 2. Select Verification Mode as Security Question Verification.
- **3.** Enter the answers of each question.
- 4. Click Next.
- 5. Enter a new password.

# **W**arning

We highly recommend you to create a strong password of your own choosing (using a minimum of 8 characters, including at least three kinds of following categories: upper case letters, lower case letters, numbers, and special characters) in order to increase the security of your product. And we recommend you change your password regularly, especially in the high security system, changing the password monthly or weekly can better protect your product.

6. Click Next.

# 12.4.3 Reset Password by Reserved Email

### **Before You Start**

Ensure you have configured the reserved email when you are activating the device or editing the admin user account. (Refer to *Configure Reserved Email*)

### Steps

1. On the user login interface, click Forgot Password.

- 2. On the password reset type interface, select Verify by Reserved Email.
- 3. Click OK.
- **4.** Click **Next** if you accept the legal disclaimer. You can use a smartphone to scan the QR code and read the legal disclaimer.
- 5. Obtain the verification code. There are two ways to get the verification code.
  - Use Hik-Connect app to scan the QR code.
  - Send the QR code to email server.
    - a. Insert a USB flash drive to your device.
    - b. Click **Export** to export the QR code to USB flash drive.
    - c. Email the QR code to *pw\_recovery@hikvision.com* as attachment.
- 6. Check your reserved email, and you will receive a verification code within 5 minutes.
- **7.** Enter the verification code.
- 8. Click OK to set the new password.

# 12.4.4 Reset Password by Hik-Connect

It will restore all parameters to factory default settings if you reset password by Hik-Connect.

### **Before You Start**

Install the Hik-Connect app on your smart phone.

- 1. On the user login interface, click Forgot Password.
- 2. On the password reset type interface, select Verify by Hik-Connect.
- **3.** Use Hik-Connect to scan the QR code. Thereafter, you will have a verification code from Hik-Connect.
- 4. Enter the verification code.
- 5. Click OK.

# **Chapter 13 System Management**

# **13.1 Configure Device**

### Steps

- **1.** Go to **System**  $\rightarrow$  **General** .
- 2. Configure the following settings.

### Language

The default language used is English.

### **Output Standard**

Set the output standard to NTSC or PAL, which must be the same as the video input standard.

### Resolution

Configure video output resolution.

### **Device Name**

Edit device name.

### Device No.

Edit the device serial number. The Device No. can be set in the range of 1 to 255, and the default No. is 255. The number is used for the remote and keyboard control.

### Auto Logout

Set the timeout time for menu inactivity. E.g., when the timeout time is set to 5 minutes, then the system will exit from the current operation menu to Live View screen after 5 minutes of menu inactivity.

### **Mouse Pointer Speed**

Set the speed of the mouse pointer; 4 levels are configurable.

### **Enable Wizard**

Enable/disable the Wizard when the device starts up.

### **Enable Password**

Enable/disable the use of the login password.

**3.** Click **Apply** to save the settings.

# 13.2 Configure Time

# 13.2.1 Manual Time Synchronization

### Steps

- 1. Go to System → General .
- **2.** Configure the date and time.
- 3. Click Apply to save the settings.

# 13.2.2 NTP Synchronization

Connection to a network time protocol (NTP) server can be configured on your device to ensure the system's date and time accuracy.

### Steps

- 1. Go to System → Network → TCP/IP → NTP .
- 2. Check Enable.
- 3. Configure NTP settings as need.

### Interval (min)

Time interval between two time synchronization with NTP server

### **NTP Server**

IP address of the NTP server

### **NTP Port**

Port of the NTP server

### 4. Click Apply

# 13.2.3 DST Synchronization

DST (daylight saving time) refers to the period of the year when clocks are moved one period ahead. In some areas worldwide, this has the effect of creating more sunlit hours in the evening during months when the weather is the warmest.

We advance our clocks ahead a certain period (depends on the DST bias you set) at the beginning of DST, and move them back the same period when we return to standard time (ST).

### Steps

- **1.** Go to **System**  $\rightarrow$  **General** .
- 2. Check Enable DST.
- 3. Set DST mode as Auto or Manual.

### Auto

Automatically enable the default DST period according to the local DST rules.

### Manual

Manually set the start time and end time of the DST period, and the DST bias.

- **4.** Set the DST Bias. Set the time (30/60/90/120 minutes) offset from the standard time.
- 5. Click Apply to save the settings.

# **13.3 Network Detection**

## 13.3.1 Network Traffic Monitoring

Network traffic monitoring is the process of reviewing, analyzing and managing network traffic for any abnormality or process that can affect network performance, availability and/or security.

#### Steps

- 1. Go to Maintenance → Network → Traffic .
- 2. You can view the real-time network traffic status, including MTU (Maximum Transmission Unit), and network throughput.

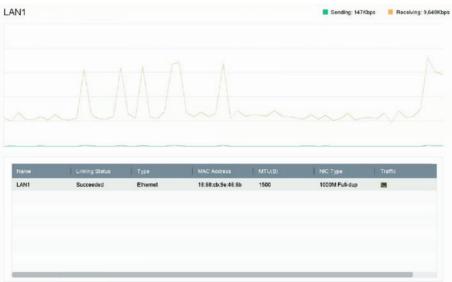

Figure 13-1 Network Traffic

#### 13.3.2 Test Network Delay and Packet Loss

Network delay is caused by slow response of the device when oversized data information is not limited during transmission under certain network protocol, e.g. TCP/IP. Packet loss test is for testing network packet loss rate that is the ratio of lost data packet and total number of transmitted data packet.

#### Steps

- **1.** Go to Maintenance  $\rightarrow$  Network  $\rightarrow$  Network Detection .
- 2. Select a network card in Select NIC.

- 3. Enter the destination IP address in Destination Address.
- 4. Click Test.

| Network Delay, Packet |             |   |      |
|-----------------------|-------------|---|------|
| Select NIC            | LAN1        | • |      |
| Destination Address   | 10.6.114.33 |   | Test |

Figure 13-2 Test Network Delay and Packet Loss

## **13.3.3 Export Network Packet**

After the recorder accessing network, you can use USB flash drive to export network packet.

#### **Before You Start**

Prepare a USB flash drive to export network packet.

#### Steps

- **1.** Insert the USB flash drive.
- 2. Go to Maintenance → Network → Network Detection .
- **3.** Select network card in **Select NIC**.
- **4.** Select the USB flash drive in **Device Name**. You can click **Refresh** if the connected local backup device cannot be displayed.

| Notwork Parket Exp | pert               |           |         |        |
|--------------------|--------------------|-----------|---------|--------|
| Device Name        | USB Flash Disk 1-1 |           | Refresh | Status |
| LANI               | 10.6.114.17        | 3.132Kbps |         | Epot   |

#### Figure 13-3 Export Network Packet

- 5. Optional: Click Status to view the network status.
- 6. Click Export.

**i**Note

It will export 1 MB data each time as default.

## **13.3.4 Network Resource Statistics**

The remote access, including web browser and client software, will consume output bandwidth. You can view the real-time bandwidth statistics.

#### Steps

1. Go to Maintenance → Network → Network Stat .

| Туре             | bandwidth |  |
|------------------|-----------|--|
| IP Camera        | 5.120Kbps |  |
| Remote Live View | Obps      |  |
| Remote Playback  | Obps      |  |
| Net Receive Idle | 155Mbps   |  |
| Net Send Idle    | 160Mbps   |  |

Figure 13-4 Network Resource Statistics

- 2. View the bandwidth statistics, including IP Camera, Remote Live View, Remote Play, Net Total Idle, etc.
- 3. Optional: Click Refresh to obtain the latest data.

# **13.4 Storage Device Maintenance**

### 13.4.1 Bad Sector Detection

#### Steps

- 1. Go to Maintenance → HDD Operation → Bad Sector Detection .
- **2.** Select the HDD No. you want to configure in the dropdown list.
- 3. Select All Detection or Key Area Detection as the detection type.
- 4. Click Self-Test to start the detection.

|  | <br>Detecting Process |          | Testing | 25 |
|--|-----------------------|----------|---------|----|
|  |                       |          |         |    |
|  | HDD Capacity          | 931.52GB |         |    |
|  | Block Size            | 232.88MB |         |    |
|  | Error Count           | 0        |         |    |
|  |                       |          |         |    |
|  | Toron before all an   |          |         |    |
|  | Error Information     |          |         |    |
|  |                       |          |         |    |
|  |                       |          |         |    |
|  |                       |          |         |    |
|  |                       |          |         |    |
|  |                       |          |         |    |
|  |                       |          |         |    |
|  |                       |          |         |    |
|  |                       |          |         |    |
|  |                       |          |         |    |

Figure 13-5 Bad Sector Detection

# **i**Note

- You can pause/resume or cancel the detection.
- After testing has been completed, you can click **Error information** to see the detailed damage information.

## 13.4.2 S.M.A.R.T. Detection

HDD detection functions such as the adopting of the S.M.A.R.T. and the Bad Sector Detection techniques. S.M.A.R.T. (Self-Monitoring, Analysis and Reporting Technology) are HDD monitoring systems to detect various reliability indicators in the hopes of anticipating failures.

#### Steps

- 1. Go to Maintenance → HDD Operation → S.M.A.R.T.
- 2. Select the HDD to view its S.M.A.R.T. information list.
- 3. Set Self-Test Type.
- 4. Click Self-Test to start the S.M.A.R.T. HDD self-evaluation.

| Test Type | 5<br>Short Test     |        | Self-Test       | Not tested |              |           |           |
|-----------|---------------------|--------|-----------------|------------|--------------|-----------|-----------|
| erature   | 36                  |        | Self-Evaluation | Pass       |              |           |           |
| ing Time  | . 390               |        | All-Evaluation  | Functional |              |           |           |
| D<br>Dx1  | Attribute Name      | Status | Fløgs<br>21     | Threshold  | Value<br>200 | Worst 200 | Raw Value |
| Dx3       | Spin Up Time        | OK     | 27              | 21         | 113          | 107       | 7316      |
| 0x4       | Start/Stop Count    | ок     | 32              | o          | 98           | 98        | 2657      |
| 0x5       | Reallocated Sector  | ок     | 33              | 140        | 200          | 200       | 0         |
| Dx7       | Seek Error Rate     | ок     | 2e              | o          | 200          | 200       | o         |
| 0x9       | Power-on Hours C    | ок     | 32              | 0          | 88           | 88        | 9369      |
| Dxa       | Spin Up Retry Count | OK     | 32              | 0          | 100          | 100       | o         |
|           | Calibration Retry C | OK     | 32              | 0          | 100          | 100       | 0         |

Figure 13-6 S.M.A.R.T. Settings Interface

# **i**Note

To use the HDD even when the S.M.A.R.T. checking has failed, check **Continue to use the disk** when self-evaluation is failed.

The related information of the S.M.A.R.T. is shown, and you can check the HDD status.

## 13.4.3 HDD Health Detection

You can view the health status of a 4 TB to 8 TB Seagate HDD that generated after October 1, 2017. Use this function to help troubleshoot HDD problems. Health Detection shows a more detailed HDD status than the S.M.A.R.T. function.

#### Steps

1. Go to Maintenance → HDD Operation → Health Detection .

|       | System info<br>Log information                                          | 3   | 16 HDD (s | ) in total. The detectio | n is only av | ailable for the Seagat | e HDD. |                 |        | Reiner          |
|-------|-------------------------------------------------------------------------|-----|-----------|--------------------------|--------------|------------------------|--------|-----------------|--------|-----------------|
| 2 4 8 | Import/Export<br>Upgrade<br>Default                                     | 2   | ND. 1     | HDD is healthy.          | No.2         | HDD is healthy.        | No.3   | HDD is healthy. | No.4   | HDD is healthy. |
|       | Network Detection<br>HDD Operation<br>S.M.A.R.T<br>Bad Sector Detection | * * | No.5      | HDD is healthy.          | No.6         | HDD is healthy.        | NO.7   | HDD is healthy. | N0.8   | HDD is healthy. |
|       | HDD Clone<br>Heath Defection                                            |     | No.9      | HDD is healthy.          | No.10        | HDD is healthy.        | No.11  | HDD is healthy. | No.12  | HDD is healthy. |
|       |                                                                         |     | No.13     | HDD is healthy.          | No.14        | HDD is healthy.        | No.15  | HDD is healthy. | No. 16 | HDD is healthy. |

#### Figure 13-7 Health Detection

**2.** Click a HDD to view details.

# 13.4.4 Configure Disk Clone

Select the HDDs to clone to the eSATA HDD.

#### **Before You Start**

Connect an eSATA disk to the device.

#### Steps

**1.** Go to **Maintenance**  $\rightarrow$  **HDD Operation**  $\rightarrow$  **HDD Clone**.

| abel         | Capacity  | Status | Property |       | Free Space |                     |
|--------------|-----------|--------|----------|-------|------------|---------------------|
| 1            | 1863.02GB | Normal | R/W      | Local | 1858.00GB  | 1                   |
| 2            | 2794.52GB | Normal | RAW      | Local | 2794.00GB  | 1                   |
| 5            | 1863.02GB | Normal | RAW      | Local | 1862.00GB  | 1                   |
| 9            | 2794.52GB | Normal | RAV      | Local | 2794.00GB  | 1                   |
| 10           | 1863.02GB | Normal | RM       | Local | 1862.00GB  | 1                   |
| one Destinat | lon       |        |          |       |            |                     |
|              |           |        |          |       |            | and a second second |
| ATA          | eSATA1    |        |          |       | -          | Refresh             |

#### Figure 13-8 HDD Clone

- **2.** Check the HDD to clone. The capacity of the selected HDD must match the capacity of the clone destination.
- 3. Click Clone.
- 4. Click Yes on the pop up message box to create the clone.

## 13.4.5 Repair Database

Repairing database will rebuild all databases. It might help to improve your system speed after upgrade.

#### Steps

- 1. Go to Storage → Storage Device .
- 2. Select the drive.
- 3. Click Repair Database.
- 4. Click Yes.

# **i** Note

- Repairing database will rebuild all databases. Existing data will not be affected, but local search and playback functions will not be available during the process, you can still achieve search and playback functions remotely via web browser, client software, etc.
- Do not pull out the drive, or shut down the device during the process.
- You can see the repairing progress at Status.

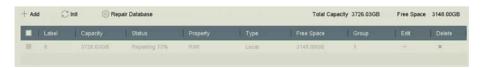

Figure 13-9 Repair Database

# 13.5 Upgrade Device

Your device firmware can be upgraded with a local backup device or remote FTP server.

## 13.5.1 Upgrade by Local Backup Device

#### **Before You Start**

Connect your device to a local storage device that contains the firmware update file.

#### Steps

- **1.** Go to **Maintenance**  $\rightarrow$  **Upgrade** .
- 2. Click Local Upgrade to enter the local upgrade interface.

| Device Name | USB Flash Disk 1-1 | File Format | *.dav;*.mav;*.iav |        | C R  |
|-------------|--------------------|-------------|-------------------|--------|------|
| ① Upgrade   |                    |             |                   |        |      |
| File Name   | File Size          | File Type   | Edit Date         | Delete | Play |
|             |                    |             |                   |        |      |
|             |                    |             |                   |        |      |
|             |                    |             |                   |        |      |
|             |                    |             |                   |        |      |
|             |                    |             |                   |        |      |

#### Figure 13-10 Local Upgrade Interface

- **3.** Select the firmware update file from the storage device.
- 4. Click Upgrade to start upgrading.

After the upgrade is completed, the device will reboot automatically to activate the new firmware.

## 13.5.2 Upgrade by FTP

#### **Before You Start**

Ensure the network connection of the PC (running FTP server) and the device are valid and correct. Run the FTP server on the PC and copy the firmware into the corresponding directory of your PC.

#### Steps

- **1.** Go to **Maintenance**  $\rightarrow$  **Upgrade** .
- 2. Click FTP to enter the local upgrade interface.

| Upgrade |   |  |  |
|---------|---|--|--|
| opgrade | _ |  |  |
|         |   |  |  |

Figure 13-11 FTP Upgrade Interface

- 3. Enter FTP Server Address.
- 4. Click Upgrade to start upgrading.
- **5.** After the upgrading is complete, reboot the device to activate the new firmware.

# 13.5.3 Upgrade by Web Browser

You can upgrade the device by web browser

After logging in to the device via web browser, go to **Configuration**  $\rightarrow$  **System**  $\rightarrow$  **Maintenance**  $\rightarrow$  **Upgrade**. Click **Browse** to upload the firmware, and upgrade the device.

# **13.6 Import/Export Device Configuration Files**

The device configuration files can be exported to a local device for backup; and the configuration files of one device can be imported to multiple devices if they are to be configured with the same parameters.

#### **Before You Start**

Connect a storage device to your device. To import the configuration file, the storage device must contain the file.

#### Steps

**1.** Go to **Maintenance** → **Import/Export**.

| New Folder      | Import    | Export |                     |        | Total Free Capacity | 9165.35N |
|-----------------|-----------|--------|---------------------|--------|---------------------|----------|
| Name            | Size      | Туре   | Modify Date         | Delete | Play                |          |
| evCfg_759708301 | 1260.94KB | File   | 18-08-2017 18:28:09 | ×      | 14                  |          |
|                 |           |        |                     |        |                     |          |
|                 |           |        |                     |        |                     |          |
|                 |           |        |                     |        |                     |          |
|                 |           |        |                     |        |                     |          |
|                 |           |        |                     |        |                     |          |

#### Figure 13-12 Import/Export Config File

- **2.** Export or import the device configuration files.
  - Click **Export** to export configuration files to the selected local backup device.

- To import a configuration file, select the file from the selected backup device and click **Import**.

# **i**Note

After having finished importing configuration files, the device will reboot automatically.

# 13.7 Search & Export Log Files

The device operation, alarm, exception, and information can be stored in log files, which can be viewed and exported at any time.

#### Steps

1. Go to Maintenance → Log Information .

| Time      | 2017-08-10 00:00:00 | 122 | 0 | 2017-08-18 23:59:59 | 117 | Bearch |
|-----------|---------------------|-----|---|---------------------|-----|--------|
|           |                     |     |   |                     |     |        |
| Anjar Typ | a A8                |     |   |                     |     |        |
| Viner Typ | a El Salari Al      |     |   |                     |     |        |

Figure 13-13 Log Search Interface

- **2.** Set the log search conditions, including the time, major type and minor type.
- 3. Click Search to start searching the log files.
- 4. The matched log files will be displayed on the list, as shown below.

| or T     | ype /      | u.                       | ν.                     |                  |           |        |        |        |
|----------|------------|--------------------------|------------------------|------------------|-----------|--------|--------|--------|
| ør       | Search R   | illucion di la constanti |                        |                  |           |        |        | Export |
|          | No         | Majar Type               | Тітя                   | Minor Type       | Parameter | Play   | Datats |        |
|          | 103        | Alarm                    | 18-08-2017 07:07:31    | Motion Detection | N/A       | •      | 0      |        |
|          | 104        | Alam                     | 18-08-2017 07:07:43    | Motion Detection | N/A       | •      |        |        |
| R        | 105        | <b>O</b> Alarm           | 18-08-2017 07:16:27    | Motion Detection | NA        | - F    |        |        |
|          | 105        | Alarm                    | 18-08-2017 07:16:37    | Motion Detection | N/A       | - F    |        |        |
| F        | 107        | Cinfarm                  | 18-08-2017 07:17:19    | System Running   | N/A       |        |        |        |
|          | 105        | Cinform                  | 18-08-2017 07:17:19    | System Murring   | N/A       |        |        |        |
|          | 109        | 🗬 infarm,                | 18-08-2017 07:18:00    | HDD S.M.A.R.T.   | N/A       |        |        |        |
| R        | 110        | Cinform,                 | 18-08-2017 07:18:00    | HDD SMART.       | N/A       |        |        |        |
|          | 111        | Cinform                  | 18-08-2017 07:27:20    | System Running   | N/A       | -      | 0      |        |
| 12 12 12 | Tatal: 115 | 91 P:2/12                |                        |                  | K         | < > Я  | Ge     |        |
| E        |            |                          |                        |                  |           | Experi | Dack   |        |
| Ø        | Sudden Ch  | ange of Sound I          | ntensity Alarm Started |                  |           |        |        |        |
| 2        | Sudden Ch  | nange of Sound I         | ntensity Alarm Stapped |                  |           |        |        |        |

## Figure 13-14 Log Search Results

# **i**Note

Up to 2,000 log files can be displayed each time.

- 5. Related Operation:
  - (i) Click or double-click it to view detailed information.
    - Click it to view the related video file.

**Export/Export ALL** Click it to export all the system logs to the storage device.

# **13.8 Restore Default Settings**

#### Steps

**1.** Go to **Maintenance**  $\rightarrow$  **Default** .

| Restore Defaults    | Reset all settings to factory default except network and admin password settings             |
|---------------------|----------------------------------------------------------------------------------------------|
| Factory Defaults    | Restore device to inactive status and all settings including network and password            |
| Restore to Inactive | Leave all settings unchanged except restore device to inactive status without amdin password |

#### Figure 13-15 Restore Default Settings

**2.** Select the restore type from the following three options.

#### **Restore Defaults**

Restore all parameters, except the network (including IP address, subnet mask, gateway, MTU, NIC working mode, default route, server port, etc.) and user account parameters, to the factory default settings.

#### **Factory Defaults**

Restore all parameters to the factory default settings.

#### **Restore to Inactive**

Restore the recorder to inactive status.

```
i Note
```

The recorder will reboot automatically after restoring to the default settings.

# **13.9 Security Management**

## 13.9.1 RTSP Authentication

You can specifically secure the stream data of live view by setting the RTSP authentication.

#### Steps

1. Go to System → System Service → System Service .

| Enable RTSP              |        |   |
|--------------------------|--------|---|
| RTSP Authentication Type | digest | - |

#### Figure 13-16 RTSP Authentication

2. Select RTSP Authentication Type.

# **i** Note

Two authentication types are selectable, if you select **digest**, only the request with digest authentication can access the video stream by the RTSP protocol via the IP address. For security reasons, it is recommended to select **digest** as the authentication type.

#### 3. Click Apply.

4. Restart the device to take effect the settings.

# 13.9.2 ISAPI Service

ISAPI (Internet Server Application Programming Interface) is an open protocol based on HTTP, which can realize the communication between the system devices (e.g., network camera, NVR, etc.). The device is as a server, the system can find and connect the device.

#### Steps

- **1.** Go to **System**  $\rightarrow$  **System** Service  $\rightarrow$  System Service .
- 2. Check Enable ISAPI.
- 3. Click Apply.
- 4. Restart the device to take effect the settings.

# 13.9.3 HTTP Authentication

If you need to enable the HTTP service, you can set HTTP authentication to enhance access security.

#### Steps

#### **1.** Go to Maintenance $\rightarrow$ System Service $\rightarrow$ System Service .

| Enable HTTP              |        |   |  |
|--------------------------|--------|---|--|
| HTTP Authentication Type | digest | - |  |

#### Figure 13-17 HTTP Authentication

#### 2. Check Enable HTTP.

3. Select HTTP Authentication Type.

# **i** Note

Two authentication types are selectable, for security reasons, it is recommended to select **digest** as the authentication type.

- 4. Click Apply to save the settings.
- 5. Restart the device to take effect the settings.

# **Chapter 14 Appendix**

# 14.1 Glossary

#### **Dual-Stream**

Dual-stream is a technology used to record high resolution video locally while transmitting a lower resolution stream over the network. The two streams are generated by the DVR, with the main stream having a maximum resolution of 1080P and the sub-stream having a maximum resolution of CIF.

#### DVR

Acronym for Digital Video Recorder. A DVR is device that is able to accept video signals from analog cameras, compress the signal and store it on its hard drives.

#### HDD

Acronym for Hard Disk Drive. A storage medium which stores digitally encoded data on platters with magnetic surfaces.

#### DHCP

Dynamic Host Configuration Protocol (DHCP) is a network application protocol used by devices (DHCP clients) to obtain configuration information for operation in an Internet Protocol network.

#### HTTP

Acronym for Hypertext Transfer Protocol. A protocol to transfer hypertext request and information between servers and browsers over a network.

#### ΡΡΡοΕ

PPPoE, Point-to-Point Protocol over Ethernet, is a network protocol for encapsulating Point-to-Point Protocol (PPP) frames inside Ethernet frames. It is used mainly with ADSL services where individual users connect to the ADSL transceiver (modem) over Ethernet and in plain Metro Ethernet networks.

#### DDNS

Dynamic DNS is a method, protocol, or network service that provides the capability for a networked device, such as a router or computer system using the Internet Protocol Suite, to notify a domain name server to change, in real time (ad-hoc) the active DNS configuration of its configured hostnames, addresses or other information stored in DNS.

#### Hybrid DVR

A hybrid DVR is a combination of a DVR and NVR.

#### NTP

Acronym for Network Time Protocol. A protocol designed to synchronize the clocks of computers over a network.

### NTSC

Acronym for National Television System Committee. NTSC is an analog television standard used in such countries as the United States and Japan. Each frame of an NTSC signal contains 525 scan lines at 60Hz.

#### NVR

Acronym for Network Video Recorder. An NVR can be a PC-based or embedded system used for centralized management and storage for IP cameras, IP Domes and other DVRs.

PAL

Acronym for Phase Alternating Line. PAL is also another video standard used in broadcast televisions systems in large parts of the world. PAL signal contains 625 scan lines at 50Hz.

#### PTZ

Acronym for Pan, Tilt, Zoom. PTZ cameras are motor driven systems that allow the camera to pan left and right, tilt up and down and zoom in and out.

#### USB

Acronym for Universal Serial Bus. USB is a plug-and-play serial bus standard to interface devices to a host computer.

# **14.2** Communication Matrix

Please scan the QR code below to view the communication matrix document.

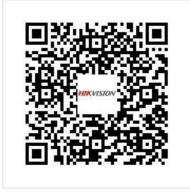

Figure 14-1 Communication Matrix

# 14.3 Device Command

Please scan the QR code below to view the device command document.

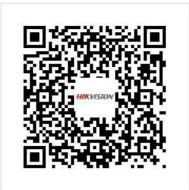

Figure 14-2 Device Command

# **14.4 Frequently Asked Questions**

# 14.4.1 Why is there a part of channels displaying "No Resource" or turning black screen in multi-screen of live view?

### Reason

- 1. Sub-stream resolution or bitrate settings is inappropriate.
- 2. Connecting sub-stream failed.

## Solution

 Go to Camera → Video Parameters → Sub-Stream. Select the channel, and turn down the resolution and max. bitrate (resolution shall be less than 720p, max. bitrate shall be less than 2048 Kbps).

# INote

If your video recorder notifies not support this function, you can log in to the camera, and adjust video parameters via web browser.

2. Properly set the sub-stream resolution and max. bitrate (resolution shall be less than 720p, max. bitrate shall be less than 2048 Kbps), then delete the channel and add it back again.

# 14.4.2 Why is the video recorder notifying not support the stream type?

## Reason

The camera encoding format mismatches with the video recorder.

## Solution

If the camera is using H.265/MJPEG for encoding, but video recorder does not support H.265/MJPEG, change the camera encoding format to the same as video recorder.

# 14.4.3 Why is the video recorder notifying risky password after adding network camera?

## Reason

The camera password is too weak.

## Solution

Change the camera password.

# Warning

We highly recommend you create a strong password of your own choosing (Using a minimum of 8 characters, including at least three of the following categories: upper case letters, lower case letters, numbers, and special characters.) in order to increase the security of your product. And we recommend you reset your password regularly, especially in the high security system, resetting the password monthly or weekly can better protect your product.

# 14.4.4 How to improve the playback image quality?

# Reason

Recording parameter settings are inappropriate.

# Solution

Go to **Camera**  $\rightarrow$  **Video Parameters**. Increase resolution and max. bitrate, and try again.

# 14.4.5 How to confirm the video recorder is using H.265 to record video?

## Solution

Check if the encoding type at live view toolbar is H.265.

# 14.4.6 Why is the timeline at playback not constant?

### Reason

- 1. When the video recorder is using event recording, it only records video when event occurs. Hence the video may not be continuous.
- 2. Exception occurs, such as the device offline, HDD error, record exception, network camera offline, etc.

#### Solution

- 1. Ensure the recording type is continuous recording.
- 2. Go to **Maintenance** → Log Information . Search the log file during the video time period. See if there are unexpected events, such as HDD error, record exception, etc.

# 14.4.7 When adding network camera, the video recorder notifies network is unreachable.

### Reason

- 1. The IP address or port of network camera is incorrect.
- 2. The network between video recorder and camera is disconnected

## Solution

- 1. Go to **Camera** → **Camera** → **IP Camera** . Click g of the selected camera, and edit its IP address and port. Ensure the video recorder and camera is using the same port.
- Go to Maintenance → Network → Detection . Enter the IP address of network camera in Destination Address, and click Test to see if the network is reachable.

# 14.4.8 Why is the IP address of network camera being changed automatically?

## Reason

When network camera and video recorder are using the same switch but in different subnet, the video recorder will change the IP address of network camera to the same subnet as itself.

## Solution

When adding camera, click **Custom Add** to add camera.

# 14.4.9 Why is the video recorder notifying IP conflict?

#### Reason

The video recorder uses the same IP address as other devices.

## Solution

Change the IP address of video recorder. Ensure it is not the same as other devices.

# 14.4.10 Why is image getting stuck when the video recorder is playing back by single or multi-channel cameras?

## Reason

HDD read/write exception.

## Solution

Export the video, and play it with other devices. If it plays normally on other device, change your HDD, and try again.

# 14.4.11 Why does my video recorder make a beeping sound after booting?

## Reason

- 1. The front panel is not fastened (for the device which its front panel is removable).
- 2. HDD error, or do not have HDD.

## Solution

- 1. If it makes continuous beeps, and your device's front panel is removable, ensure the front panel is fastened.
- If it makes non-continuous beeps (3 long, 2 short), take HDD error as an example, check if the device has installed HDD. If not, you can go to System → Event → Normal Event → Exception, and uncheck Event Hint Configuration to disable HDD error event hint. Check if the HDD is initialized. If not, go to Storage > Storage Device to initialize the HDD. Check if the HDD is broken. You can change it, and try again.

# 14.4.12 Why is there no recorded video after setting the motion detection?

# Reason

- 1. The recording schedule is incorrect.
- 2. The motion detection event setting is incorrect.
- 3. HDD exception.

## Solution

- 1. The recording schedule is setup correctly by following the steps listed in Configuring Record/ Capture Schedule.
- 2. The motion detection area is configured correctly. The channels are being triggered for motion detection (See Configuring Motion Detection).
- Check if the device has installed HDD.
   Check if the HDD is initialized. If not, go to Storage > Storage Device to initialize the HDD.
   Check if the HDD is broken. You can change it, and try again.

# 14.4.13 Why is the sound quality not good in recording video?

## Reason

- 1. The audio input device does not have a good effect in sound collection.
- 2. Interference in transmission.
- 3. The audio parameter is not properly set.

## Solution

- 1. Check if the audio input device is working properly. You can change another audio input device, and try again.
- 2. Check the audio transmission line. Ensure all lines are well connected or welded, and there is no electromagnetic interference.
- 3. Adjust the audio volume according to the environment and audio input device.

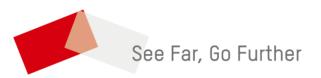